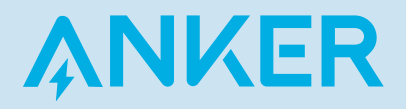

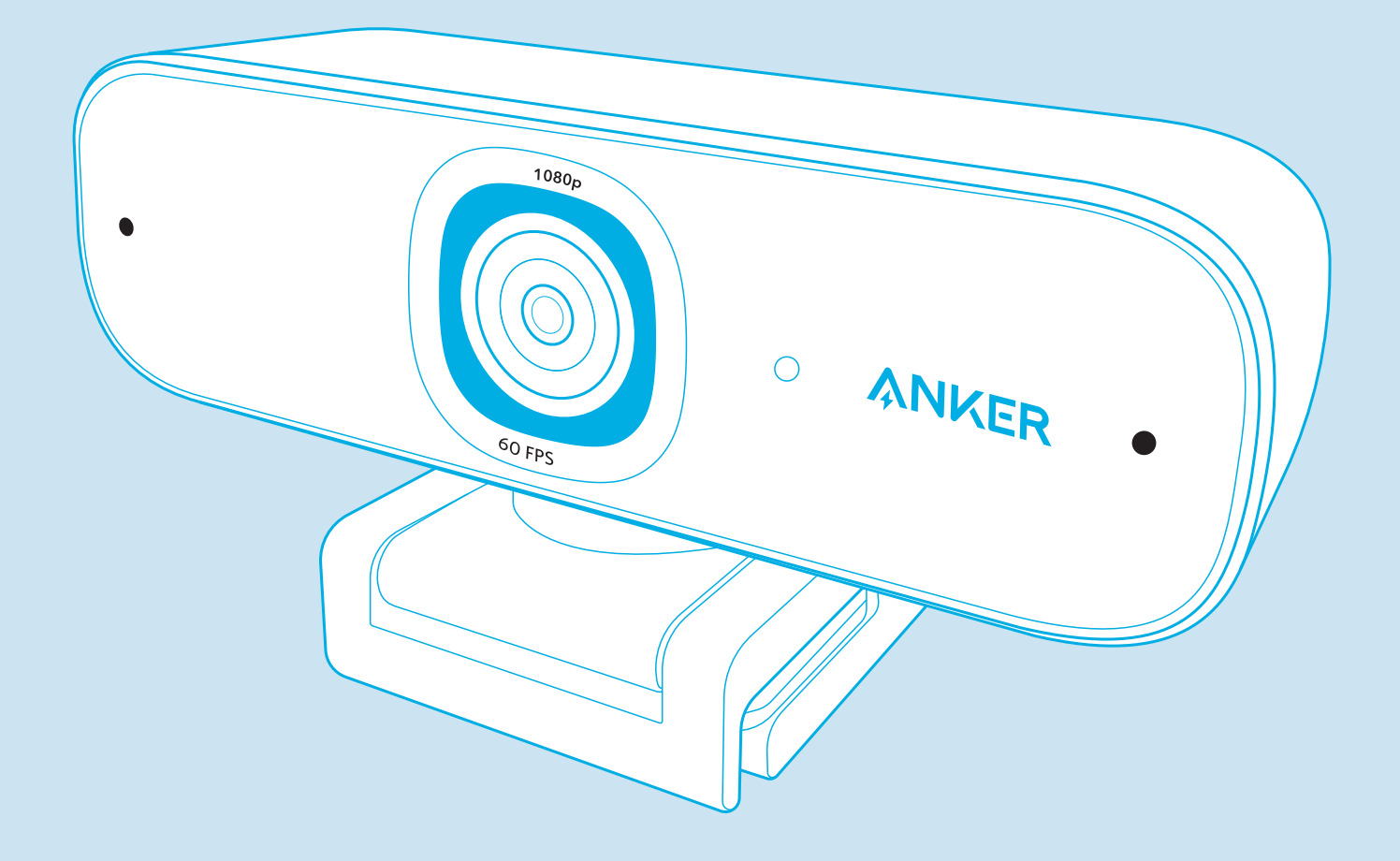

**Anker PowerConf C300** 

**USER MANUAL** 

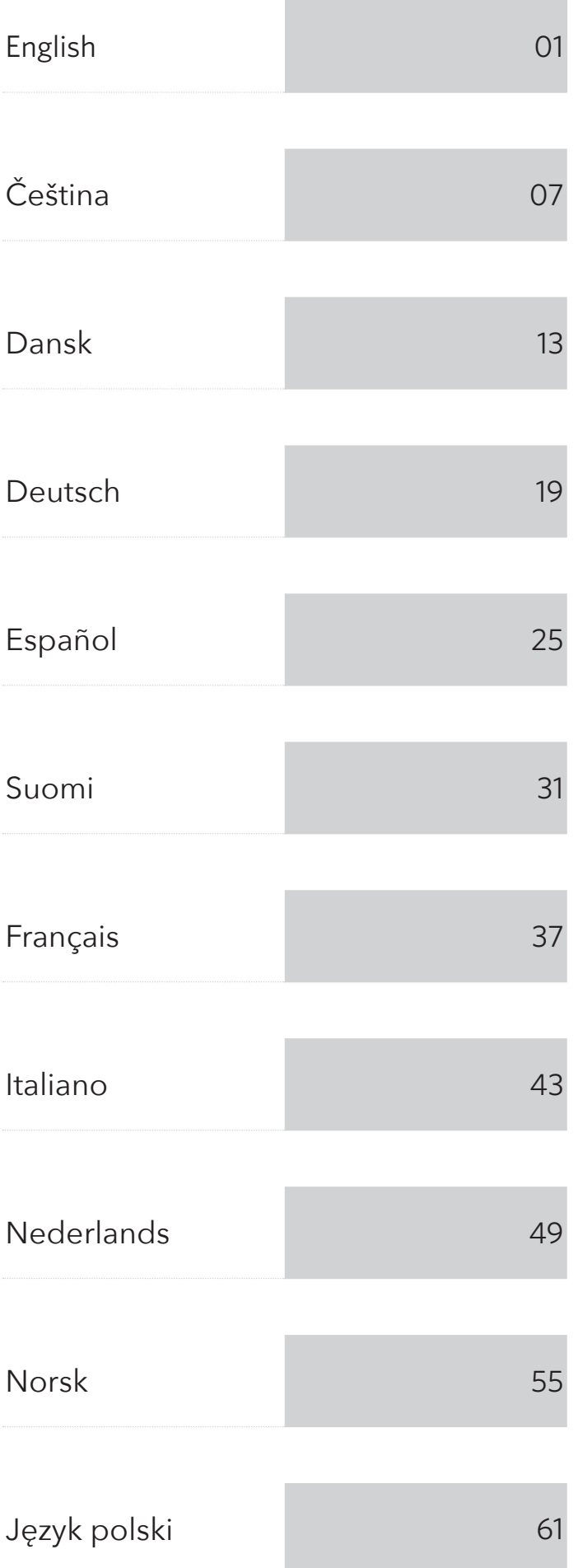

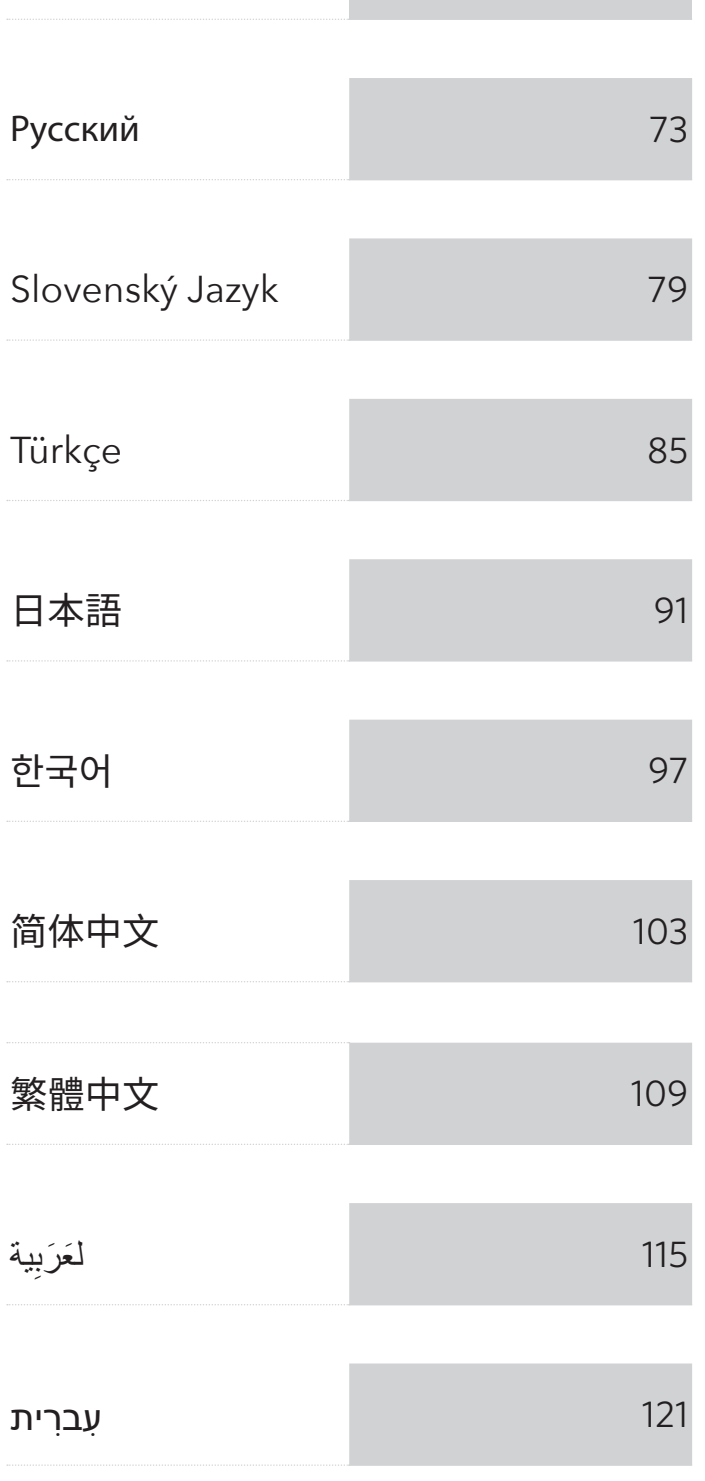

67

Portugues do Brasil

### At a Glance

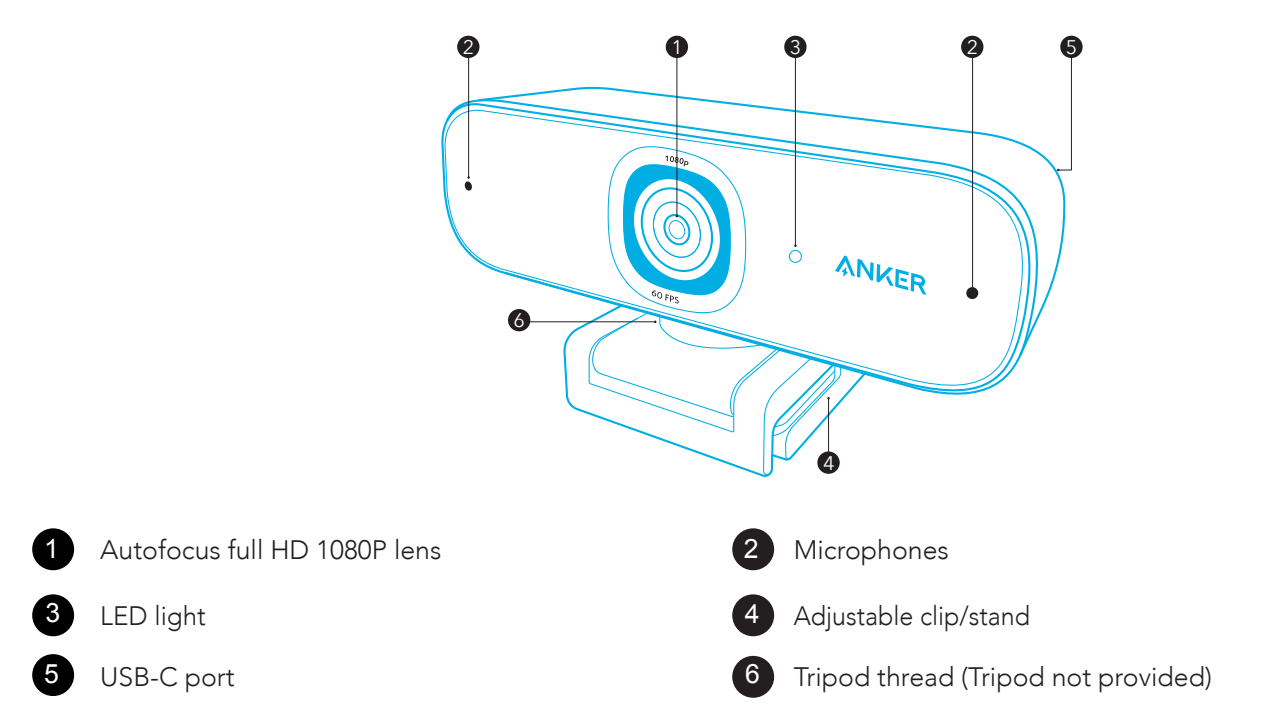

# Installing the Privacy Cover

Your webcam comes with two pieces of privacy cover. With the privacy cover installed, you can easily slide to cover the lens when in need.

1. Remove the protection film from the back of the privacy cover.

2. Install the privacy cover on the front panel, making sure the cover is overlapped with the lens to avoid covering the microphones and LED light.

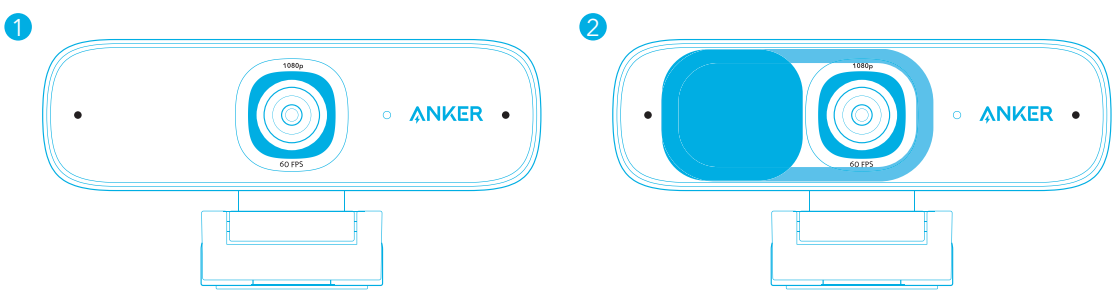

# Setting Up the Webcam

#### Option A: Mounting on a Monitor/Laptop

1. Unfold the clip so it fits over the top of your monitor or laptop screen. For a secure fit, adjust the clip by pressing it against the back of your device.

2. Adjust up and down or rotate the webcam to the optimal position to frame.

#### Option B: Placing on Desktop

Fold in the clip so it forms a flat surface, and place it on a flat desk top.

#### Option C: Mounting on a Tripod

With the clip folded in, mount the webcam onto a tripod (not provided) with the 1/4 inch thread.

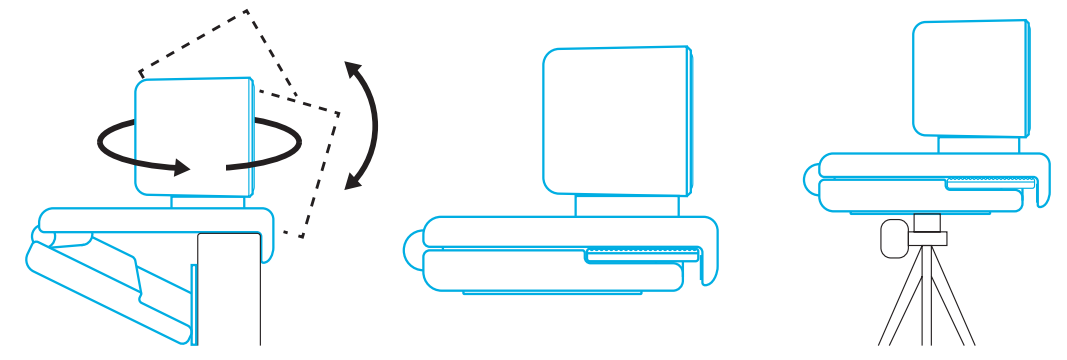

# Connecting to Computer

1. Plug the USB-C connector of the provided USB-C cable into the USB-C port of the webcam.

2. Plug the USB connector into an available port on your computer. Use the provided USB-C to USB adapter if necessary.

Plug-and-play support will let your computer instantly recognize the webcam.

If your computer does not instantly recognize the webcam, try plugging into a different USB port or restart the computer.

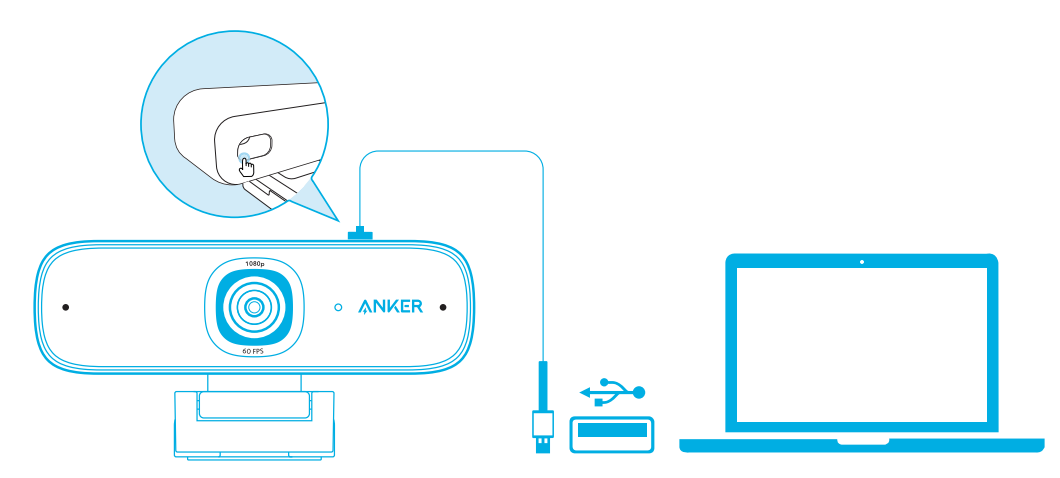

3. Open the app you want to use with the webcam.

LED light will light up when the webcam is in use by an app.

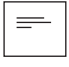

You may need to select this webcam and its built-in microphones in the settings of the specific app you're using.

#### A) Windows System

1. Go to Settings > Privacy > Camera and turn on "Let apps use my camera".

2. Turn on each of the listed apps where you want to use the camera. After you open the Camera app, you may need to switch to the Full HD Camera.

#### B) macOS System

1. Go to the Apple menu > System Preferences > Security & Privacy, then choose Camera from the left side list.

2. Locate the app(s) you want to enable camera access for and check the box alongside that app name to enable camera access for that application.

#### C) Software (Zoom or more)

Go to Settings > Video > Camera and choose this webcam.

### Using Anker Work Software

Download the Anker Work Software from the App Store (macOS) or software.anker.com (Windows) to enhance your experience with this webcam.

#### **Download the Anker Work Software from**

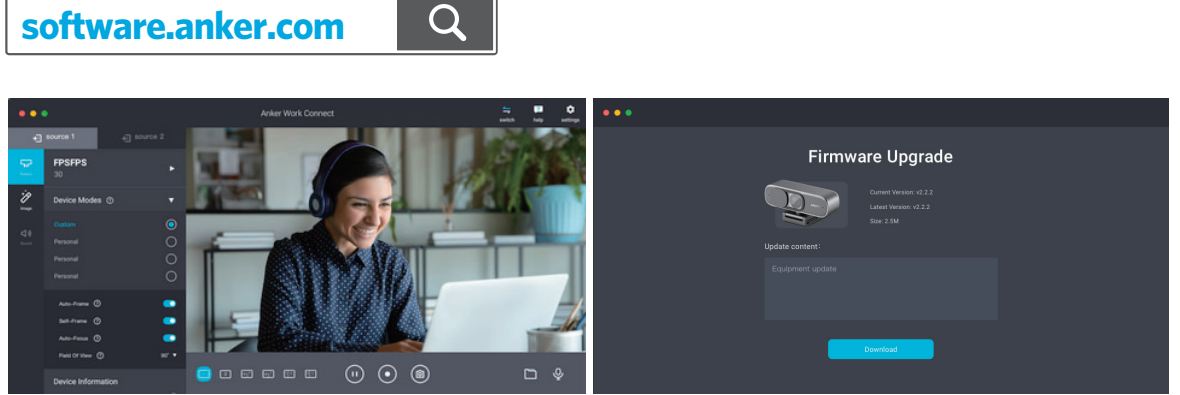

# Specifications

 $\equiv$ Specifications are subject to change without notice.

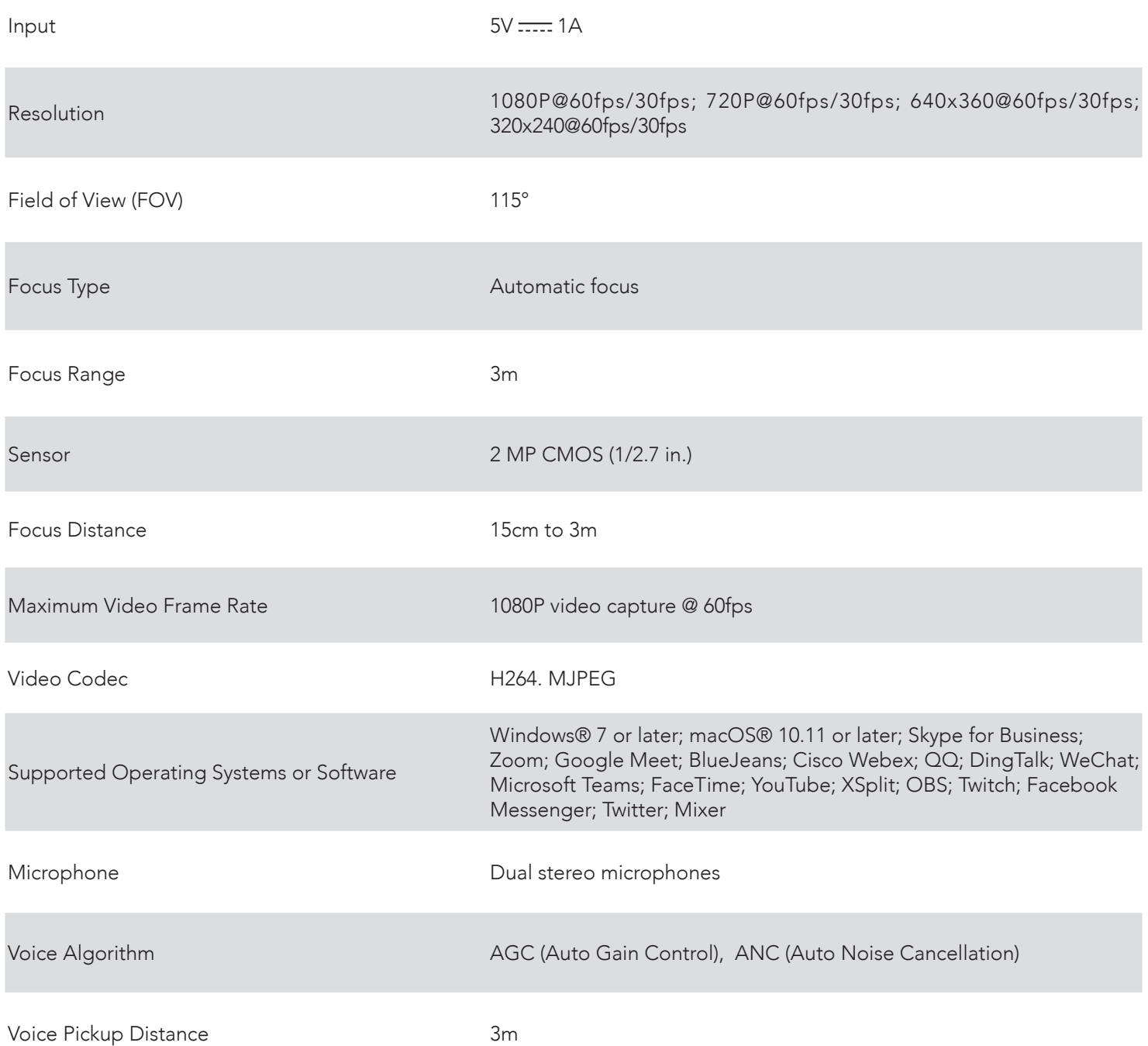

# **Přehled**

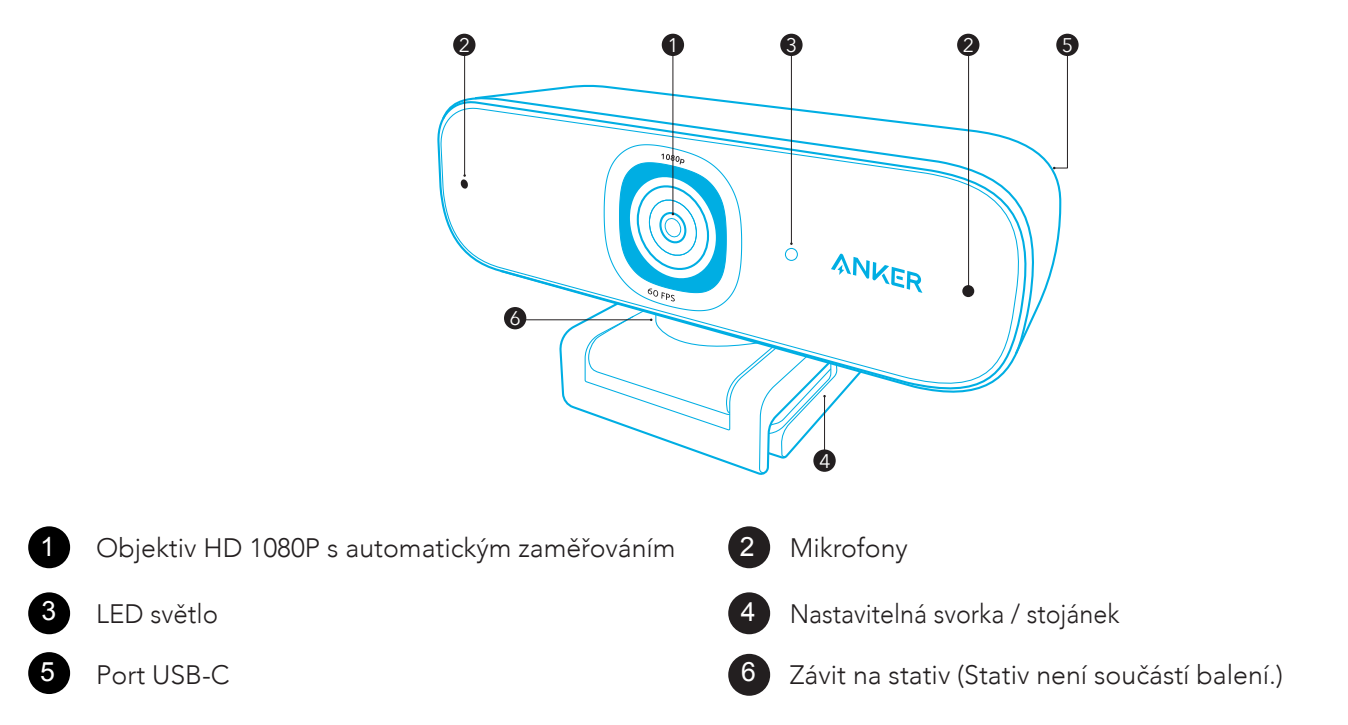

# Montáž krytu pro soukromí

Vaše webová kamera je dodávána se dvěma kusy krytu pro soukromí. Pomocí namontovaných krytů pro soukromí můžete v případě potřeby snadno zakrýt objektiv.

- 1. Ze zadní část krytu odstraňte ochrannou fólii.
- 2. Na přední panel namontujte kryt pro soukromí a zkontrolujte, že zakrývá objektiv. Nezakrývejte mikrofony ani LED světlo.

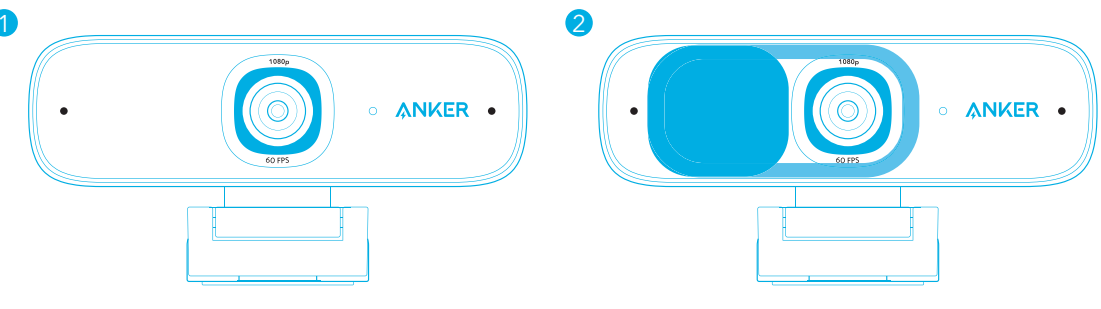

### Nastavení webové kamery

#### Možnost A: Připevnění na monitor/notebook

1. Otevřete svorku, aby se umístila přes horní část monitoru nebo obrazovky notebooku. Svorku upravte zatlačením vůči zařízení, abyste ji bezpečně zajistili.

2. Webovou kameru upravte nahoru, dolů nebo ji otočte, abyste rámeček umístili do optimální polohy.

#### Možnost B: Umístění na počítač

Rozbalte svorku, aby vytvořila plochý povrch, a umístěte ji na horní část rovného stolu.

#### Možnost C: Připevnění na stativ

Když je svorka složená, připevněte webovou kameru na stativ (není součástí balení) pomocí ¼palcového závitu.

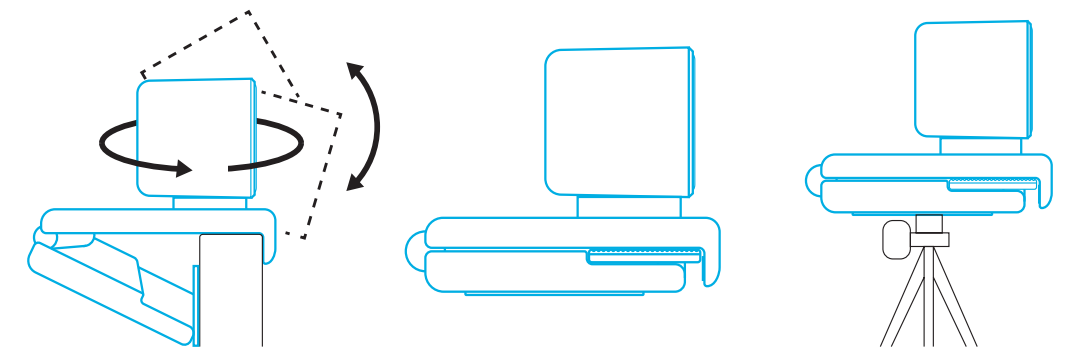

# Připojení k počítači

- 1. Konektor USB-C kabelu USB-C z balení zapojte do portu USB-C webové kamery.
- 2. Konektor USB zapojte do dostupného portu na počítači. V případě potřeby použijte adaptér USB-C na USB z balení.
- Díky podpoře technologie Plug and Play počítač ihned rozezná webovou kameru.
- ▶ Pokud počítač webovou kameru ihned nerozezná, zkuste ji zapojit do jiného portu USB nebo restartujte počítač.

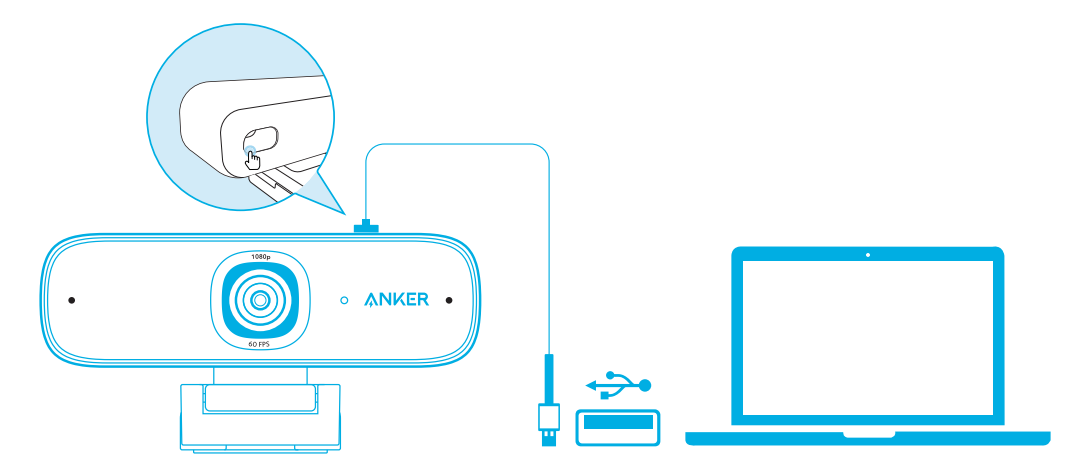

- 3. Otevřete aplikaci, kterou chcete používat s webovou kamerou.
- Když nějaká aplikace používá webovou kameru, rozsvítí se LED světlo.

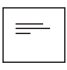

V nastavení používané aplikace budete možná muset vybrat tuto webovou kameru a její zabudované mikrofony.

#### a) Systém Windows

- 1. Přejděte do Nastavení > Soukromí > Kamera a zapněte možnost "Povolit aplikacím používat moji kameru".
- 2. Zapněte tuto možnost pro všechny aplikace, kterým chcete dovolit používat kameru. Po otevření aplikace Kamera se možná budete muset přepnout na Full HD kameru.

#### b) Systém macOS

- 1. Přejděte do nabídky Apple > Předvolby systému > Zabezpečení a soukromí a z levého seznamu zvolte možnost Kamera.
- 2. Najděte aplikace, kterým chcete dovolit přístup ke kameře, a vedle názvu každé z těchto aplikací zaškrtněte políčko.
- c) Software (Zoom nebo jiný)

Přejděte do Nastavení > Video > Kamera a vyberte tuto webovou kameru.

### Používání pracovního softwaru společnosti Anker

Z obchodu App Store (macOS) nebo software.anker.com (Windows) si stáhněte pracovní software společnosti Anker, který zlepší váš zážitek z této webové kamery.

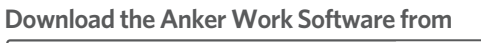

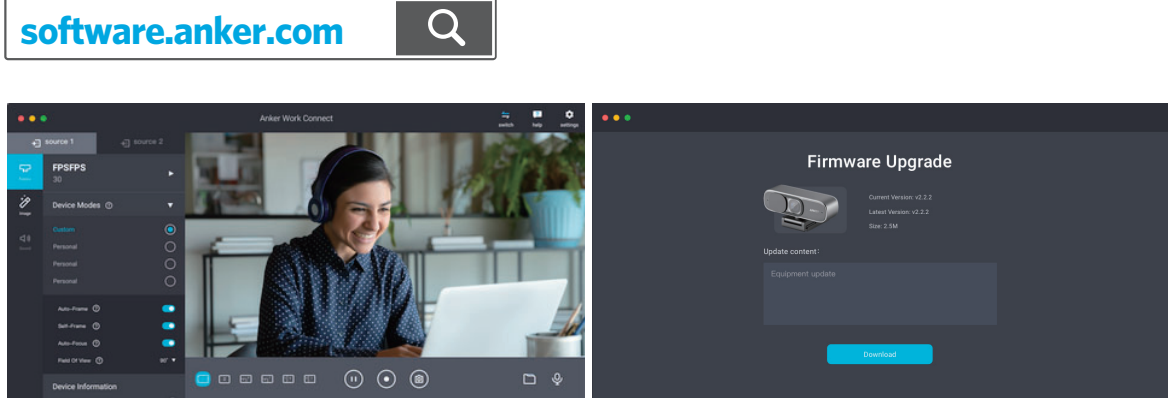

# **Specifikace**

 $\equiv$ 

 $\Big]$ Specifikace se mohou bez předchozího upozornění změnit.

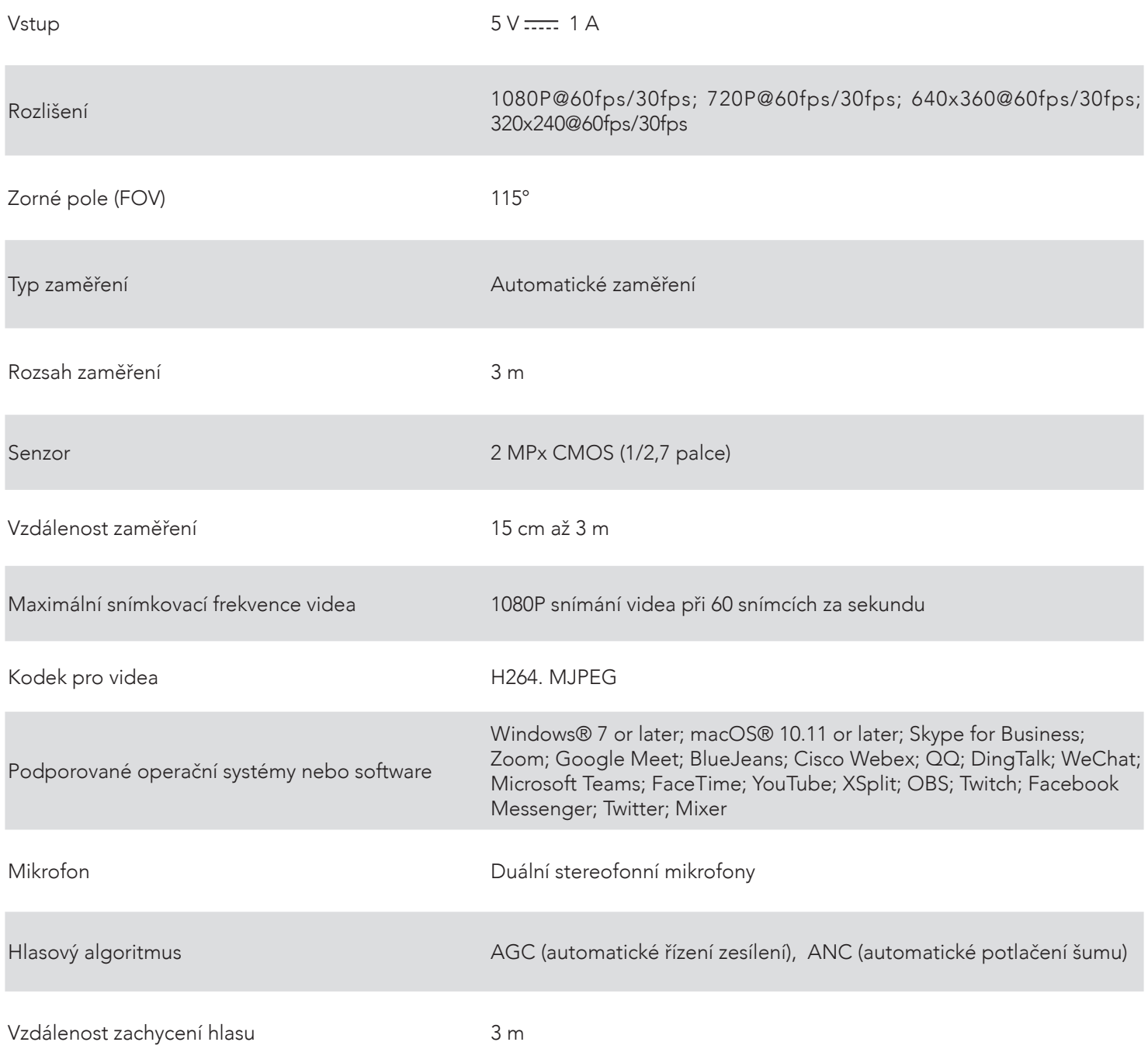

კ m

### Et overblik

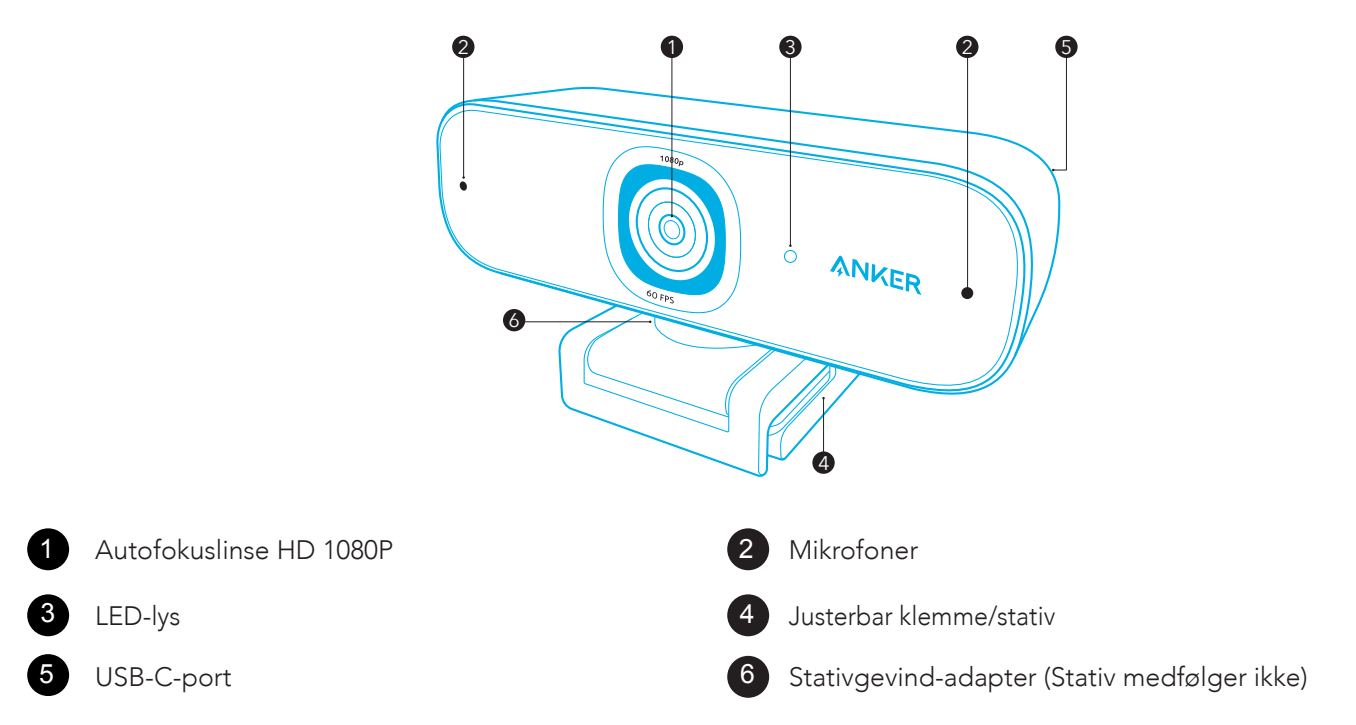

# Sådan monteres privatskodden

Der følger to stykker privatskodder med dit webkamera. Med privatskodden monteret kan du nemt skubbe skodden, så den dækker linsen i en nødsituation.

1. Fjern beskyttelsesfilmen fra privatskoddens bagside.

2. Monter privatskodden på frontpanelet, og sørg for, at skodden overlapper linsen for at undgå at tildække mikrofonen og LED-lyset.

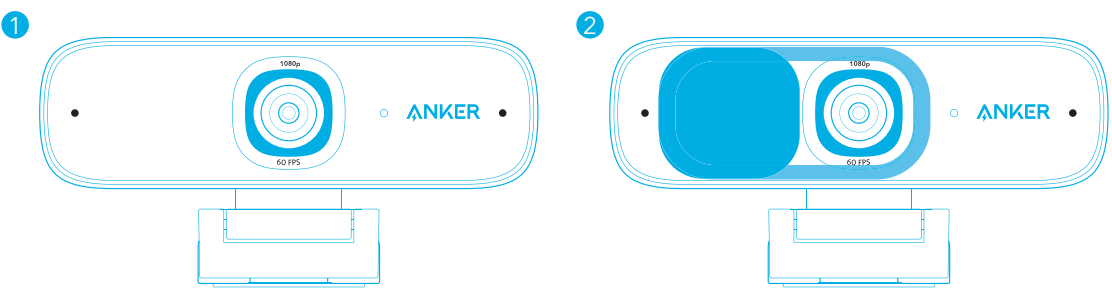

# Konfiguration af webkameraet

#### Valgmulighed A: Montering på en skærm/laptop

1. Fold klemmen ud, så den passer over toppen på skærmen eller laptopskærmen. For at fastgøre klemmen, juster den ved at trykke den mod bagsiden af din enhed.

2. Juster op og ned, eller roter webkameraet til den optimale position.

#### Valgmulighed B: Placering på skrivebord

Fold klemmen, så den danner en flad overflade, og placer den på et fladt skrivebord.

#### Valgmulighed C: Montering på et stativ

Med klemme foldet ind, monter webkameraet på et stativ (medfølger ikke) med en ¼ " gevindadapter.

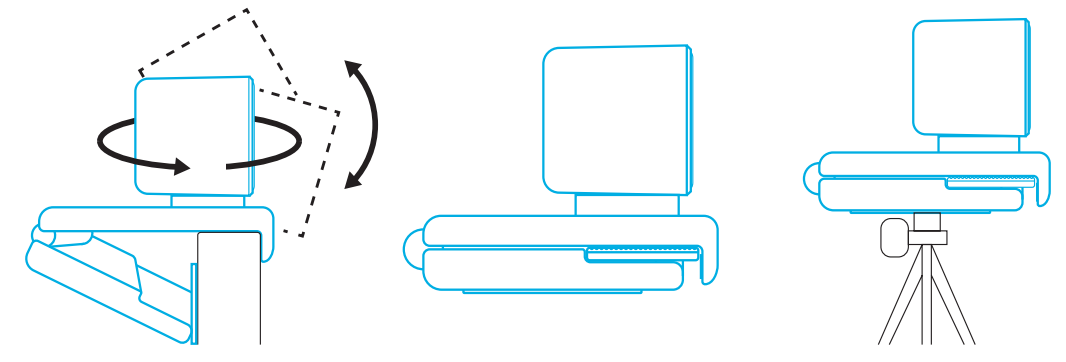

# **Tilslutning til computer**

1. Indsæt USB-C-stikket, på det medfølgende USB-C-kabel, i webkameraets USB-C-port.

2. Indsæt USB-stikket i en ledig USB-port i din computer. Brug, om nødvendigt, den medfølgende USB-C til USB-adapter.

Computerens Plug-and-play-funktion vil øjeblikkeligt genkende webkameraet.

Hvis din computer ikke øjeblikkeligt genkender webkameraet, prøv at indsætte det i en anden USB-port, eller genstart computeren.

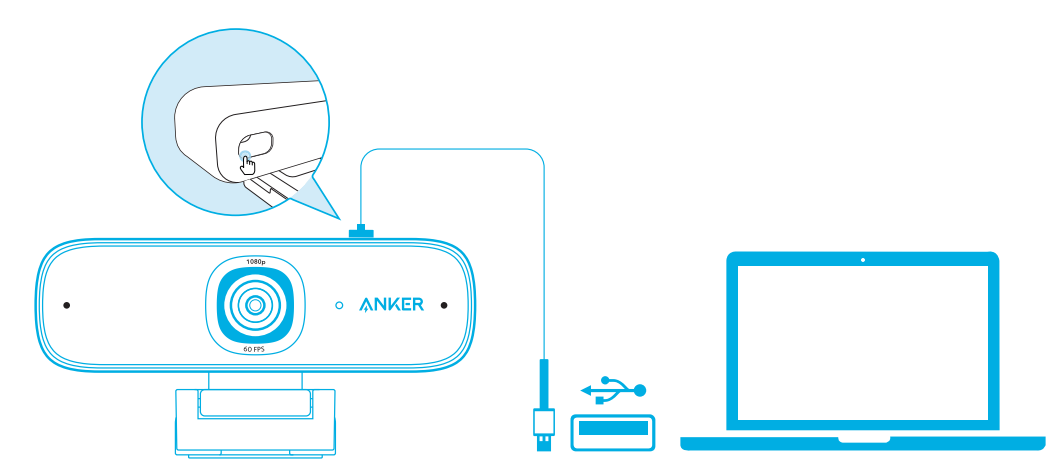

3. Åbn appen du vil bruge med webkameraet.

LED-lyset vil lyse, når en app bruger webkameraet.

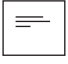

Du skal måske vælge dette webkamera og dets indbyggede mikrofon under indstillinger, i den specifikke app du bruger.

#### a) Windows-system

1. Gå til Indstillinger > Personlige oplysninger > Kamera og slå "Lad apps bruge mit kamera" til.

2. Slå hver af de oplistede apps til, hvor du vil bruge kameraet. Efter du har åbnet kameraappen, skal du måske skifte til Fuldt HD-kamera.

#### b) macOS-system

1. Gå til Apple-menu > Systempræferencer > Sikkerhed og personlige oplysninger, og vælg derefter Kamera fra listen i venstre side.

2. Find den eller de app/apps, du vil aktivere kameraadgang for, og afkryds boksen ved siden af det appnavn, du vil tillade kameraadgang for.

#### c) Software (Zoom eller mere)

Gå til Indstillinger > Video > Kamera og vælg dette webkamera.

Download the Anker Work Software from

### Sådan bruges Anker Work-softwaren

Hent Anker Work-softwaren fra App Store (macOS) eller software.anker.com (Windows) for at forbedre din oplevelse med dette webkamera.

# software.anker.com

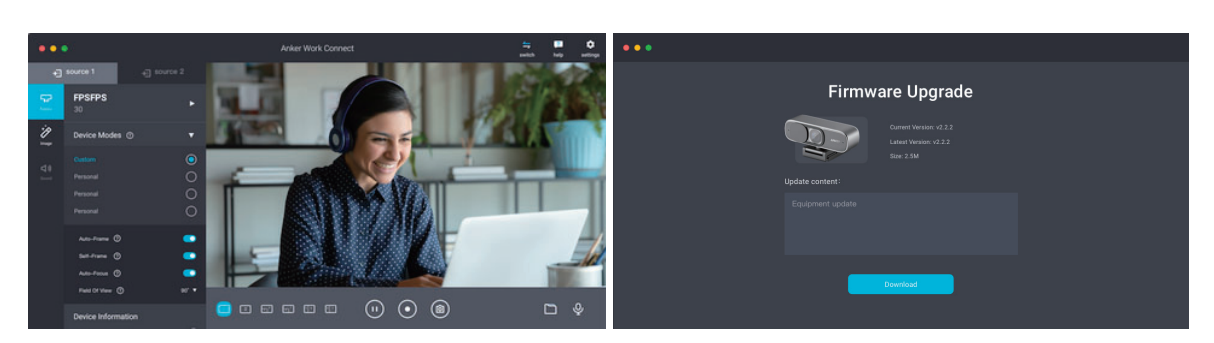

# **Specifikationer**

 $\equiv$ 

Specifikationerne kan ændres uden varsel.

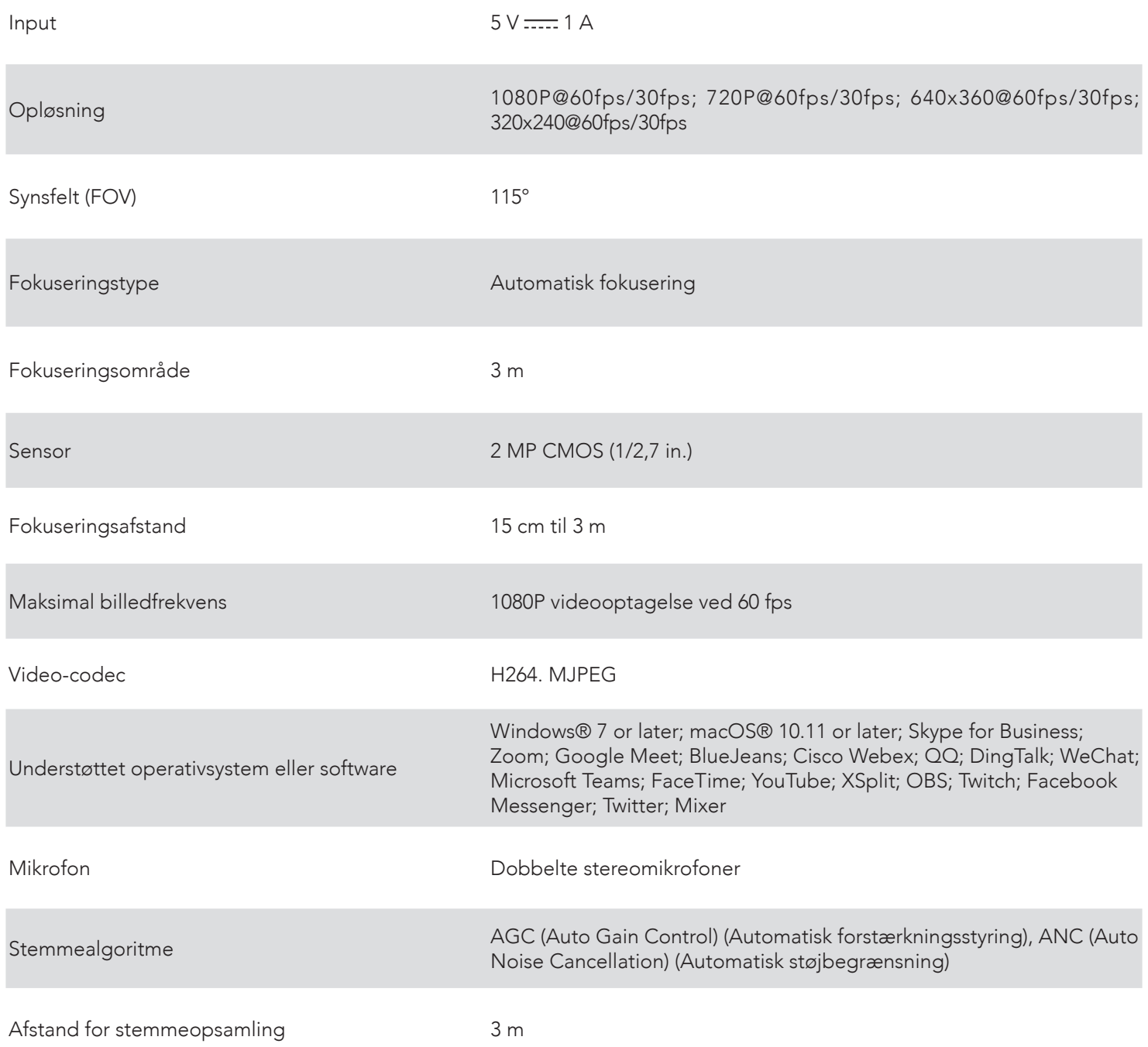

# Auf einen Blick

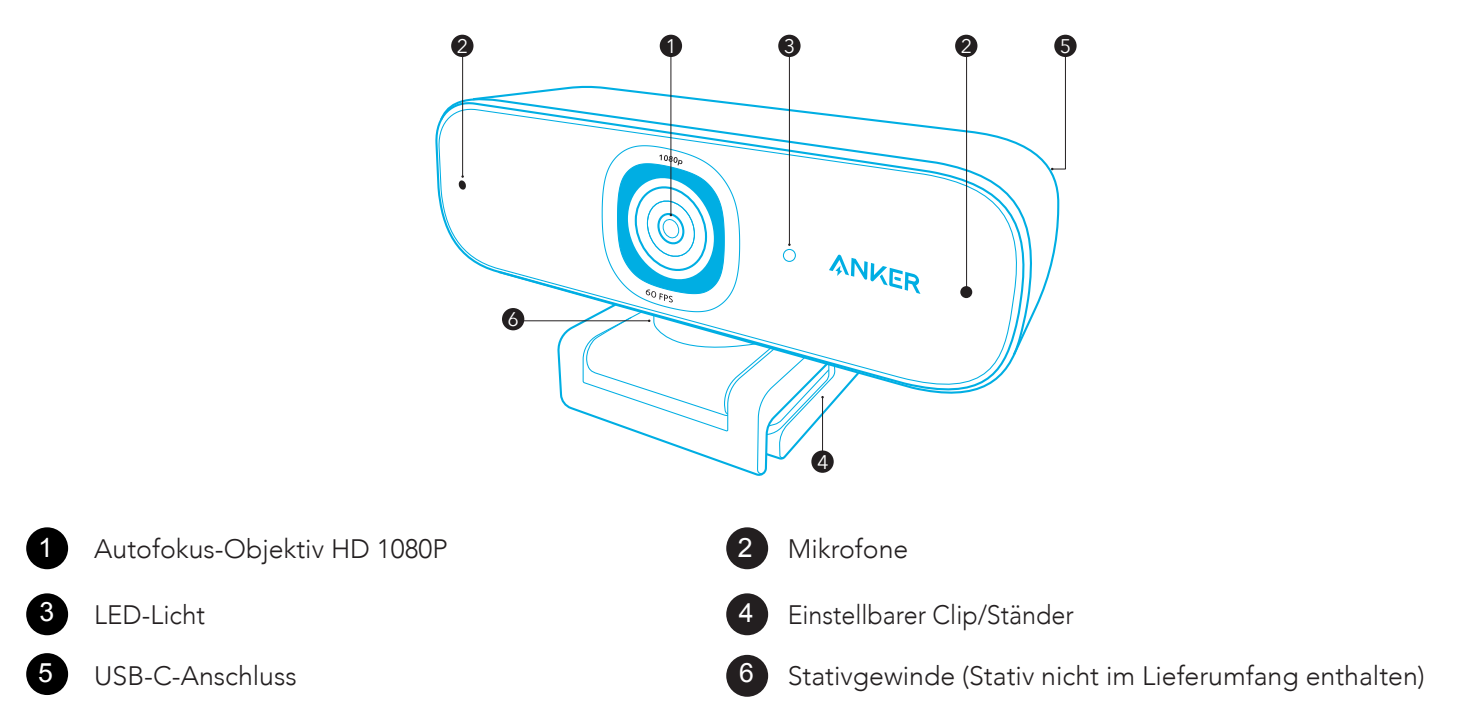

# Installieren des Privatsphärenschutzes

Im Lieferumfang Ihrer Webcam ist ein aus zwei Teilen bestehender Privatsphärenschutz enthalten. Ist der Privatsphärenschutz installiert, können Sie das Objektiv im Bedarfsfall einfach abdecken.

1. Entfernen Sie den Schutzfilm von der Rückseite des Privatsphärenschutzes.

2. Installieren Sie den Privatsphärenschutz an der Vorderseite. Stellen Sie dabei sicher, dass die Abdeckung mit dem Objektiv abschließt, damit Mikrofone und LED-Licht nicht abgedeckt werden.

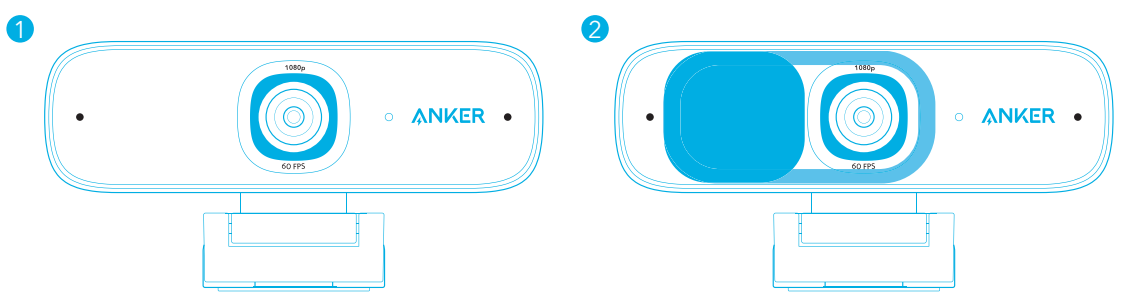

# Einrichten der Webcam

#### Option A: Befestigen auf einem Monitor/Laptop

1. Klappen Sie den Clip so auf, dass er über den oberen Rand des Bildschirms Ihres Monitors oder Laptops passt. Für einen sicheren Sitz stellen Sie den Clip ein, indem Sie ihn gegen die Rückseite Ihres Geräts drücken.

2. Bewegen Sie die Kamera nach oben oder unten oder drehen Sie sie für einen optimalen Bildausschnitt.

#### Option B: Aufstellen auf einem Tisch

Klappen Sie den Clip so ein, dass er eine ebene Fläche bildet, und stellen Sie ihn auf eine flache Tischoberfläche.

#### Option C: Befestigen an einem Stativ

Befestigen Sie bei eingeklapptem Clip die Webcam mithilfe des ¼-Zoll-Gewindes an einem Stativ (nicht im Lieferumfang enthalten).

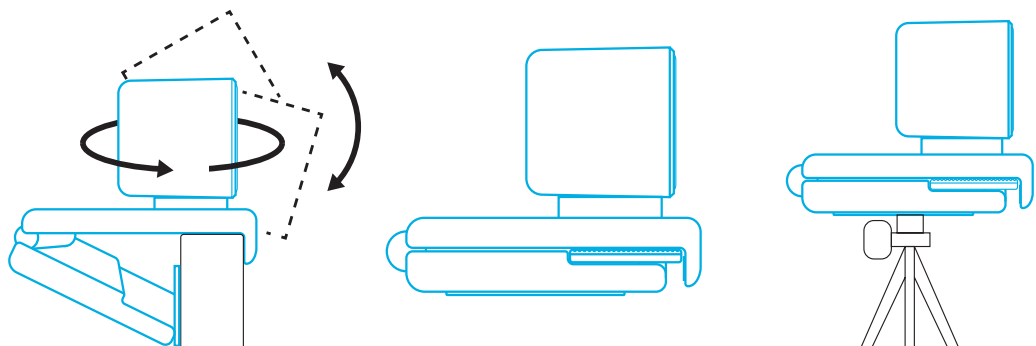

# Verbinden mit einem Computer

1. Stecken Sie den USB-C-Stecker des mitgelieferten USB-C-Kabels in den USB-C-Anschluss der Webcam.

2. Stecken Sie den USB-Stecker in einen freien Anschluss an Ihrem Computer. Verwenden Sie ggf. den mitgelieferten USB-C-zu-USB-Adapter.

Dank der Plug-and-Play-Unterstützung erkennt Ihr Computer die Webcam sofort.

Wenn Ihr Computer die Webcam nicht sofort erkennt, versuchen Sie es mit einem anderen USB-Anschluss oder starten Sie den Computer neu.

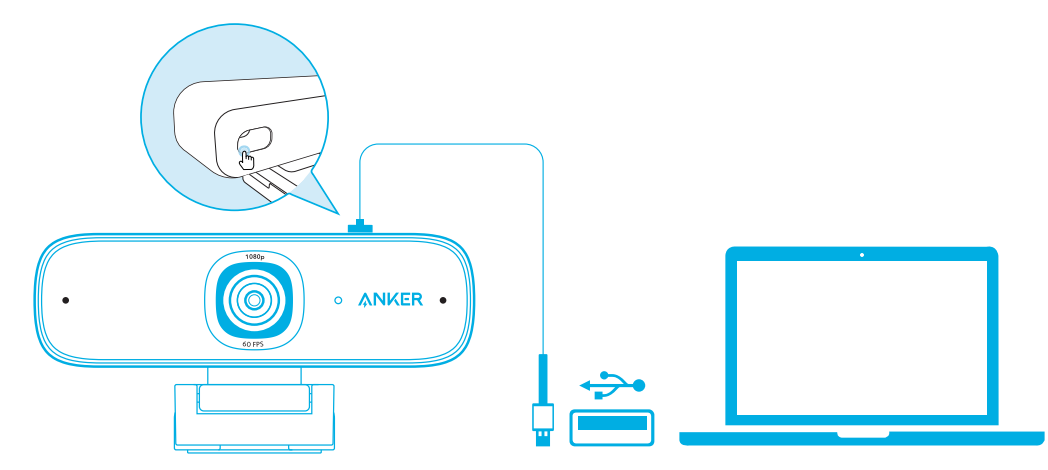

3. Öffnen Sie die App, die Sie mit der Webcam verwenden möchten.

Das LED-Licht leuchtet auf, wenn die Webcam von einer App verwendet wird.

 $\equiv$ 

Möglicherweise müssen Sie diese Webcam und die eingebauten Mikrofone in den Einstellungen der verwendeten App auswählen.

#### a) Windows-System

1. Gehen Sie zu "Einstellungen >Datenschutz > Kamera" und aktivieren Sie "Apps die Verwendung meiner Kamera erlauben".

2. Schalten Sie jede der aufgeführten Apps ein, die Sie mit der Kamera verwenden möchten. Nachdem Sie die Kamera-App geöffnet haben, müssen Sie möglicherweise zur Full HD-Kamera wechseln.

#### b) macOS-System

1. Gehen Sie im Apple-Menü zu "Systemeinstellungen > Sicherheit & Datenschutz" und wählen Sie aus der Liste auf der linken Seite die Option "Kamera" aus.

2. Suchen Sie die App(s), für die Sie den Kamerazugriff aktivieren möchten, und markieren Sie das Kästchen neben dem Namen der App, um den Kamerazugriff für diese App zu aktivieren.

#### c) Software (Zoom oder andere)

Gehen Sie zu "Einstellungen > Video > Kamera" und wählen Sie diese Webcam aus.

### Verwenden der Anker Work Software

Laden Sie die Anker Work Software aus dem App Store (macOS) oder unter software.anker.com (Windows) herunter, um das Benutzererlebnis mit dieser Webcam zu verbessern.

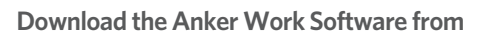

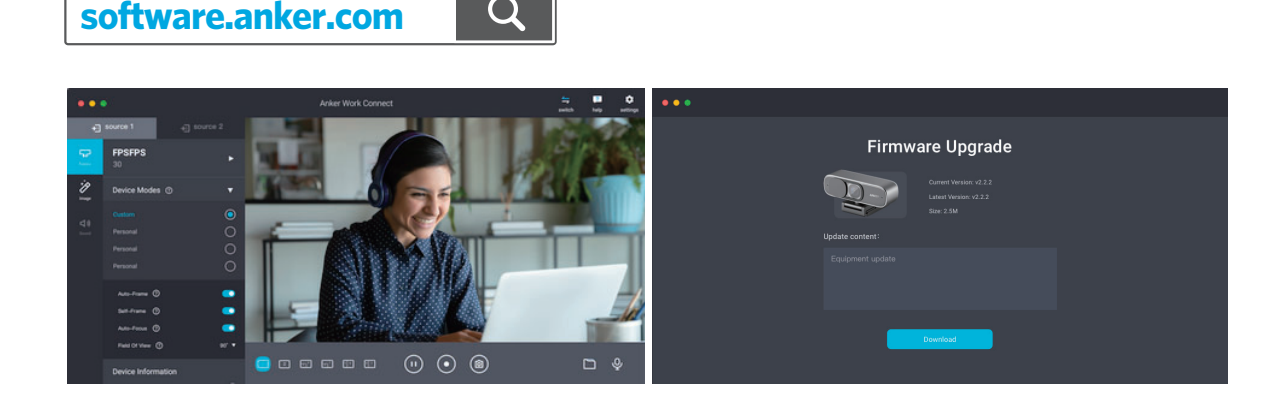

## Technische Daten

 $\equiv$ |Anderungen der technischen Daten ohne Vorankündigung vorbehalten.

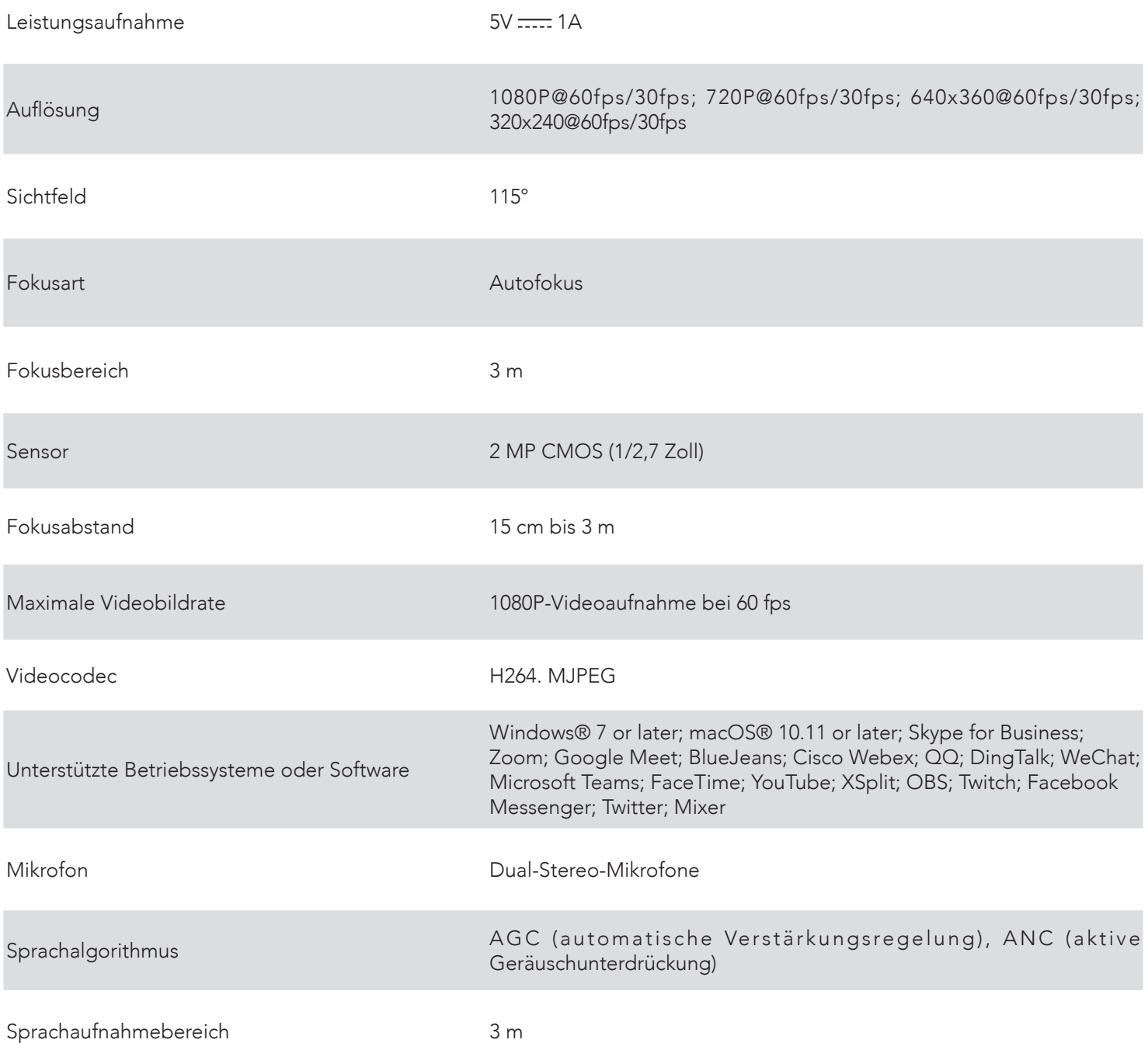

### **Vista general**

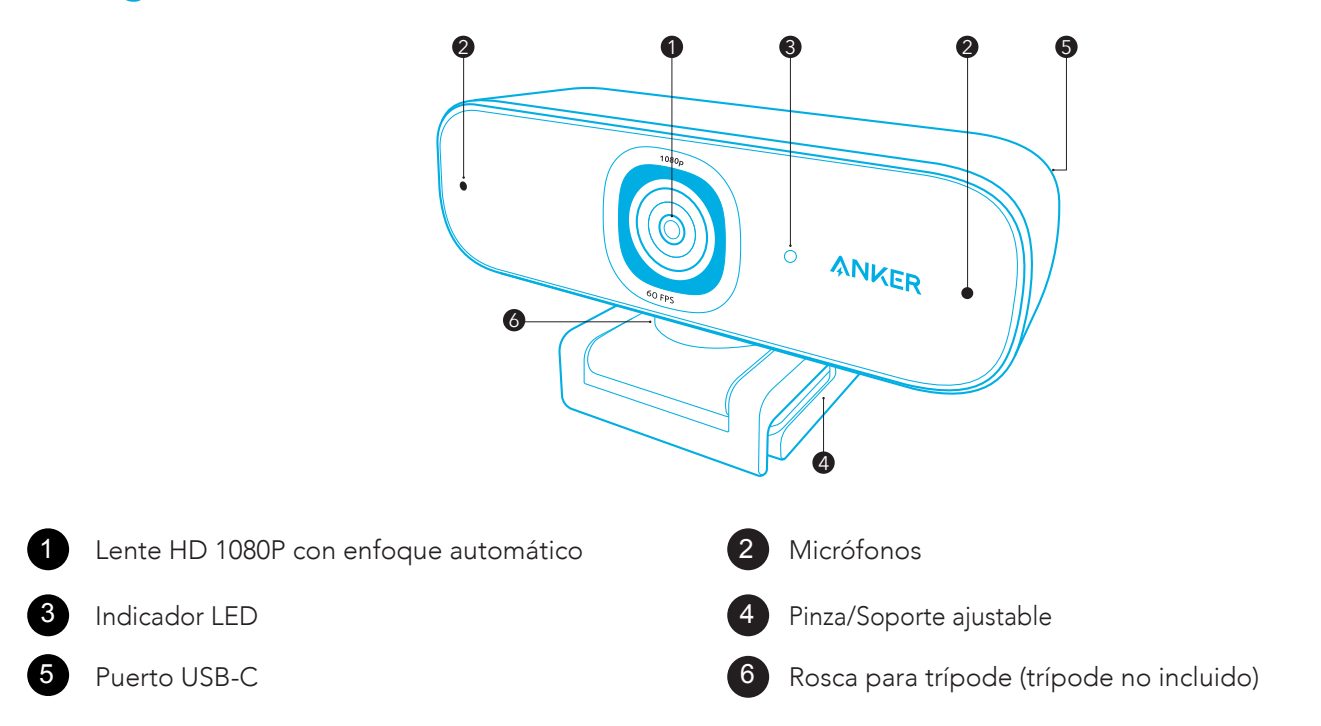

# Instalación de la cubierta de privacidad

La cámara web incluye dos cubiertas de privacidad. Cuando la cubierta de privacidad está instalada, puede deslizarla fácilmente para cubrir la lente cuando sea necesario.

- 1. Retire la película protectora de la parte posterior de la cubierta de privacidad.
- 2. Instale la cubierta de privacidad en el panel frontal, asegurándose de que la cubierta quede superpuesta con la lente para evitar cubrir los micrófonos y el indicador LED.

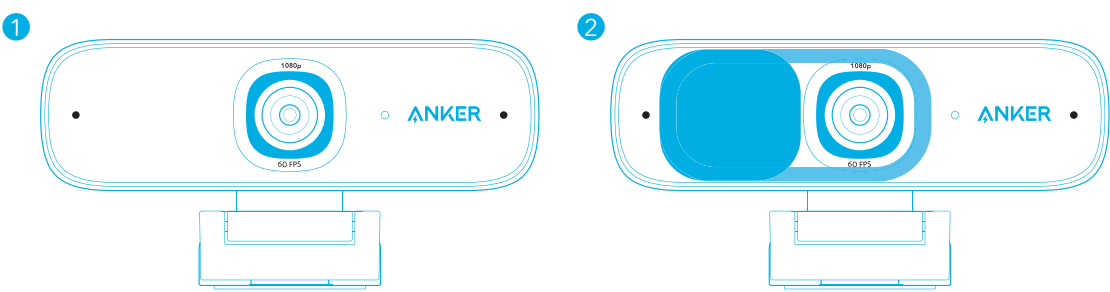

### Instalación de la cámara web

#### Opción A: Montaje en un monitor/portátil

1. Desdoble la pinza de forma que quede ajustada a la parte superior del monitor o de la pantalla del portátil. Para lograr una colocación segura, ajuste la pinza presionándola contra la parte posterior del dispositivo.

2. Ajuste hacia arriba o hacia abajo, o gire la cámara web a la posición de encuadre óptima.

#### Opción B: Colocación sobre una mesa

Doble la pinza de forma que se cree una superficie plana y colóquela sobre un escritorio o una mesa.

#### Opción C: Montaje en un trípode

Con la pinza doblada, instale la cámara web en un trípode (no incluido) utilizando la rosca de ¼ de pulgada.

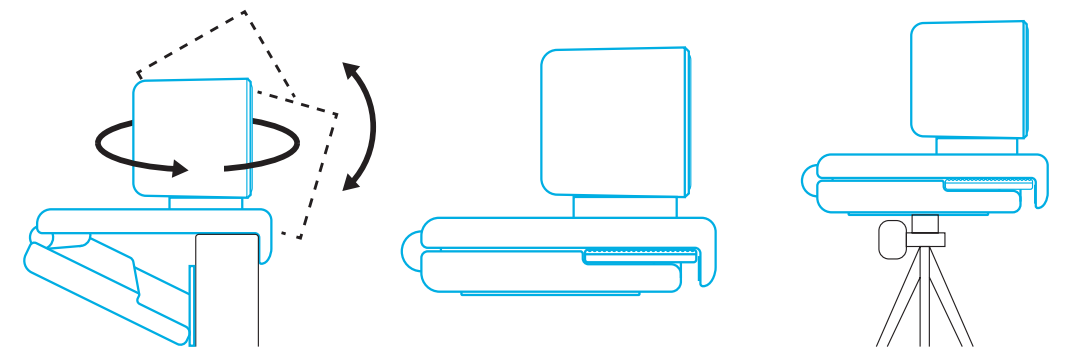

# Conexión a un ordenador

1. Enchufe el conector USB-C del cable USB-C incluido al puerto USB-C de la cámara web.

2. Enchufe el conector USB a un puerto disponible del ordenador. Si es necesario, utilice el adaptador USB-C a USB incluido.

 $\cdot$  Gracias a la compatibilidad con Plug and Play, el ordenador reconocerá la cámara web de forma instantánea.

-Si el ordenador no reconoce la cámara web al instante, pruebe a conectarla a otro puerto USB o reinicie el ordenador.

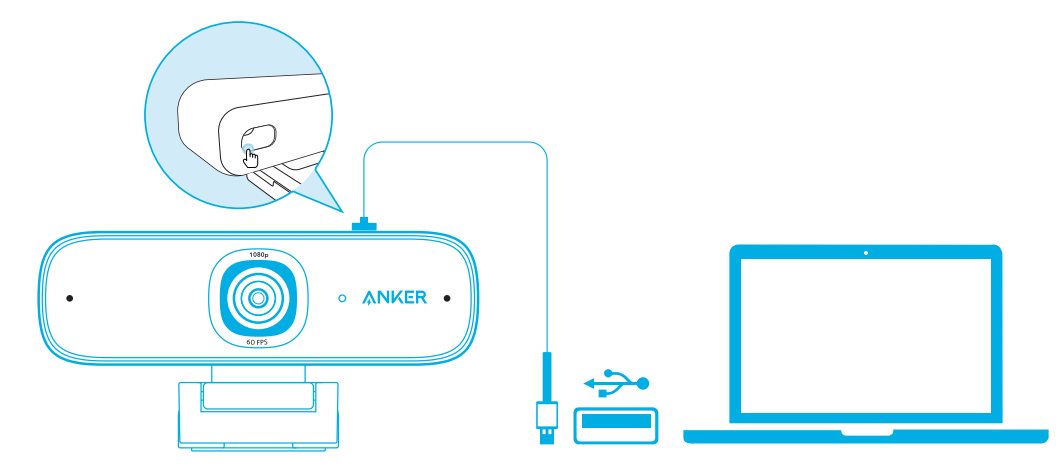

3. Abra la aplicación que quiera usar con la cámara web.

 $^{\circ}$ El indicador LED se iluminará cuando alguna aplicación esté usando la cámara web.

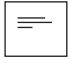

Es posible que tenga que seleccionar la cámara web y los micrófonos integrados en la configuración de la aplicación concreta que vaya a utilizar.

#### a) Sistema Windows

1. Vaya a Configuración > Privacidad > Cámara y active la opción Permitir que las aplicaciones usen la cámara.

2. Active todas las aplicaciones de la lista en las que quiera utilizar la cámara. Después de abrir la aplicación Cámara, es posible que tenga que cambiar a Cámara Ful HD.

#### b) Sistema macOS

1. Vaya al menú Apple > Preferencias del sistema > Seguridad y privacidad, y seleccione Cámara en la lista del lateral derecho.

2. Busque las aplicaciones a las que desee permitir el acceso a la cámara y marque la casilla que aparece junto al nombre de la aplicación para activar el acceso de la cámara a esas aplicaciones.

#### c) Software (Zoom u otros)

Vaya a Configuración > Vídeo > Cámara y seleccione esta cámara web.

### Uso del software Anker Work

Para optimizar su experiencia con esta cámara web, descargue el software Anker Work de la App Store (macOS) o software. anker.com (Windows).

#### **Download the Anker Work Software from**

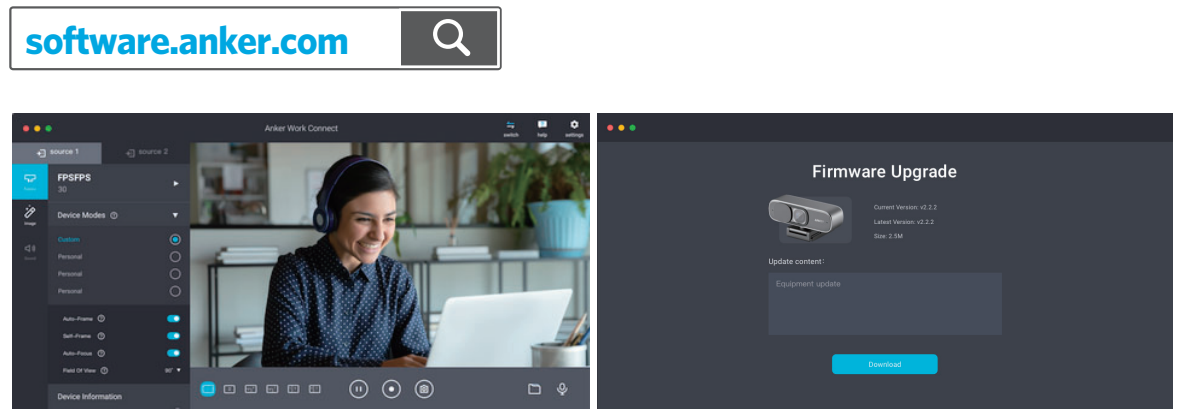

# Especificaciones

 $\equiv$ 

| Las especificaciones están sujetas a cambios sin previo aviso.

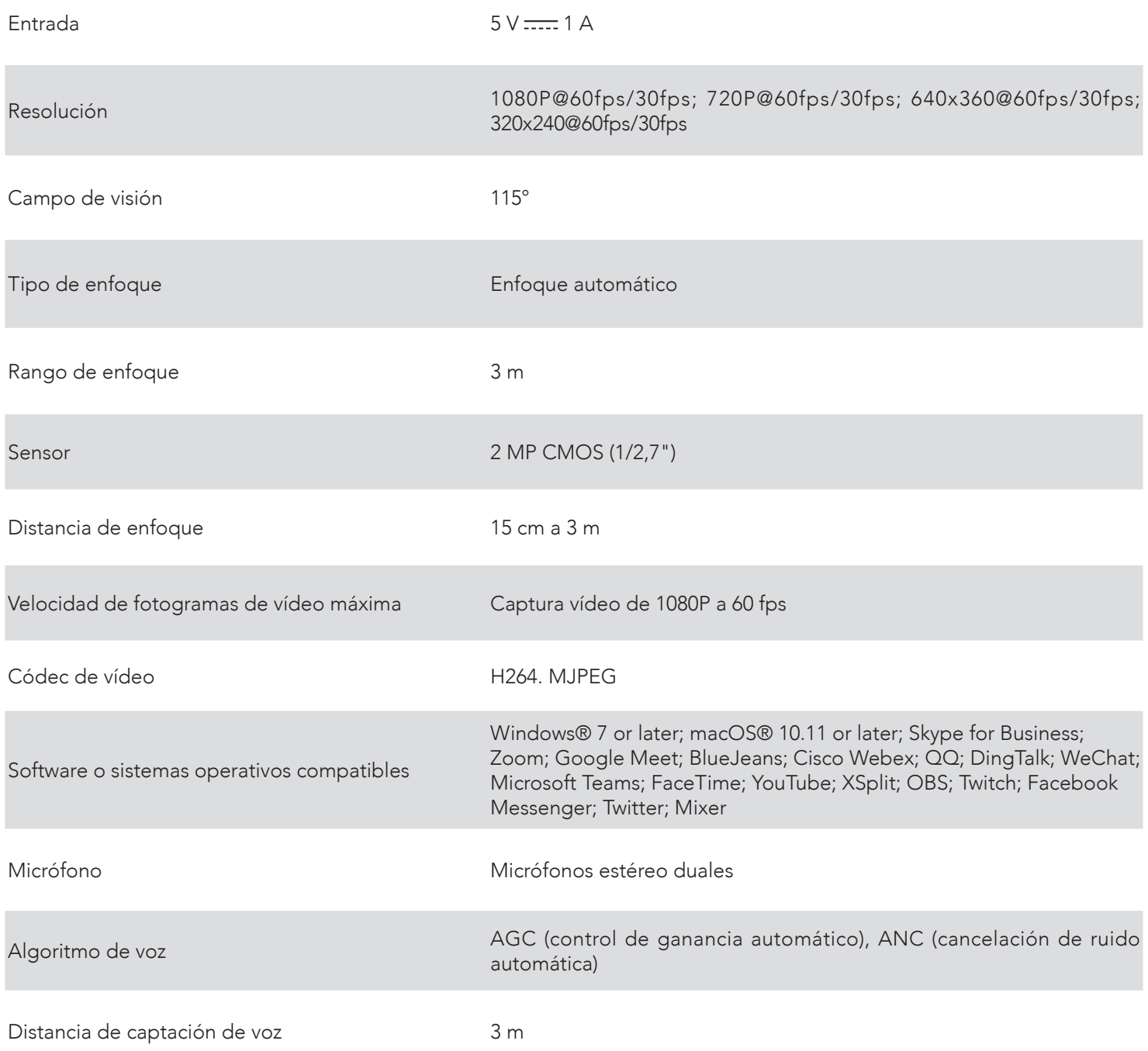

### Pikakatsaus

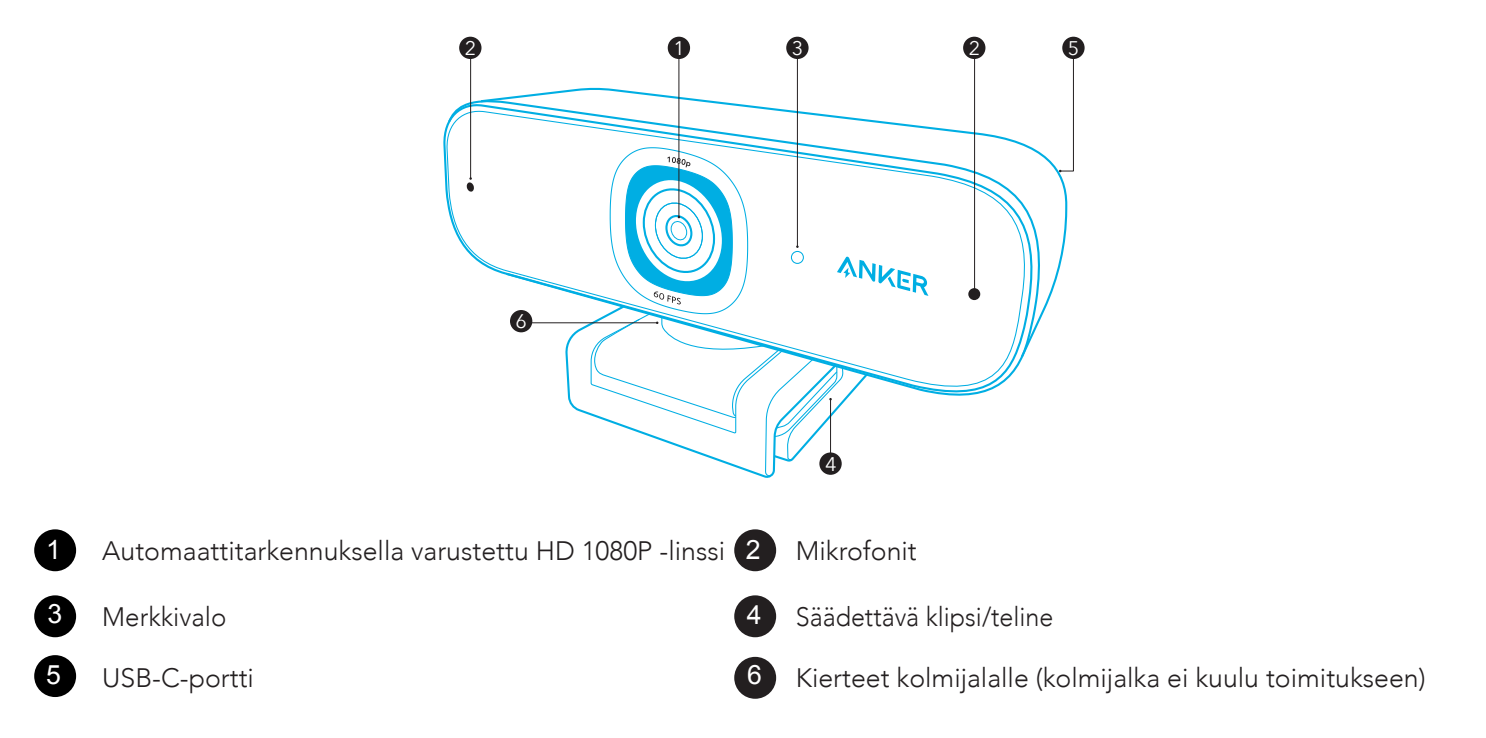

# Yksityisyyssuojan asentaminen

Verkkokamerassasi on kaksi yksityisyydensuojaa. Kun yksityisyydensuoja on asennettu, voit helposti vetää sen linssin eteen tarvittaessa.

1. Poista suojakalvo yksityisyydensuojan takaa.

2. Asenna yksityisyydensuoja etupaneeliin ja varmista, että suoja on lomittain linssin kanssa, jotta se ei peitä mikrofoneja eikä merkki

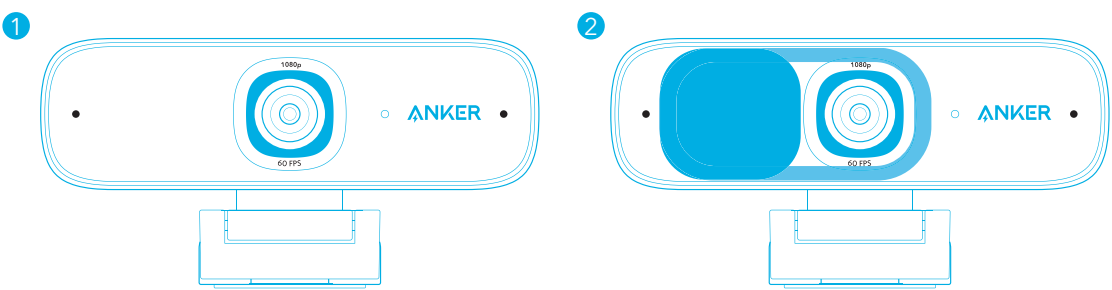

### Verkkokameran asentaminen

#### Vaihtoehto A: Asennus näyttöön/matkatietokoneeseen

1. Avaa klipsi siten, että se sopii näytön yläreunan tai matkatietokoneen näytön päälle. Jotta se istuisi tukevasti, säädä klipsiä painamalla sitä laitteen takaosaa vasten.

2. Säädä ylös ja alas tai kierrä verkkokamera parhaaseen asentoon.

#### Vaihtoehto B: Asettaminen työpöydälle

Taita klipsi siten, että se muodostaa tasaisen pinnan, ja aseta se tasaiselle työpöydälle.

#### Vaihtoehto C: Asennus kolmijalalle

Klipsin ollessa taitettuna sisään asenna verkkokamera kolmijalalle (ei sisälly toimitukseen), jossa on ¼ tuuman kierre.

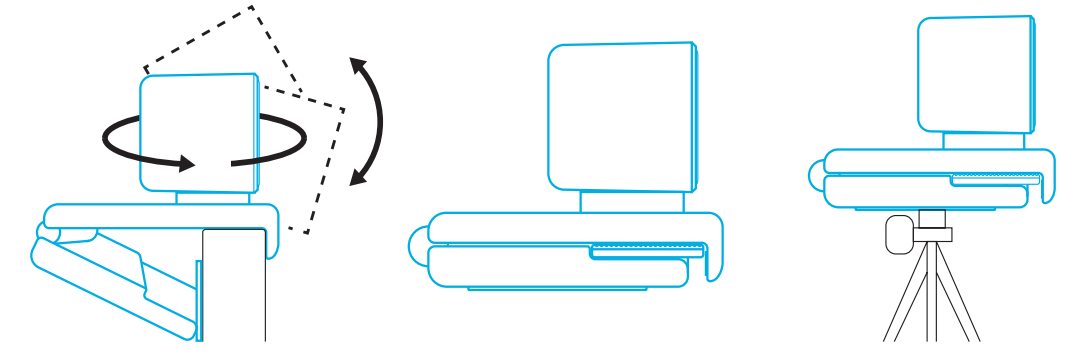

### Liittäminen tietokoneeseen

1. Kytke toimitetun USB-C-kaapelin USB-C-liitäntä verkkokameran USB-C-porttiin.

2. Kytke USB-liitin tietokoneen vapaaseen porttiin. Käytä tarvittaessa toimitukseen sisältyvää USB-C-USB-sovitinta.

Plug-and-play-tuki auttaa tietokonetta tunnistamaan verkkokameran välittömästi.

→ Jos tietokoneesi ei tunnista verkkokameraa heti, kokeile kytkeä se toiseen USB-porttiin tai käynnistää tietokone uudelleen.

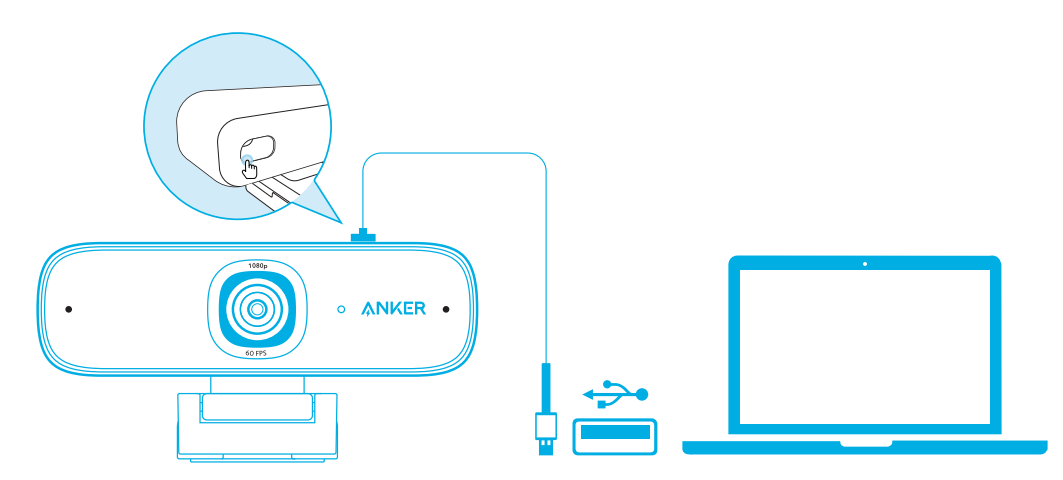

3. Avaa sovellus, jolla haluat käyttää verkkokameraa.

Merkkivalo syttyy, kun sovellus käyttää verkkokameraa.

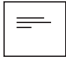

Voit joutua valitsemaan tämän verkkokameran ja sen kiinteät mikrofonit käyttämäsi sovelluksen asetuksissa.

#### a) Windows-järjestelmä

1. Siirry kohtaan Asetukset > Tietosuoja > Kamera ja kytke asetus "Salli sovellusten käyttää kameraani" päälle.

2. Kytke päälle kaikki luetellut sovellukset, joissa haluat käyttää kameraa. Kun avaat kamerasovelluksen, voi olla, että sinun täytyy siirtyä Full HD -kameraan.

#### b) macOS-järjestelmä

1. Siirry kohtaan Apple-valikko > Järjestelmäasetukset > Tietoturva ja yksityisyys ja valitse sitten kamera vasemmassa laidassa olevasta luettelosta.

2. Paikanna sovellukset, joille haluat myöntää kameran käyttöoikeudet, ja merkitse sovelluksen nimen vieressä oleva ruutu myöntääksesi käyttöoikeudet.

#### c) Ohjelmisto (Zoom tai enemmän)

Siirry kohtaan Asetukset > Video > Kamera ja valitse tämä verkkokamera.

### Anker Work - ohjelmiston käyttö

Lataa Anker Work -ohjelmisto App Storesta (macOS) tai osoitteesta software.anker.com (Windows) parantaaksesi tämän verkkokameran käyttökokemusta.

#### Download the Anker Work Software from

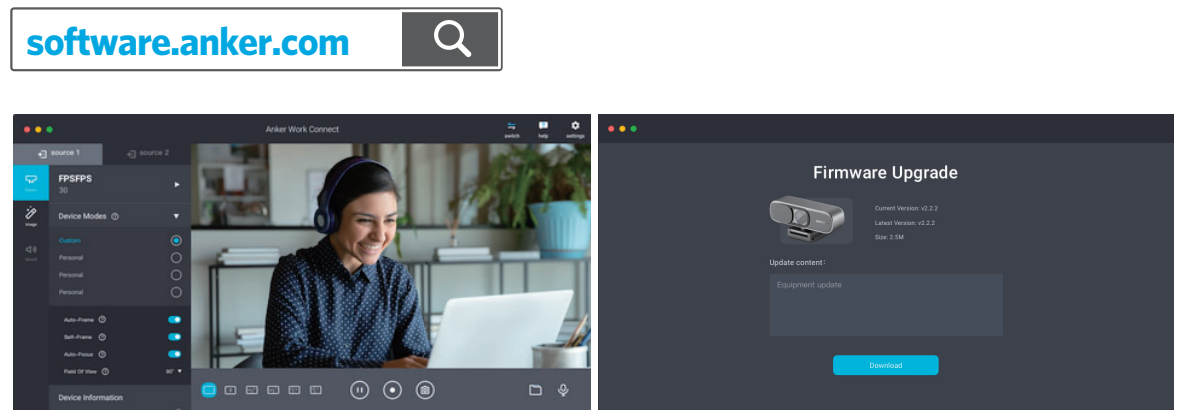

# **Tekniset tiedot**

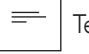

.<br>Fekniset tiedot voivat muuttua ilman erillistä ilmoitusta.

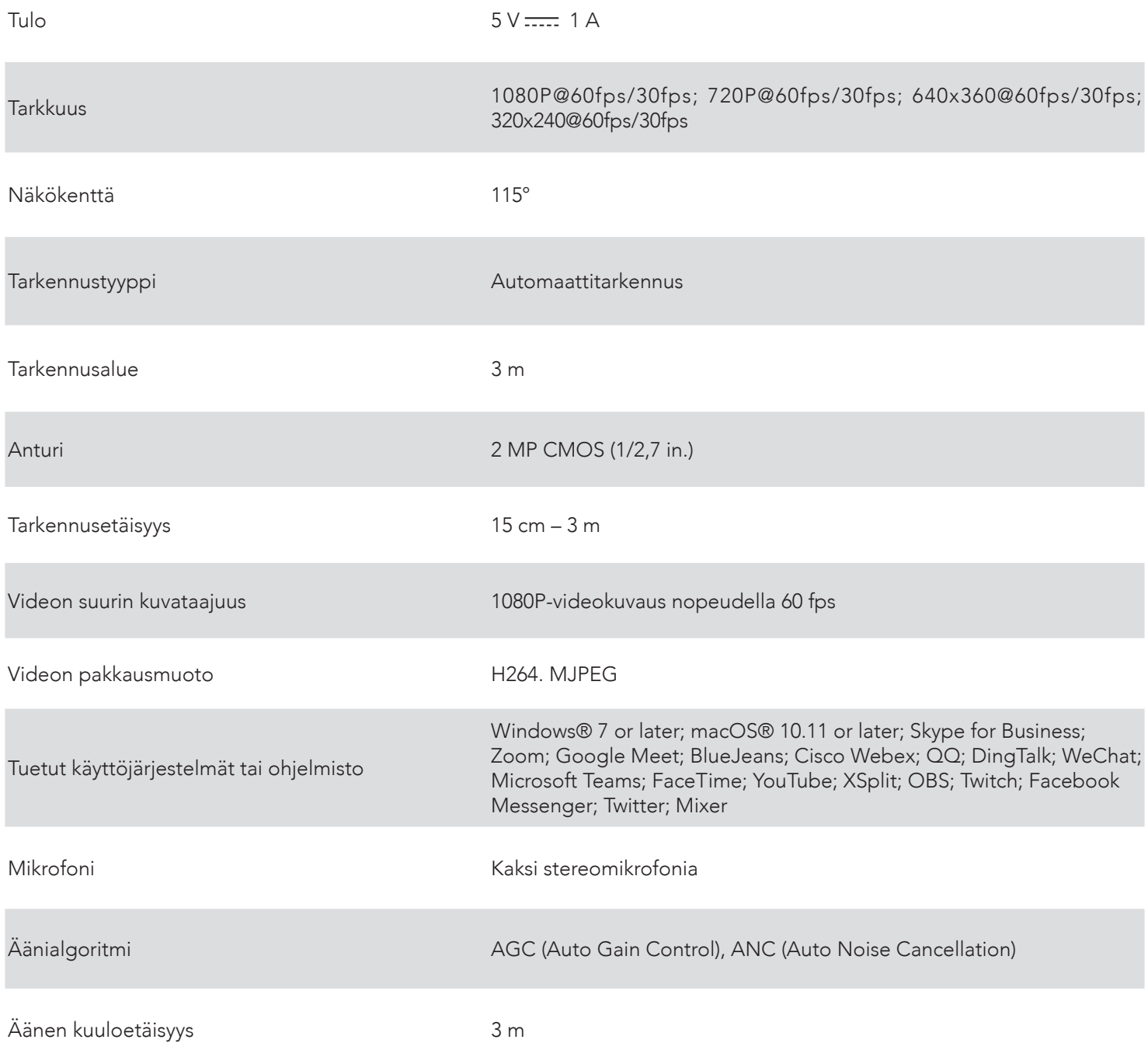

 $3<sub>m</sub>$ 

# Apercu

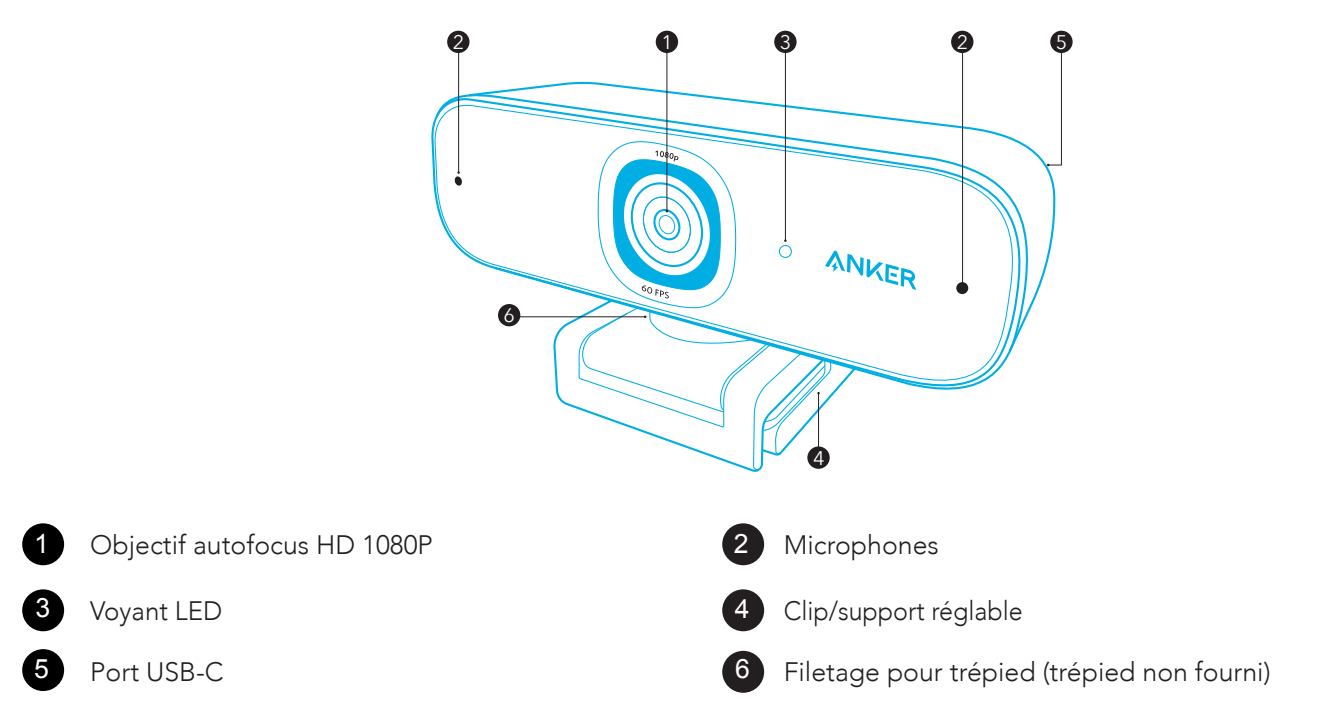

# Installation du cache de protection de la vie privée

Votre webcam est livrée avec deux caches de protection de la vie privée. Une fois le cache installé, vous pouvez facilement le positionner pour couvrir l'objectif lorsque vous en avez besoin.

1. Retirez le film de protection au dos du cache.

2. Installez le cache sur le panneau avant, en veillant à ce que le cache soit superposé à l'objectif pour éviter de couvrir les microphones et la lumière LED.

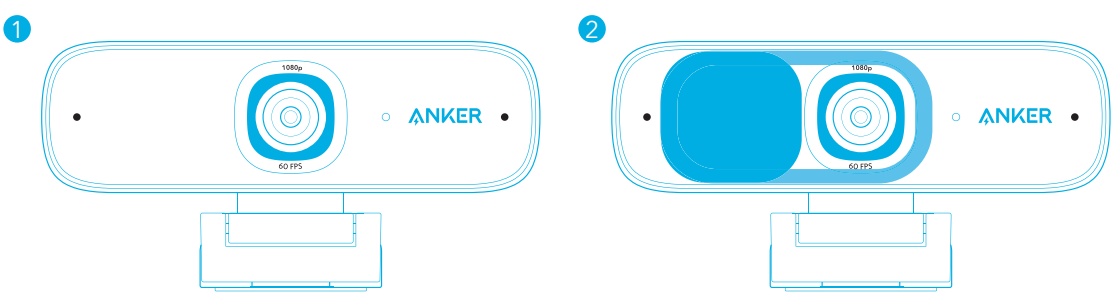

# **Configuration de la webcam**

#### Option A : Montage sur un moniteur/ordinateur portable

1. Dépliez le clip pour qu'il s'adapte sur le dessus de votre moniteur ou écran d'ordinateur portable. Pour une fixation sûre, ajustez le clip en le pressant contre l'arrière de votre appareil.

2. Ajustez de haut en bas ou faites pivoter la webcam dans la position optimale pour le meilleur cadrage.

#### Option B : Sur un bureau

Pliez le clip pour qu'il forme une surface plane et placez-le sur un bureau.

#### Option C : Montage sur un trépied

Une fois le clip replié, montez la webcam sur un trépied (non fourni) d'un filetage de 0,25 po.

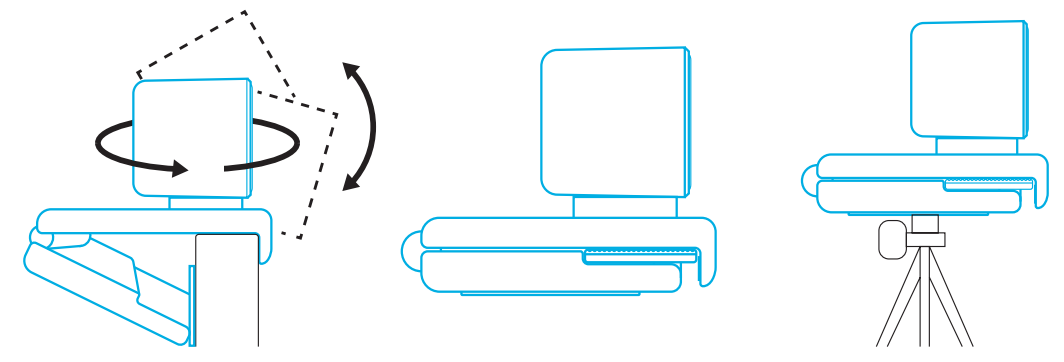

# Connexion à l'ordinateur

1. Branchez le connecteur USB-C du câble USB-C fourni dans le port USB-C de la webcam.

2. Branchez le connecteur USB sur un port disponible de votre ordinateur. Utilisez l'adaptateur USB-C vers USB fourni si nécessaire.

La prise en charge plug-and-play permettra à votre ordinateur de reconnaître instantanément la webcam.

Si votre ordinateur ne reconnaît pas instantanément la webcam, essayez de vous brancher sur un autre port USB ou redémarrez l'ordinateur.

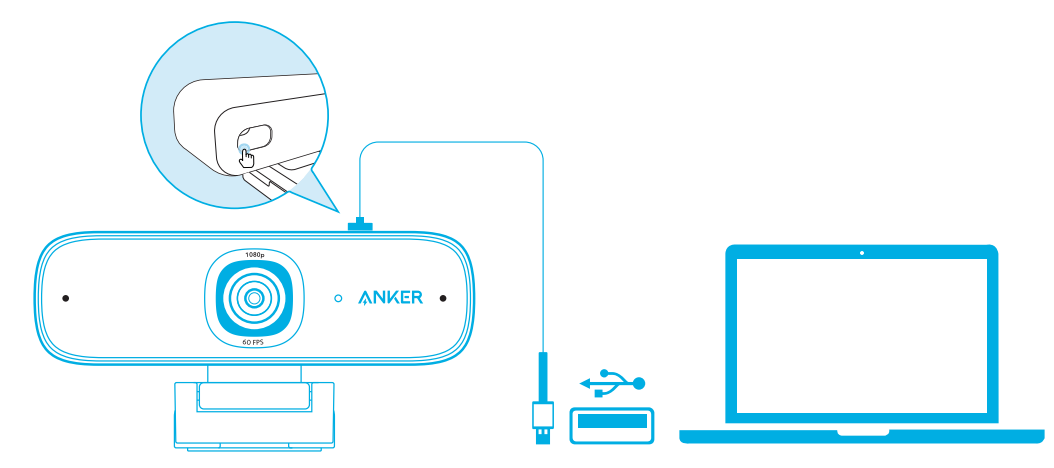

3. Ouvrez l'application que vous souhaitez utiliser avec la webcam.

Le voyant LED s'allume lorsqu'une application utilise la webcam.

 $\equiv$ 

Vous devrez peut-être sélectionner cette webcam et ses microphones intégrés dans les paramètres de l'application spécifique que vous utilisez.

#### a) Système Windows

1. Allez dans Paramètres > Confidentialité > Caméra et activez « Autoriser les applications à accéder à votre caméra ».

2. Activez chacune des applications répertoriées dans lesquelles vous souhaitez utiliser la caméra. Après avoir ouvert l'application Caméra, vous devrez peut-être passer à Caméra Full HD.

#### b) Système macOS

1. Allez dans le menu Apple > Préférences système > Sécurité et confidentialité, puis choisissez Caméra dans la liste de gauche.

2. Recherchez les applications pour lesquelles vous souhaitez activer l'accès à la caméra et cochez la case à côté du nom de l'application pour activer l'accès à la caméra pour cette application.

#### c) Logiciel (Zoom ou autre)

Allez dans Paramètres > Vidéo > Caméra et choisissez cette webcam.

### Utilisation du logiciel Anker Work

Téléchargez le logiciel Anker Work dans l'App Store (macOS) ou sur software.anker.com (Windows) pour améliorer votre expérience avec cette webcam.

#### **Download the Anker Work Software from**

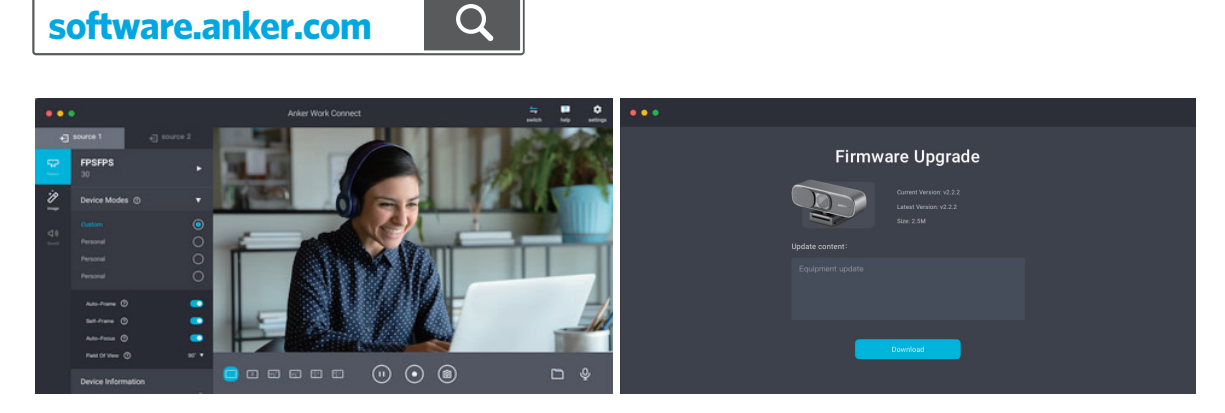

# Spécifications

 $\equiv$ Les spécifications sont susceptibles d'être modifiées sans préavis.

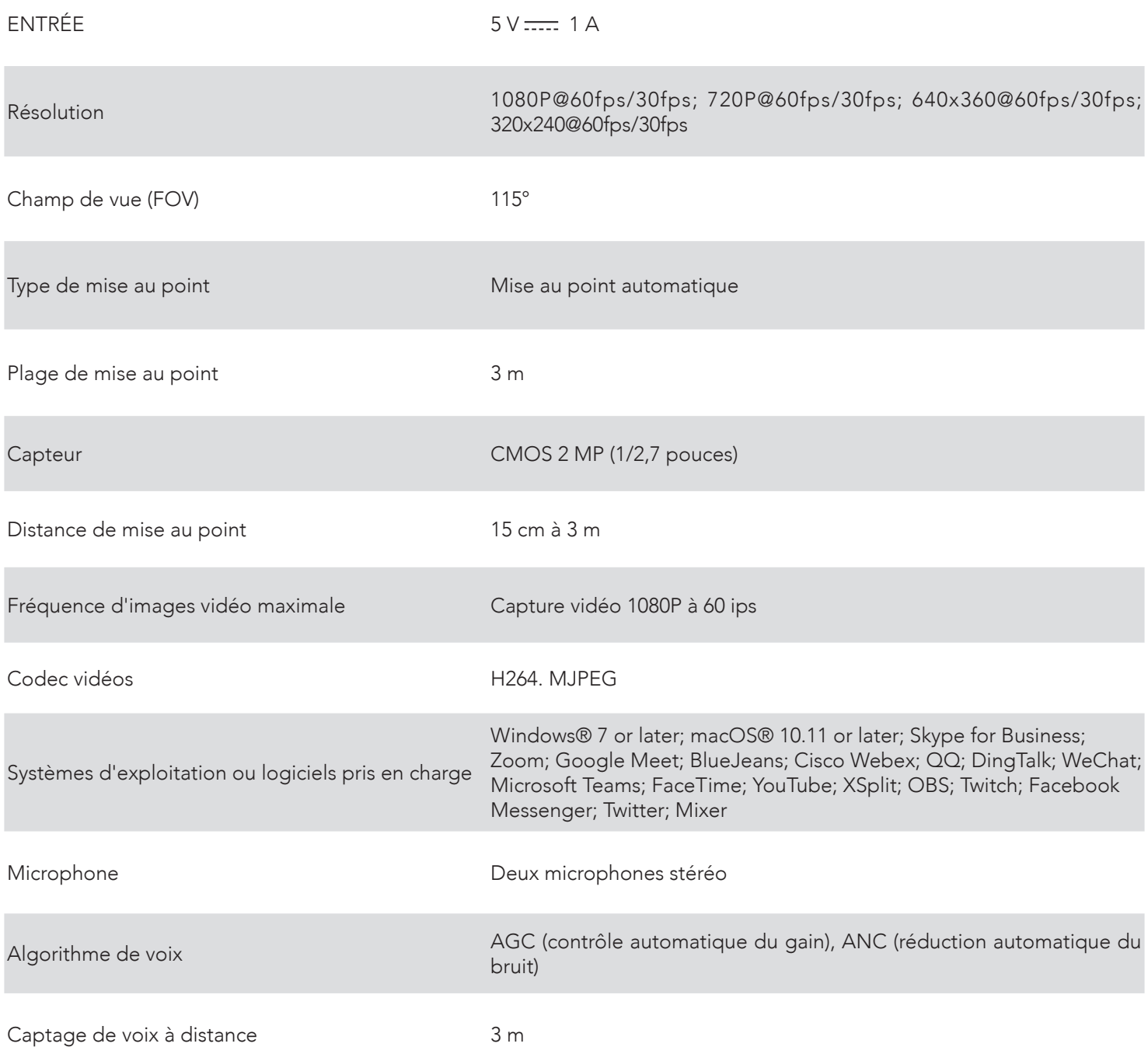

# Descrizione in breve del prodotto

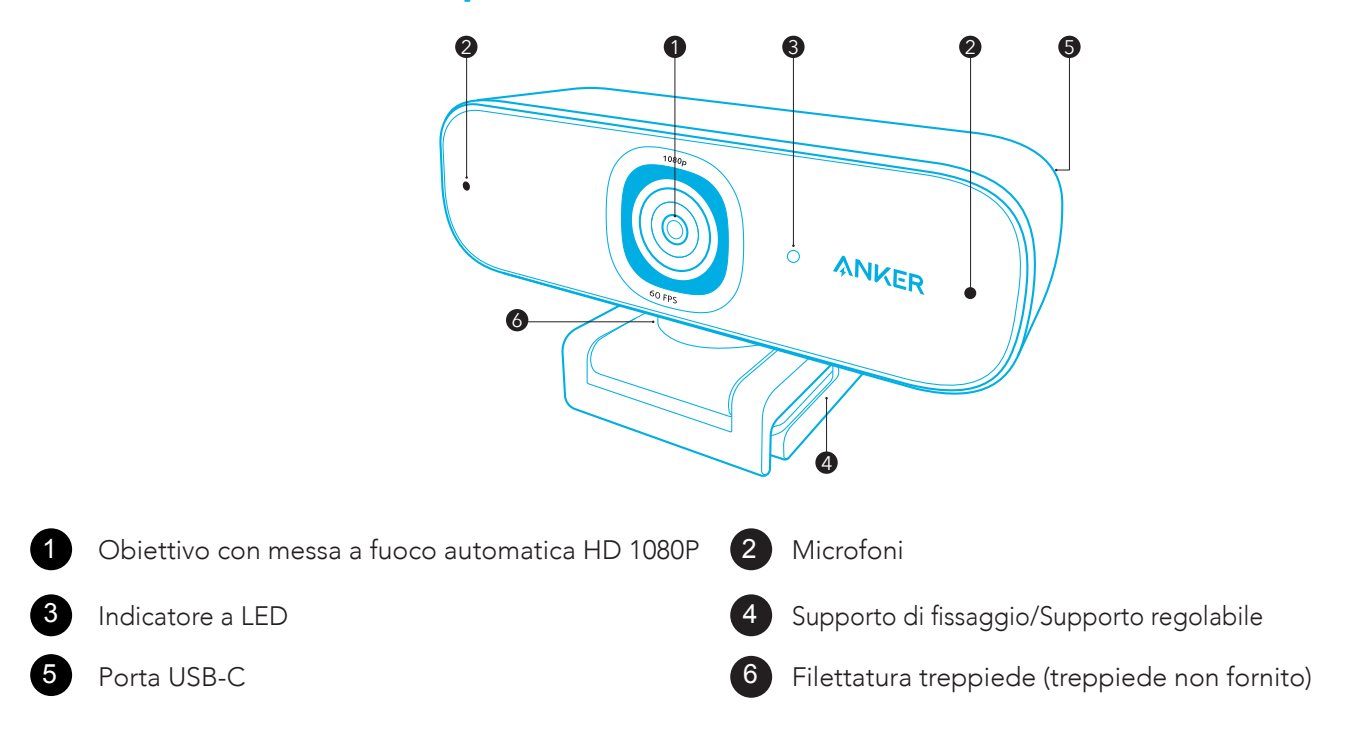

# Installazione della copertura per la privacy

La webcam è dotata di due pezzi di copertura per la privacy. Con la copertura per la privacy installata, è possibile facilmente scorrere per coprire l'obiettivo quando necessario.

1. Rimuovere la pellicola protettiva dal retro della copertura per la privacy.

2. Installare la copertura per la privacy sul pannello anteriore, assicurandosi che la copertura sia sovrapposta all'obiettivo per evitare di coprire i microfoni e l'indicatore a LED.

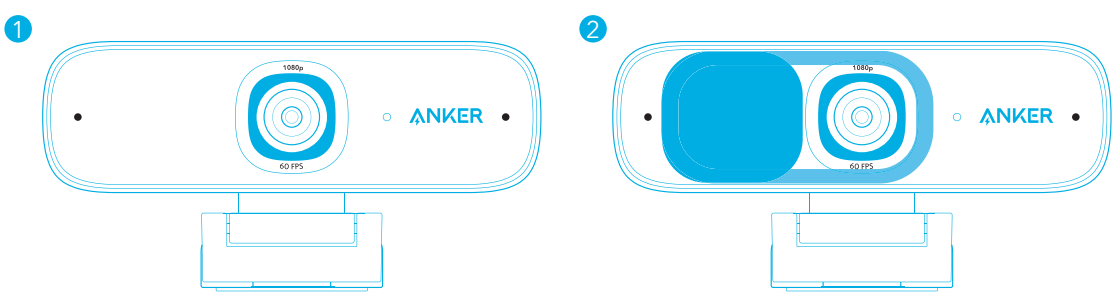

# Configurazione della webcam

#### Opzione A: montaggio su un monitor/portatile

1. Aprire il supporto di fissaggio in modo che si adatti alla parte superiore del monitor o dello schermo del portatile. Per un posizionamento sicuro, regolare il supporto di fissaggio premendolo contro il retro del dispositivo.

2. Regolare su e giù o ruotare la webcam nella posizione ottimale per inquadrare.

#### Opzione B: posizionamento sul desktop

Piegare il supporto di fissaggio in modo che formi una superficie piana e posizionarlo su una superficie piana.

#### Opzione C: montaggio su treppiede

Con il supporto di fissaggio ripiegato, montare la webcam su un treppiede (non fornito) con la filettatura da 0,635 cm (¼ di pollice).

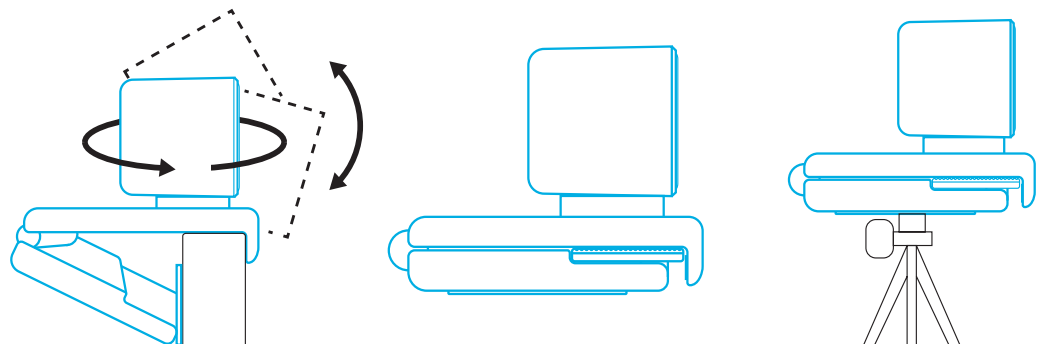

### Collegamento a un computer

1. Collegare il connettore USB-C del cavo USB-C in dotazione alla porta USB-C della webcam.

2. Collegare il connettore USB a una porta disponibile sul computer. Se necessario, utilizzare l'adattatore da USB-C a USB fornito.

Il supporto plug-and-play consentirà al computer di riconoscere immediatamente la webcam.

 Se il computer non riconosce immediatamente la webcam, provare a collegarla a una porta USB diversa o riavviare il computer.

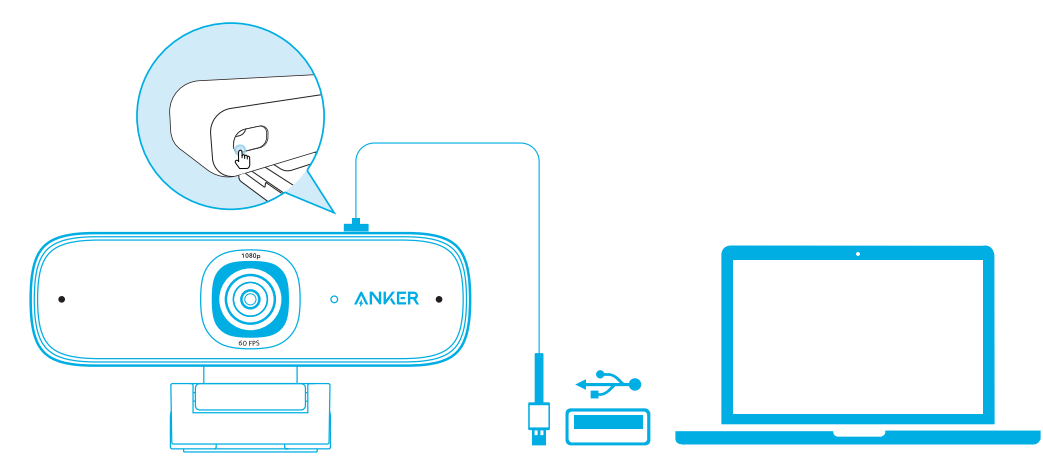

3. Aprire l'app che si desidera utilizzare con la webcam.

 $\,$  L'indicatore a LED si accende quando la webcam è utilizzata da un'app.

 $\equiv$ 

Potrebbe essere necessario selezionare la webcam e i microfoni integrati nelle impostazioni dell'app specifica che si sta utilizzando.

#### a) Sistema Windows

1. Accedere a Impostazioni > Privacy > Telecamera e attivare "Consenti alle app di usare la telecamera".

2. Attivare ciascuna delle app elencate con cui si desidera utilizzare la telecamera. Dopo aver aperto l'app Telecamera, potrebbe essere necessario passare alla Fotocamera Full HD.

#### b) Sistema macOS

1. Accedere al menu Apple > Preferenze di sistema > Sicurezza e privacy, quindi scegliere Telecamera dall'elenco a sinistra. 2. Individuare le app per cui si desidera abilitare l'accesso alla telecamera e selezionare la casella accanto al nome dell'app per abilitare l'accesso alla telecamera per quell'applicazione.

#### c) Software (Zoom o altri)

Accedere a Impostazioni > Video > Telecamera e scegliere questa webcam.

### <u>Utilizzo del software Anker Work</u>

Scaricare il software Anker Work da App Store (macOS) o software.anker.com (Windows) per migliorare l'esperienza di utilizzo di questa webcam.

# **Download the Anker Work Software from software.anker.comFirmware Upgrade**  $\odot$   $\odot$

# Specifiche

 $\equiv$ 

 $\mid$  Le specifiche sono soggette a modifiche senza preavviso.

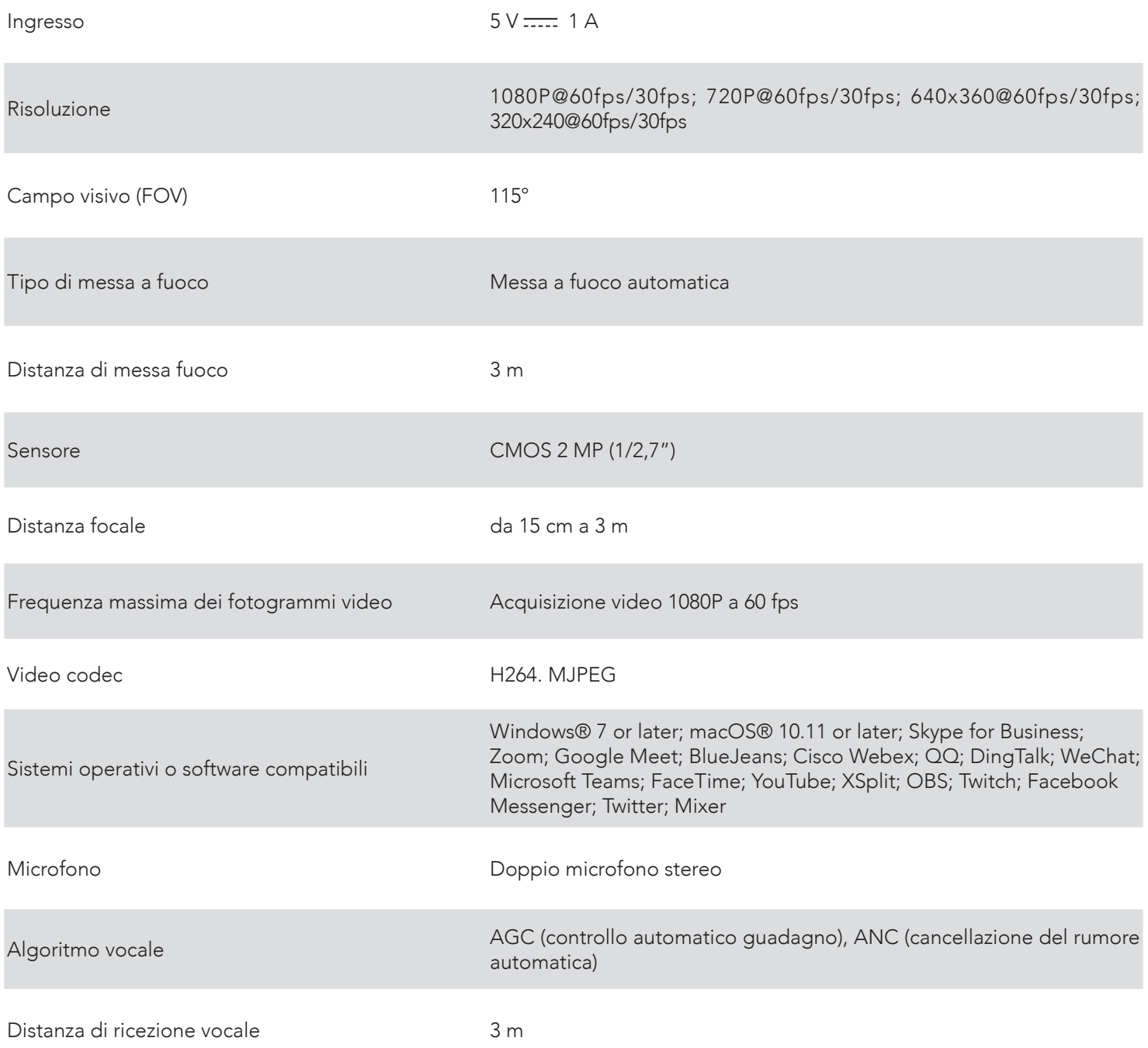

# In één oogopslag

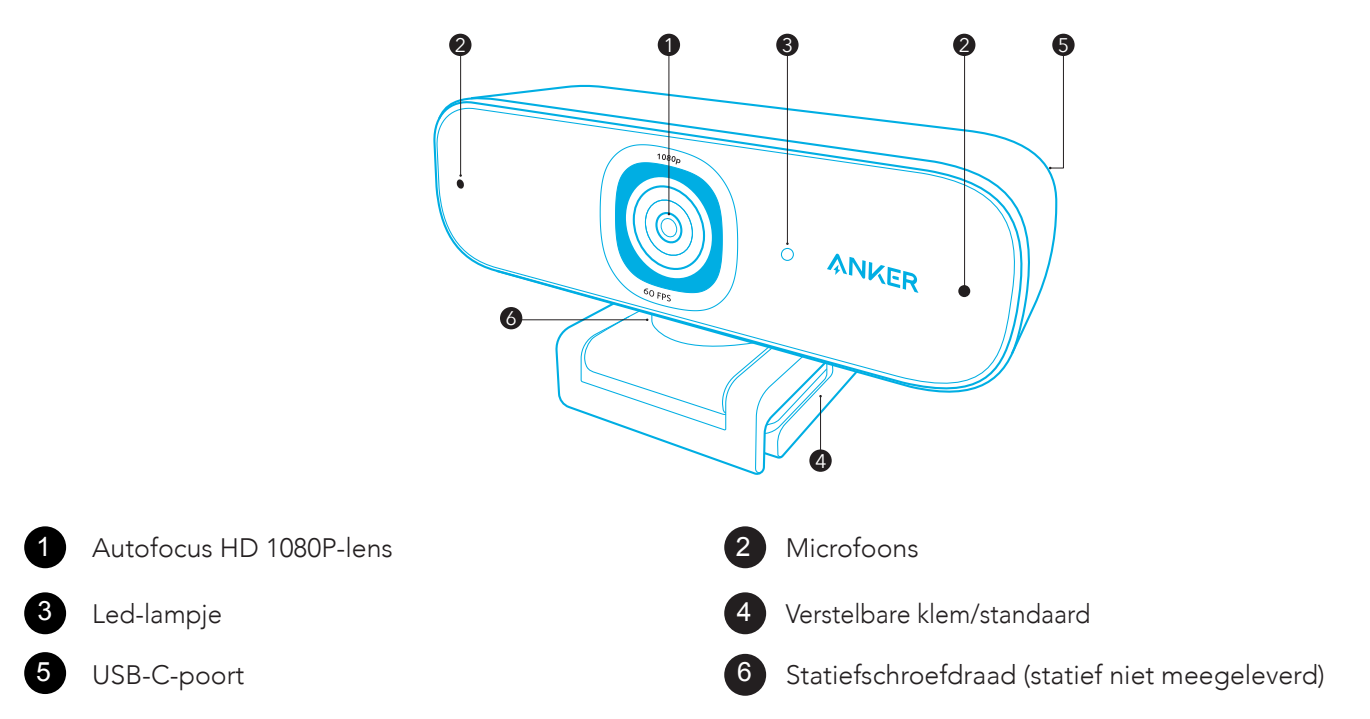

# De privacyschuif installeren

Uw webcam wordt geleverd met twee privacyschuiven. Als de privacyschuif is geïnstalleerd, kunt u deze eenvoudig verschuiven om de lens te bedekken wanneer dat nodig is.

1. Verwijder de beschermfolie van de achterkant van de privacyschuif.

2. Installeer de privacyschuif op het voorpaneel en zorg er daarbij voor dat de schuif de lens overlapt om te voorkomen dat de microfoons en het led-lampje worden bedekt.

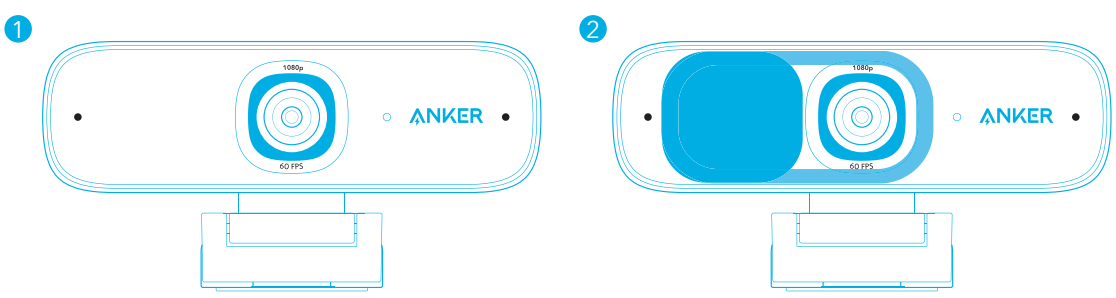

# De webcam installeren

#### Optie A: Montage op een monitor/laptop

1. Klap de klem uit zodat deze op de bovenkant van uw monitor of laptopscherm past. Voor een stevige pasvorm, verstelt u de klem door deze tegen de achterkant van uw apparaat te drukken.

2. Verstel de webcam in hoogte of draai de webcam om deze optimaal te plaatsen en u in beeld te brengen.

#### Optie B: Plaatsing op een bureaublad

Klap de klem in, zodat deze een plat oppervlak vormt, en plaats de webcam vervolgens op een plat bureaublad.

#### Optie C: Montage op een statief

Bevestig de webcam met ingeklapte klem op een statief (niet meegeleverd) met ¼-inch schroefdraad.

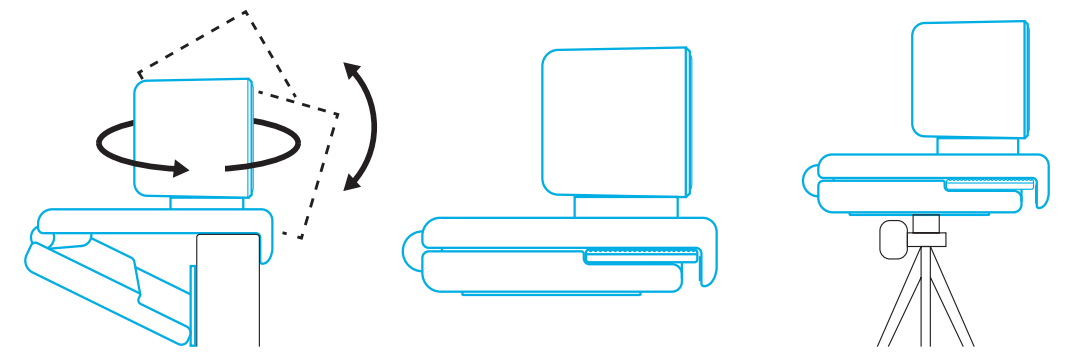

### Aansluiten op een computer

1. Steek de USB-C-stekker van de meegeleverde USB-C-kabel in de USB-C-poort van de webcam.

2. Steek de USB-stekker in een beschikbare poort op uw computer. Gebruik indien nodig de meegeleverde USB-C-naar-USB-adapter.

 $^{\circ}$  Dankzij plug-and-play-ondersteuning kan uw computer de webcam onmiddellijk herkennen.

Als uw computer de webcam niet onmiddellijk herkent, probeer de webcam dan op een andere USB-poort aan te sluiten of start de computer opnieuw op.

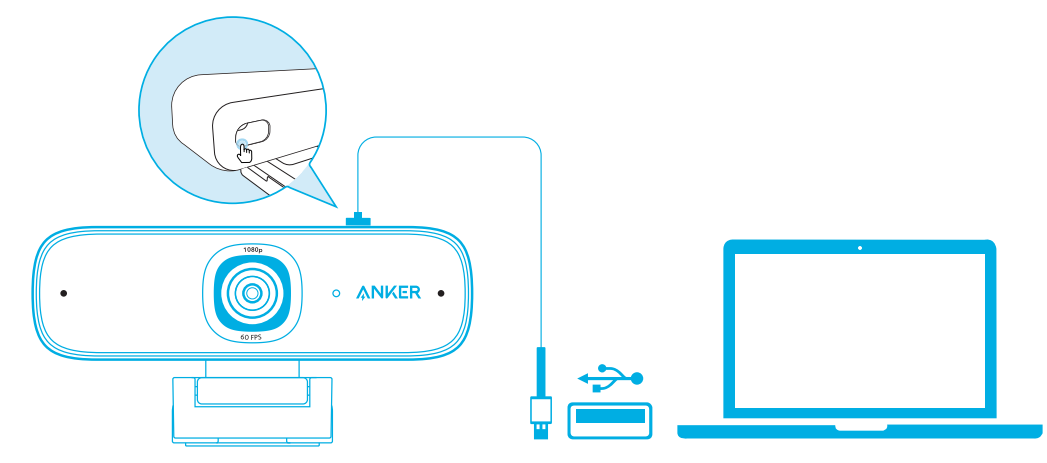

3. Open de app die u met de webcam wilt gebruiken.

Het led-lampje gaat branden als de webcam wordt gebruikt door een app.

 $\equiv$ 

Het is mogelijk dat u deze webcam en de ingebouwde microfoons moet selecteren in de instellingen van de specifieke app die u gebruikt.

#### a) Windows-systeem

1. Ga naar Instellingen > Privacy > Camera en schakel 'Apps mogen mijn camera gebruiken' in.

2. Schakel alle apps in de lijst waarin u de camera wilt gebruiken in. Nadat u de Camera-app hebt geopend, moet u mogelijk overschakelen naar de Full HD-camera.

#### b) macOS-systeem

1. Ga naar het Apple-menu > Systeemvoorkeuren > Beveiliging en privacy en kies vervolgens Camera uit de lijst aan de linkerkant.

2. Zoek de app(s) waarvoor u cameratoegang wilt inschakelen en vink het vakje naast de namen van de desbetreffende app(s) aan om cameratoegang voor die applicatie(s) in te schakelen.

#### c) Software (Zoom of andere)

Ga naar Instellingen > Video > Camera en kies deze webcam.

### De Anker Work Software gebruiken

Download de Anker Work Software uit de App Store (macOS) of van software.anker.com (Windows) voor een betere ervaring met deze webcam.

#### **Download the Anker Work Software from**

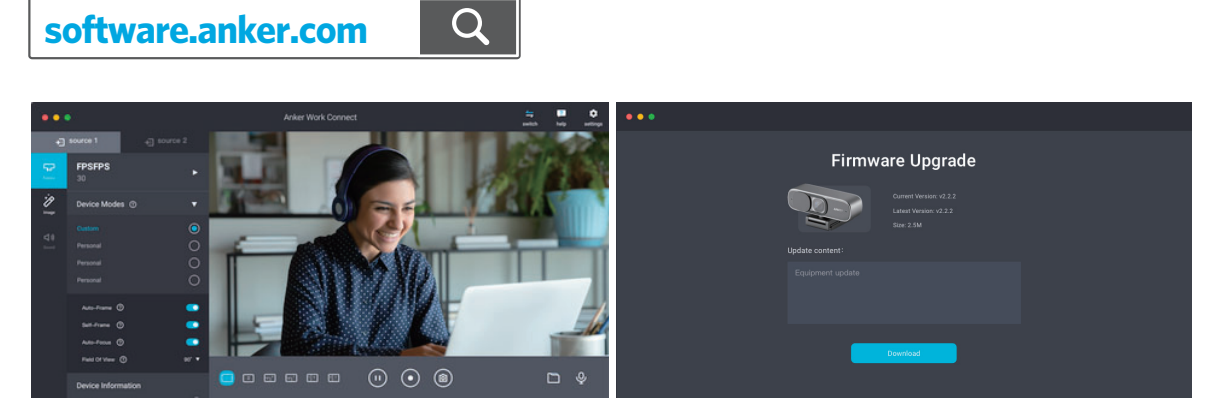

# Specificaties

 $\equiv$ | Specificaties zijn onderhevig aan verandering zonder kennisgeving.

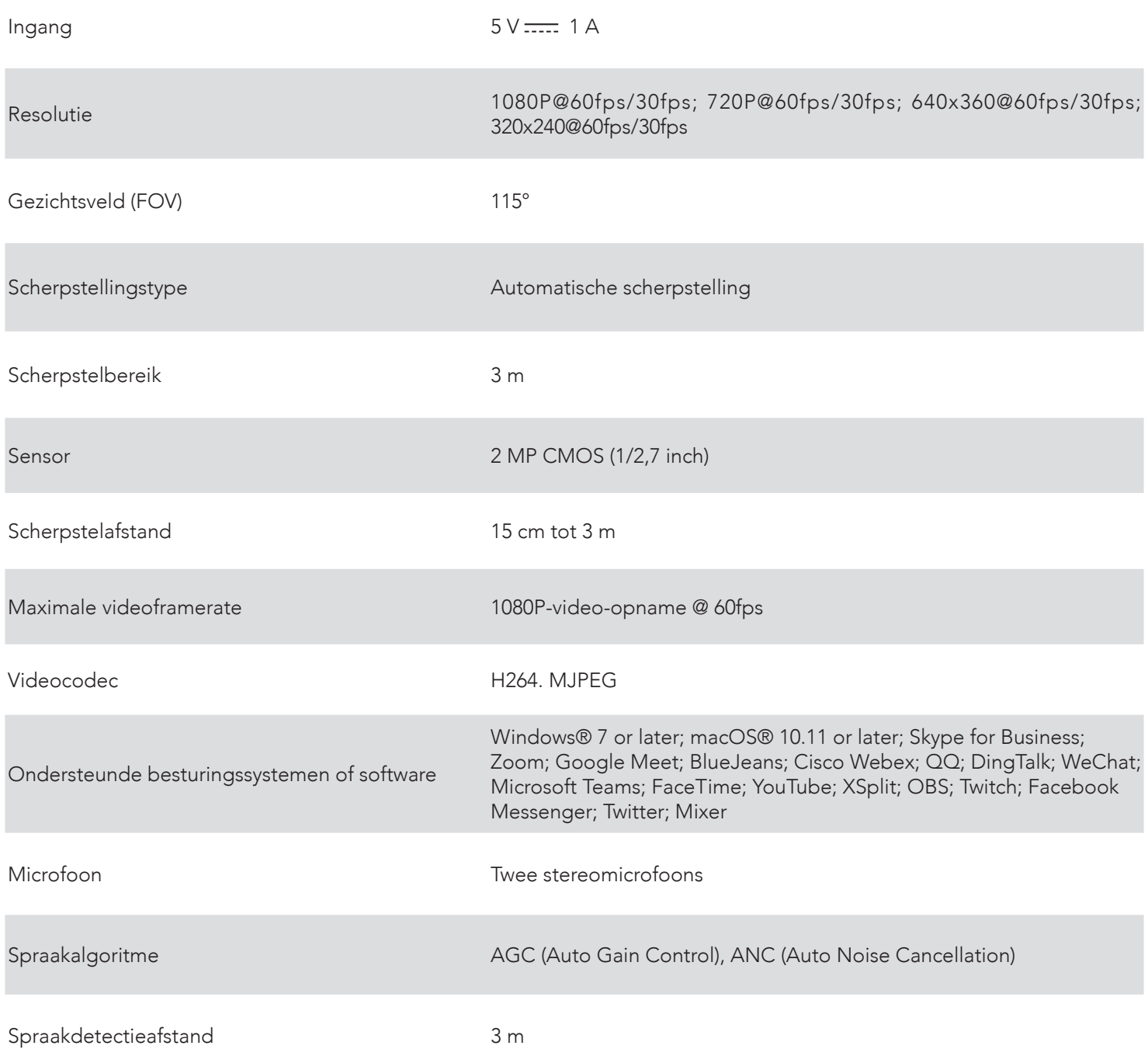

### **Kort oppsummert**

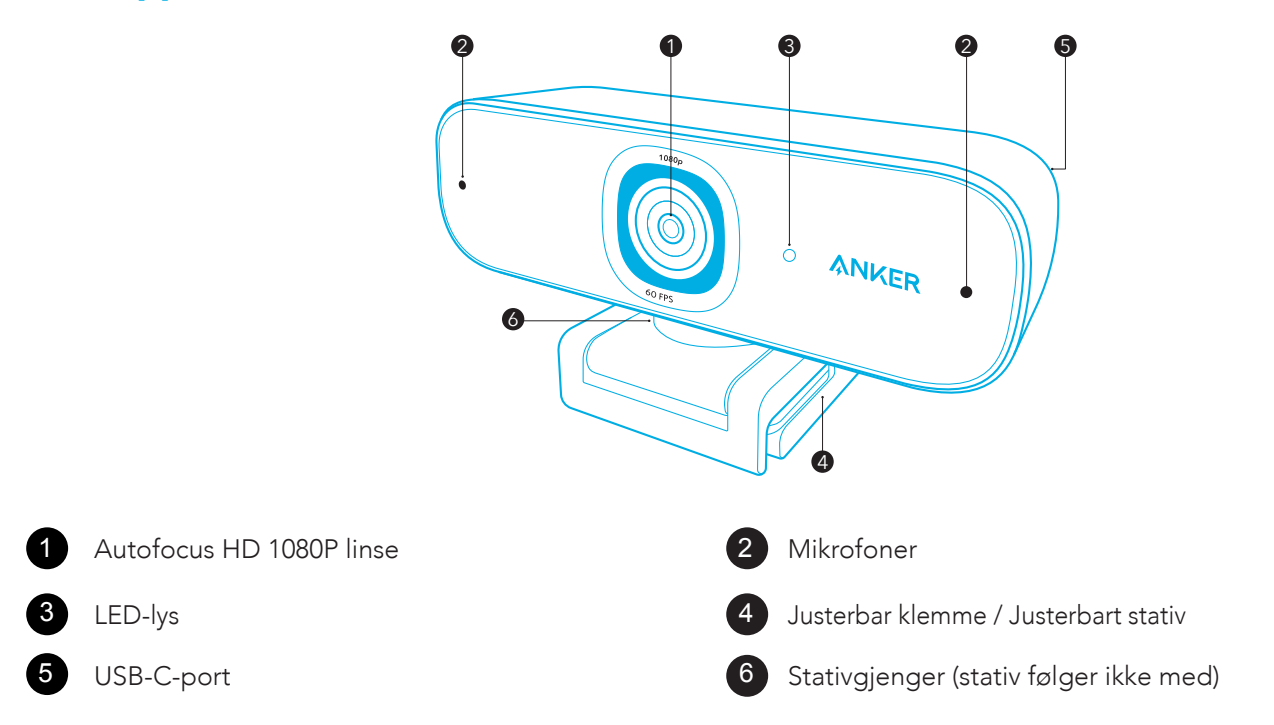

### **Montere webkameradeksel**

Webkameraet leveres med todelt deksel. Når webkameradekslet er montert, er det lett å skyve for å dekke linsen etter behov.

1. Fjern beskyttelsesfilmen fra baksiden av webkameradekslet.

2. Monter webkameradekslet på frontpanelet. Sørg for at dekslet overlapper med linsen for å unngå at mikrofonene og LEDlyset dekkes til.

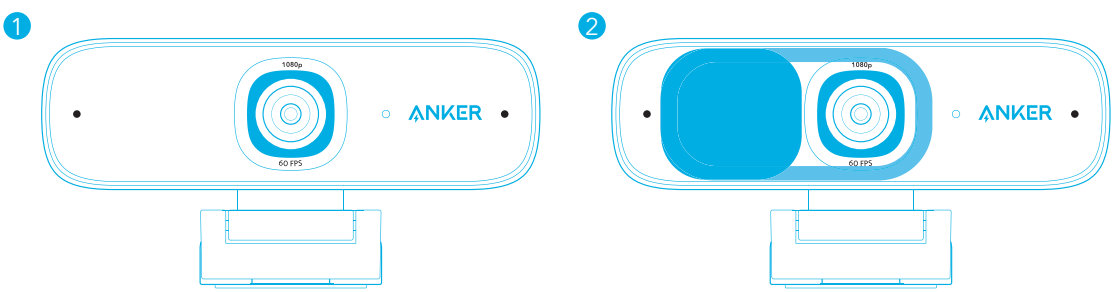

### Montere webkameraet

#### Alternativ A: Montere på en skjerm / bærbar datamaskin

1. Brett opp klemmen slik at den passer over toppen av skjermen eller på den bærbare datamaskinen For at den skal sitte godt på plass justeres klemmen ved å trykke den mot baksiden av enheten.

2. Juster opp og ned eller roter webkameraet til den optimale posisjonen i rammen.

#### Alternativ B: Plassere på et skrivebord

Brett inn klemmen for å danne en flat overflate, og plasser den på et flatt skrivebord.

#### Alternativ C: Montere på et stativ

Med klemmen brettet innover, monteres webkameraet på et stativ (som ikke følger med) med ¼ tommes gjenger.

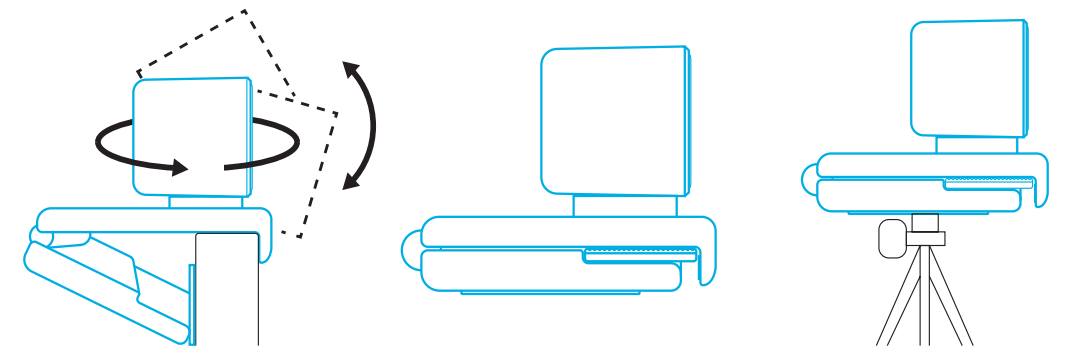

# Koble til datamaskin

1. Sett USB-C-kontakten på USB-C-kabelen som følger med, inn i USB-C-porten på webkameraet.

2. Sett USB-kontakten inn i en tilgjengelig port på datamaskinen. Bruk USB-adapteren som følger med til USB-C om nødvendig.

Med PnP-støtte gjenkjenner datamaskinen webkameraet omgående.

Hvis datamaskinen ikke gjenkjenner webkameraet omgående, skal du forsøke å sette inn i en annen USB-port eller starte datamaskinen på nytt.

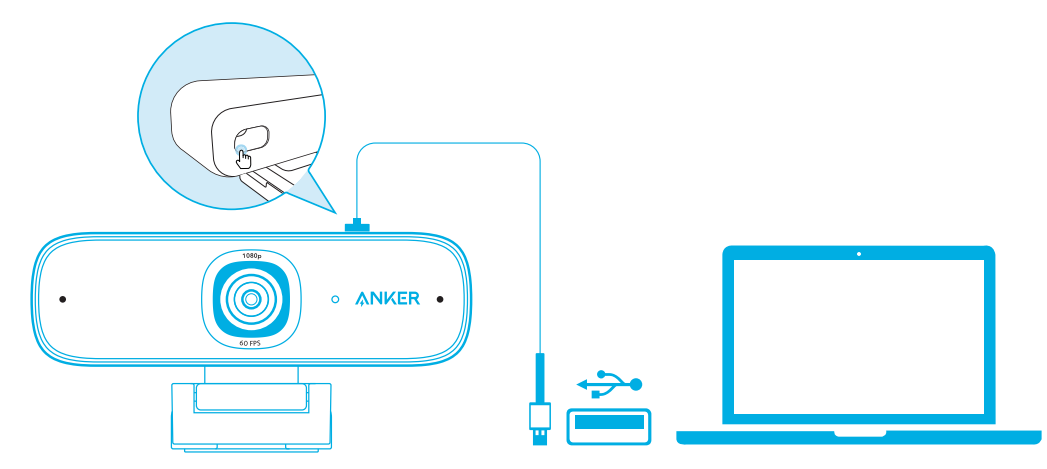

3. Åpne appen som skal brukes sammen med webkameraet.

ED-Ivset Ivser når webkameraet brukes av en app.

 $\equiv$ 

Du må kanskje velge dette webkameraet og de innebygde mikrofonene i innstillingene til den bestemte appen som brukes.

#### a) Windows-system

1. Gå til Innstillinger > Personvern > Kamera og slå på «Let apps use my camera» (La apper bruke kameraet).

2. Slå på hver av appene som står oppført, som skal bruke kameraet. Etter at Kamera-appen åpnes, må du kanskje bytte til full HD-kamera.

#### b) macOS-system

1. Gå til Apple-menyen > Systempreferanser > Sikkerhet og personvern, og velg deretter Kamera fra listen på venstre siden. 2. Finn appen(e) som skal aktivere tilgang til kameraet, og kryss av boksen ved siden av det appnavnet for å aktivere kameratilgang for den applikasjonen.

#### c) Programvare (zoom eller mer)

Gå til Innstillinger > Video > Kamera, og velg dette webkameraet.

### **Bruke Anker Work-programvare**

Last ned Anker Work-programvaren fra App-butikken (macOs) eller software.anker.com (Windows) for å forbedre opplevelsen med dette webkameraet.

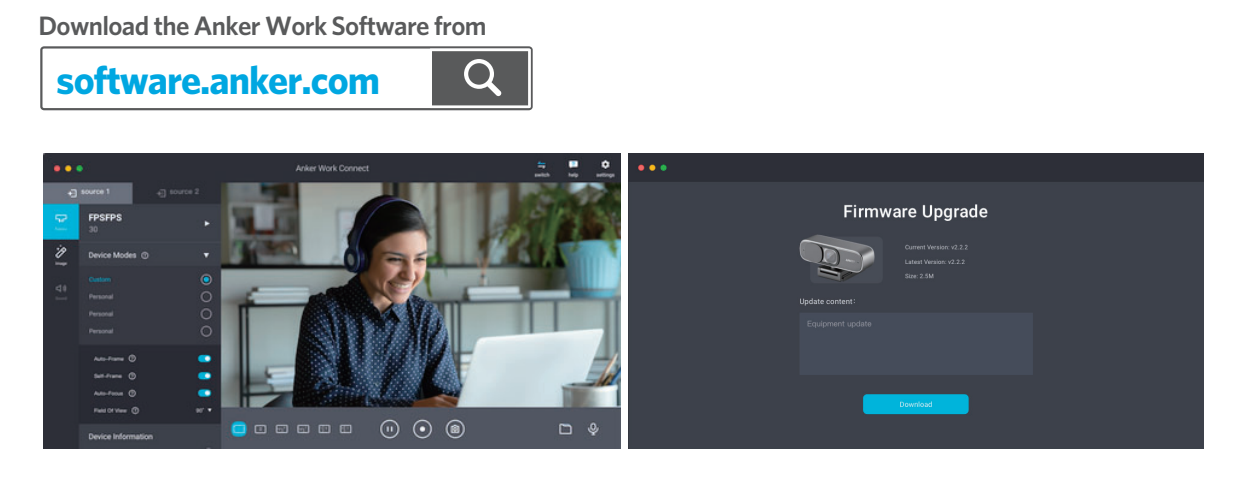

# Spesifikasjoner

 $\equiv$ 

| Spesifikasjoner kan endres uten varsel.

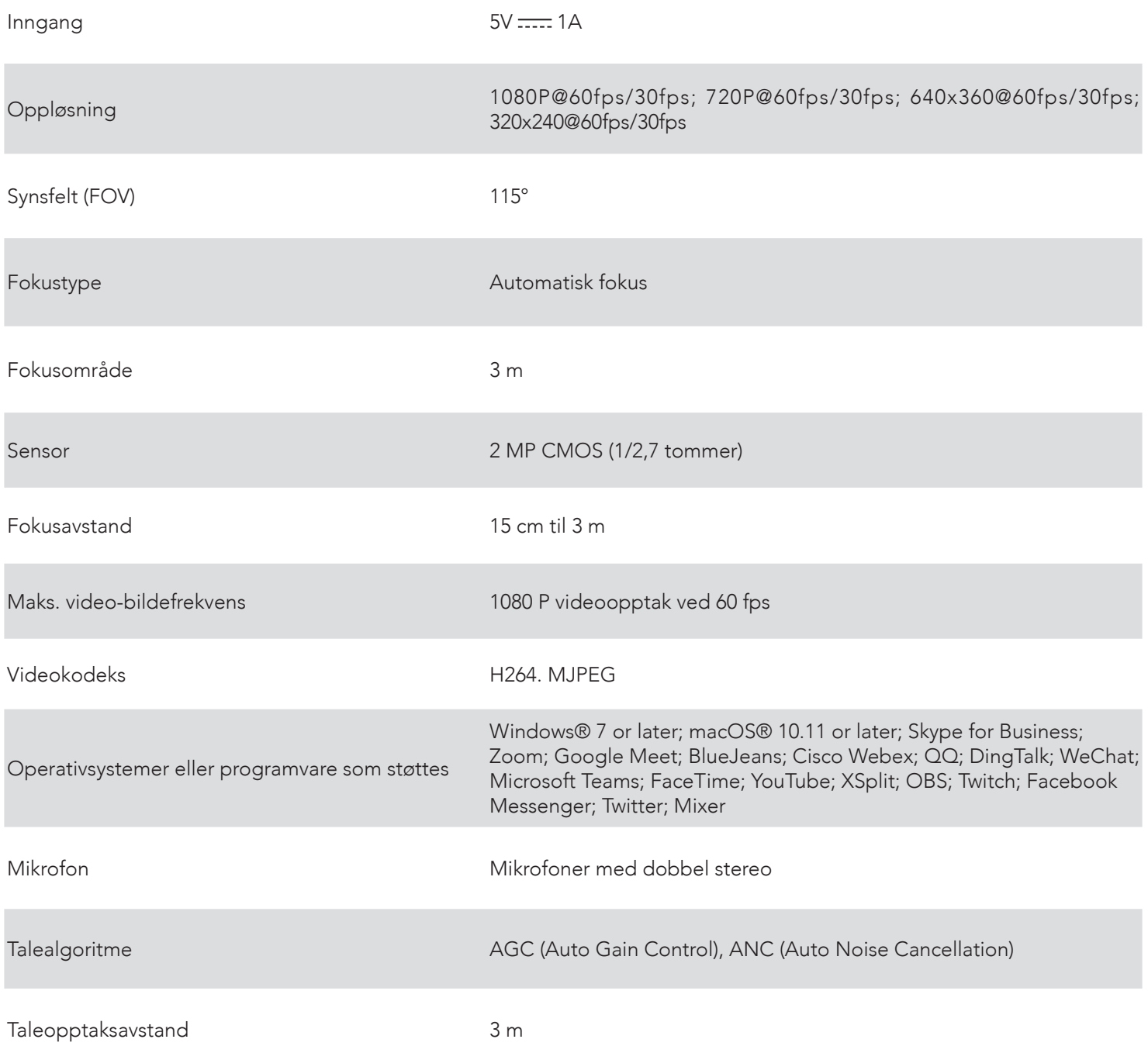

### **W** skrócie

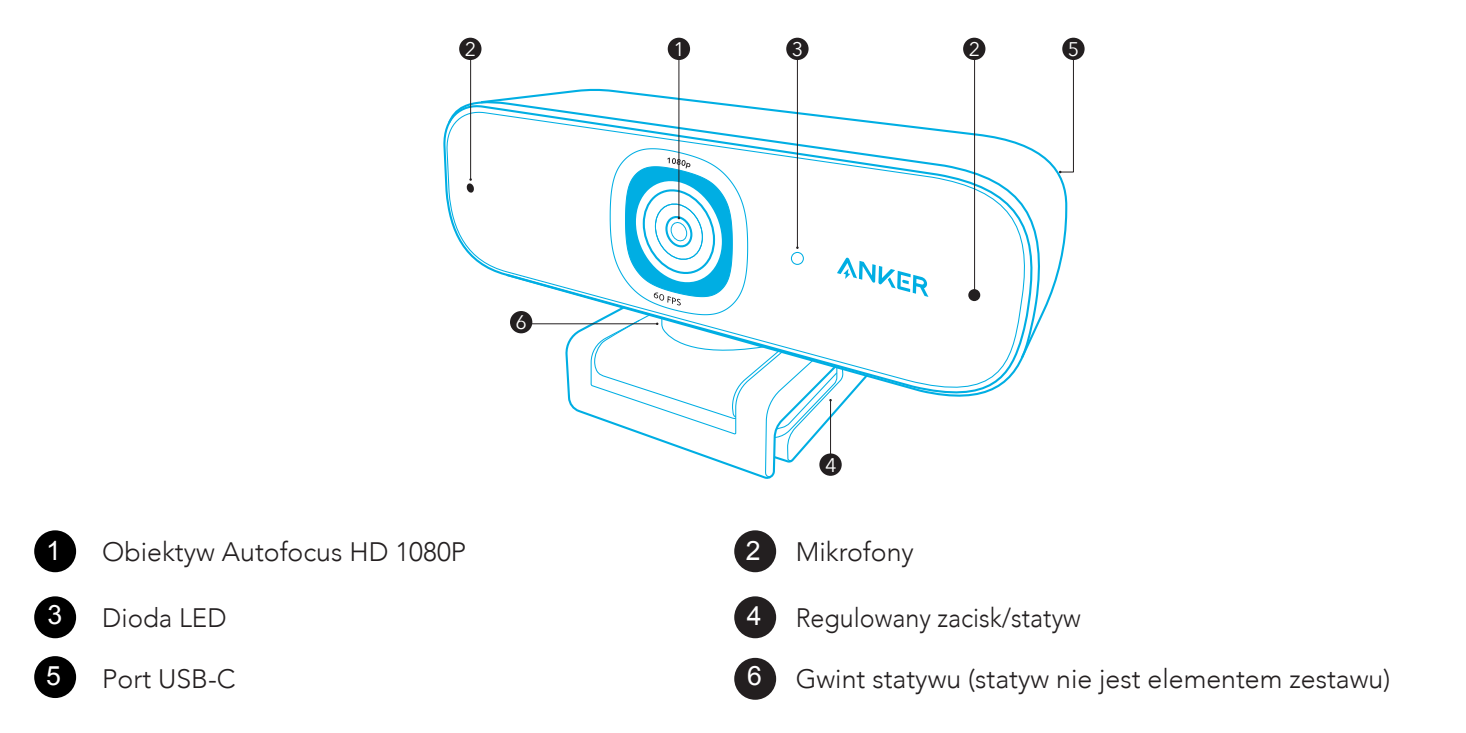

# **Montaż osłony**

Kamera internetowa jest dostarczana z dwoma osłonami. Gdy osłona zostanie zamontowana, w razie potrzeby można z łatwością zasłonić obiektyw.

1. Zdejmij folię ochronną z tyłu osłony.

2. Zamontuj osłonę na panelu przednim, uważając, aby nie zasłaniała obiektywu. Pozwoli to uniknąć zasłonięcia mikrofonów i diody LED.

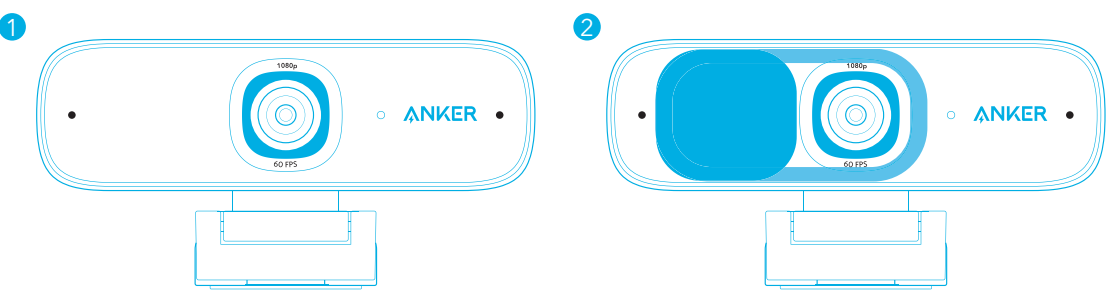

# Ustawianie kamery internetowej

#### Opcja A: Montaż na monitorze/laptopie

1. Rozłóż zacisk, aby dopasować go do górnej części obudowy monitora lub ekranu laptopa. Wyreguluj zacisk, dociskając go do tylnej powierzchni urządzenia.

2. Wyreguluj kamerę internetową w górę lub w dół lub obróć ją, aby uzyskać optymalną pozycję.

#### Opcja B: Umieszczanie na blacie

Złóż zacisk, aby utworzył płaską powierzchnię i umieścić na blacie.

#### Opcja C: Montaż na statywie

Przy złożonym zacisku zamontuj kamerę internetową na statywie (brak w zestawie) z gwintem ¼ cala.

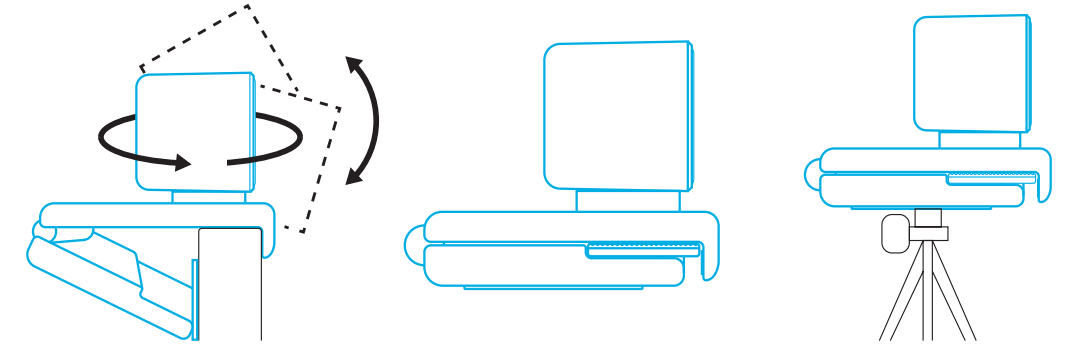

# Podłączanie do komputera

- 1. Podłącz złącze USB-C dołączonego kabla USB-C do portu USB-C kamery internetowej.
- 2. Podłącz złącze USB do dostępnego portu komputera. W razie potrzeby wykorzystaj dołączony adapter USB-C-USB.
	- → Obsługa funkcji Plug and Play umożliwia komputerowi natychmiastowe rozpoznanie kamery internetowej.
- $\blacktriangleright$  Jeśli komputer nie rozpozna kamery internetowej, podłącz ją do innego portu USB lub ponownie uruchom komputer.

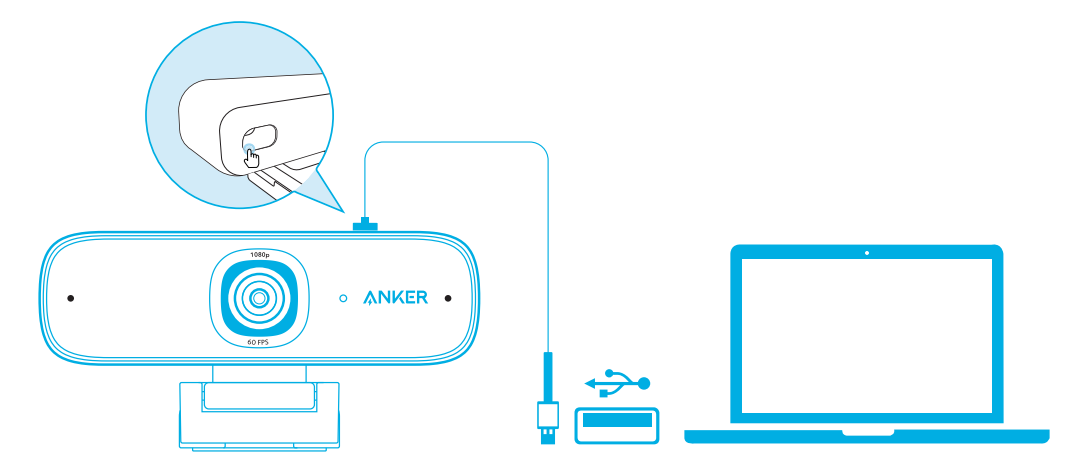

- 3. Otwórz aplikację, która ma wykorzystywać kamerę internetową.
- Dioda LED zaświeci się, gdy kamera internetowa będzie używana przez aplikację.

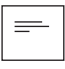

W wykorzystywanej aplikacji może być wymagane wybranie tej kamery internetowej i jej wbudowanych mikrofonów.

#### a) System Windows

- 1. Przejdź do menu Ustawienia > Prywatność > Kamera i włącz opcję "Zezwalaj aplikacjom na dostęp do swojej kamery".
- 2. Włącz każdą wymienioną aplikację, która ma używać kamery. Po otwarciu aplikacji Kamery wymagane może być włączenie opcji Full HD.

#### b) System macOS

- 1. Przejdź do menu Apple > Preferencje systemowe > Ochrona i prywatność, a następnie z listy po lewej wybierz Kamera.
- 2. Zlokalizui aplikacie, do których kamera może uzyskiwać dostep i zaznacz pole obok nazwy tych aplikacii.

#### c) Oprogramowanie (Zoom lub inne)

Przejdź do menu Ustawienia > Wideo > Kamera i wybierz tę kamerę internetową.

### Korzystanie z oprogramowania Anker Work Software

Pobierz Anker Work Software ze sklepu App Store (macOS) lub z witryny software.anker.com (Windows), aby ulepszyć jakość obsługi tej kamery internetowej.

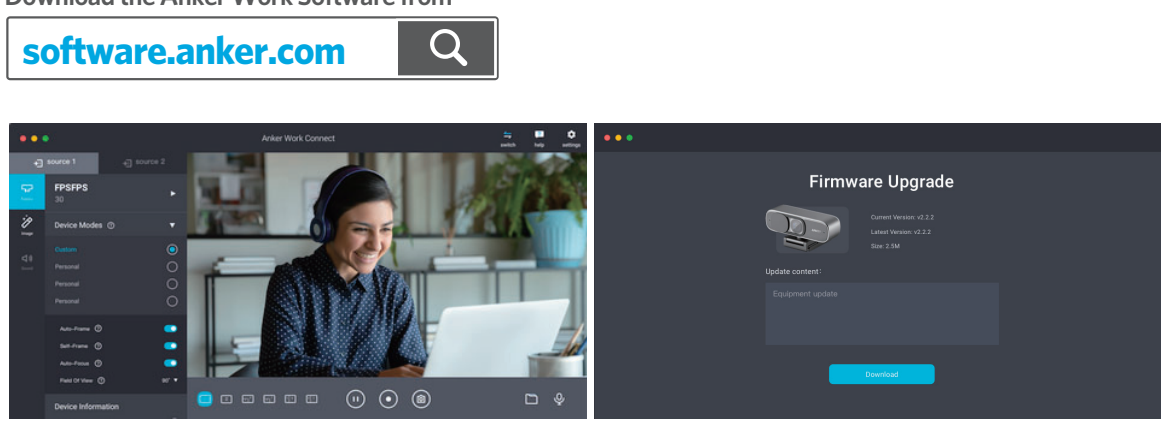

### Download the Anker Work Software from

### Dane techniczne

Dane techniczne mogą ulec zmianie bez powiadomienia.  $\equiv$ 

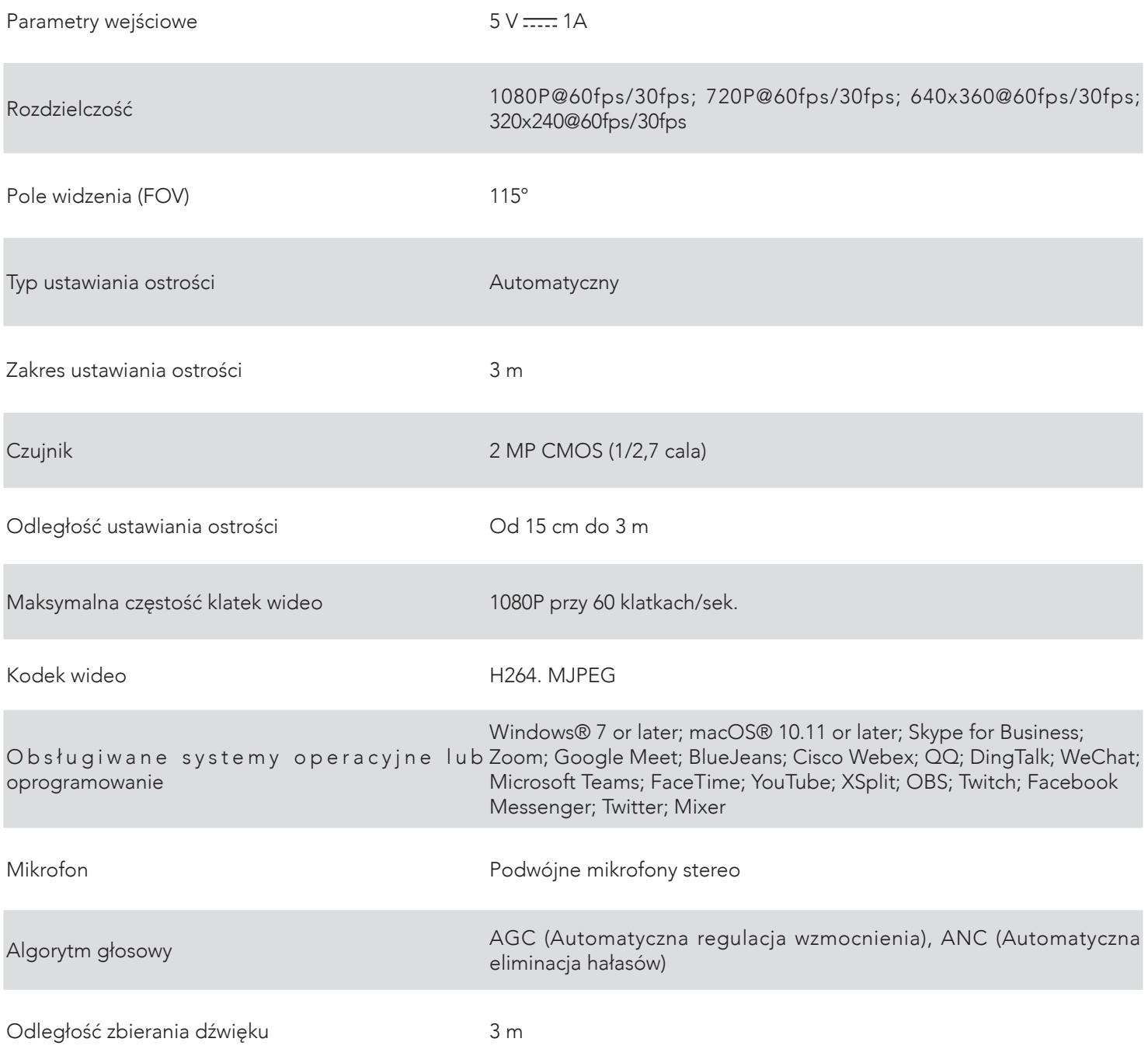

# Visão Rápida

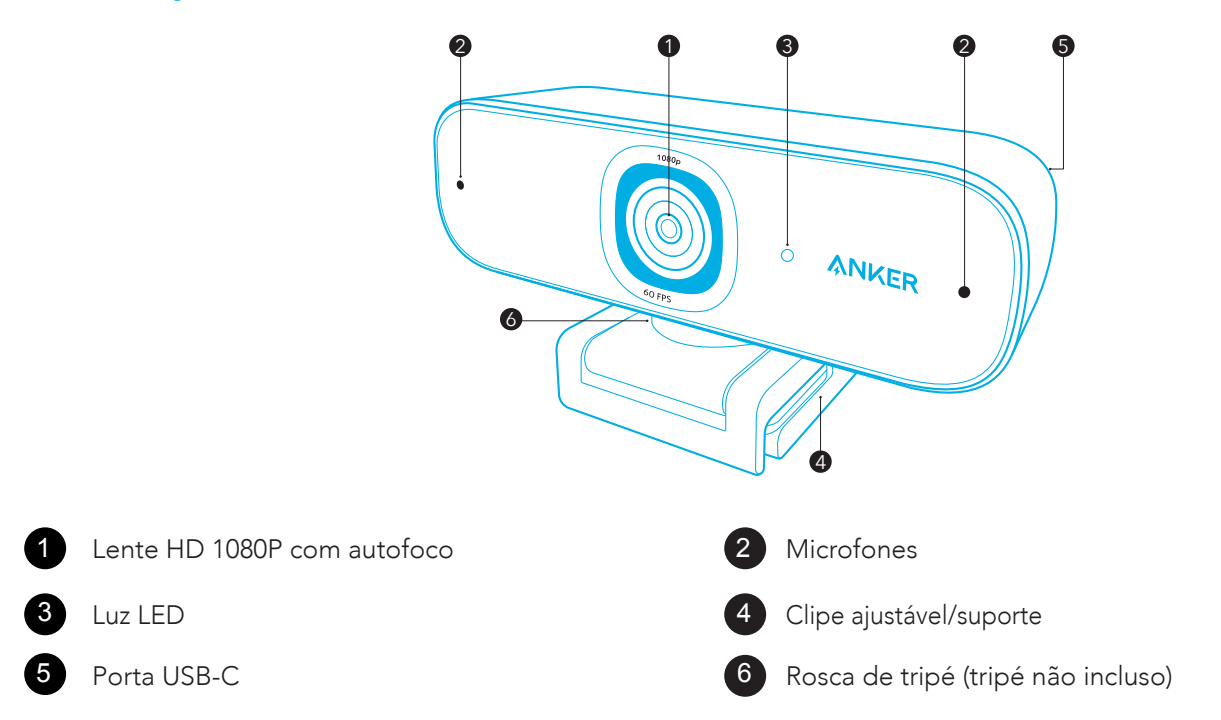

# Instalação da capa de privacidade

Sua webcam vem com dois equipamentos de capa de privacidade. Com a capa de privacidade instalada, você pode facilmente deslizar para cobrir a lente quando necessário.

1. Remova o plástico de proteção da parte traseira da capa de privacidade.

2. Instale a capa de privacidade no painel frontal, garantindo que a capa esteja sobreposta à lente para evitar cobrir os microfones e a luz LED.

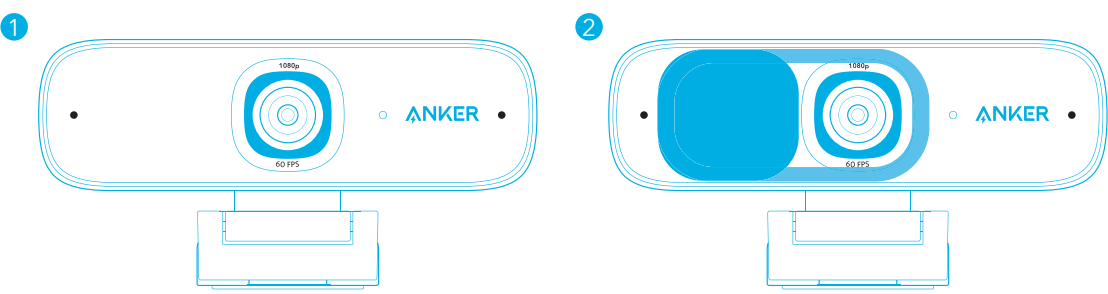

# Configuração da webcam

#### Opção A: Montagem em um monitor/notebook

1. Desdobre o clipe para que ele se encaixe no topo do monitor ou tela do notebook. Para um encaixe firme, ajuste o clipe pressionando-o contra a parte traseira do seu aparelho.

2. Ajuste para cima e para baixo ou gire a webcam para a posição ideal para enquadrar.

#### Opção B: Colocação na mesa

Dobre o clipe para que ele forme uma superfície plana e coloque-o em uma mesa plana.

#### Opção C: Montagem em tripé

Com o clipe dobrado, monte a webcam em um tripé (não incluso) com a rosca de ¼".

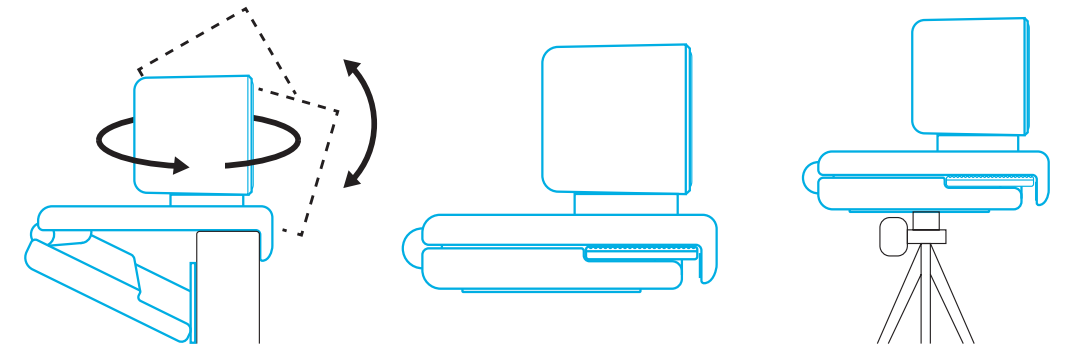

# Conectar ao computador

1. Encaixe o conector USB-C do cabo USB-C fornecido na porta USB-C da webcam.

2. Encaixe o conector USB na porta disponível no seu computador. Use o adaptador USB-C para USB incluso caso necessário.

 $\, \circ \,$ Com o suporte plug and play, seu computador reconhecerá a webcam imediatamente.

Se seu computador não reconhecer instantaneamente a webcam, tente conectá-la em uma porta USB diferente ou reiniciar o computador.

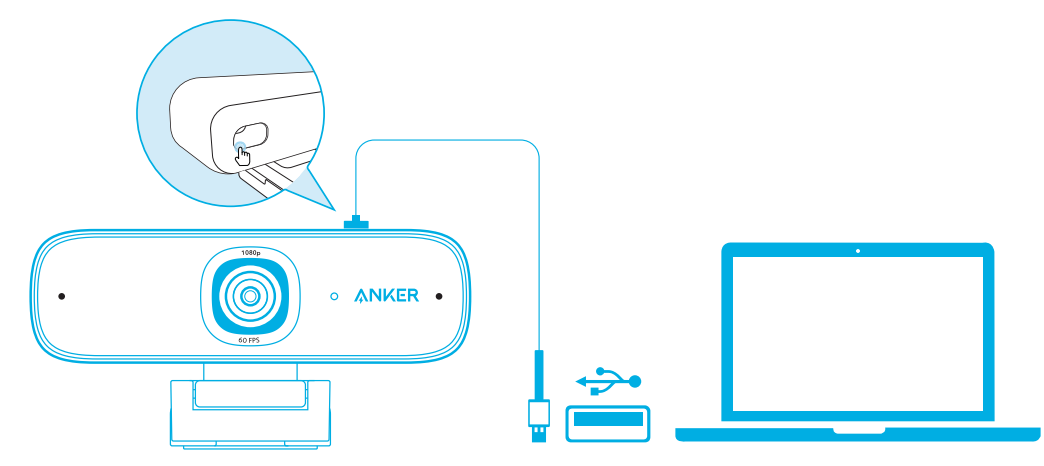

3. Abra o aplicativo que você quer usar com a webcam.

A luz LED se acenderá quando a webcam estiver em uso por um aplicativo.

 $\equiv$ 

Você pode precisar selecionar essa webcam e os microtones integrados nas contigurações do aplicativo específico que está usando.

#### a) Sistema Windows

1. Acesse Configurações > Privacidade > Câmera e ative "Permitir que os aplicativos usem a minha câmera".

2. Ative cada um dos aplicativos listados onde você quer usar a câmera. Após abrir o aplicativo Câmera, você pode precisar alternar para a câmera em Full HD.

#### b) Sistema macOS

1. Acese Menu Apple > Preferências de sistema > Segurança e privacidade e depois escolha Câmera na lista esquerda.

2. Localize os aplicativos para os quais você quer permitir o acesso à câmera e marque a caixa de seleção ao lado do nome do aplicativo para permitir o acesso ao aplicativo em questão.

#### c) Software (Zoom ou mais)

Acesse Configurações > Vídeo > Câmera e escolha esse webcam.

### Como usar o software Anker Work

Baixe o software Anker Work da App Store (macOS) ou software.anker.com (Windows) para melhorar sua experiência com essa webcam.

# **Download the Anker Work Software from software.anker.comFirmware Upgrade**  $\odot$   $\odot$

# **Especificações**

 $\equiv$ 

As especificações estão sujeitas a alterações sem aviso prévio.

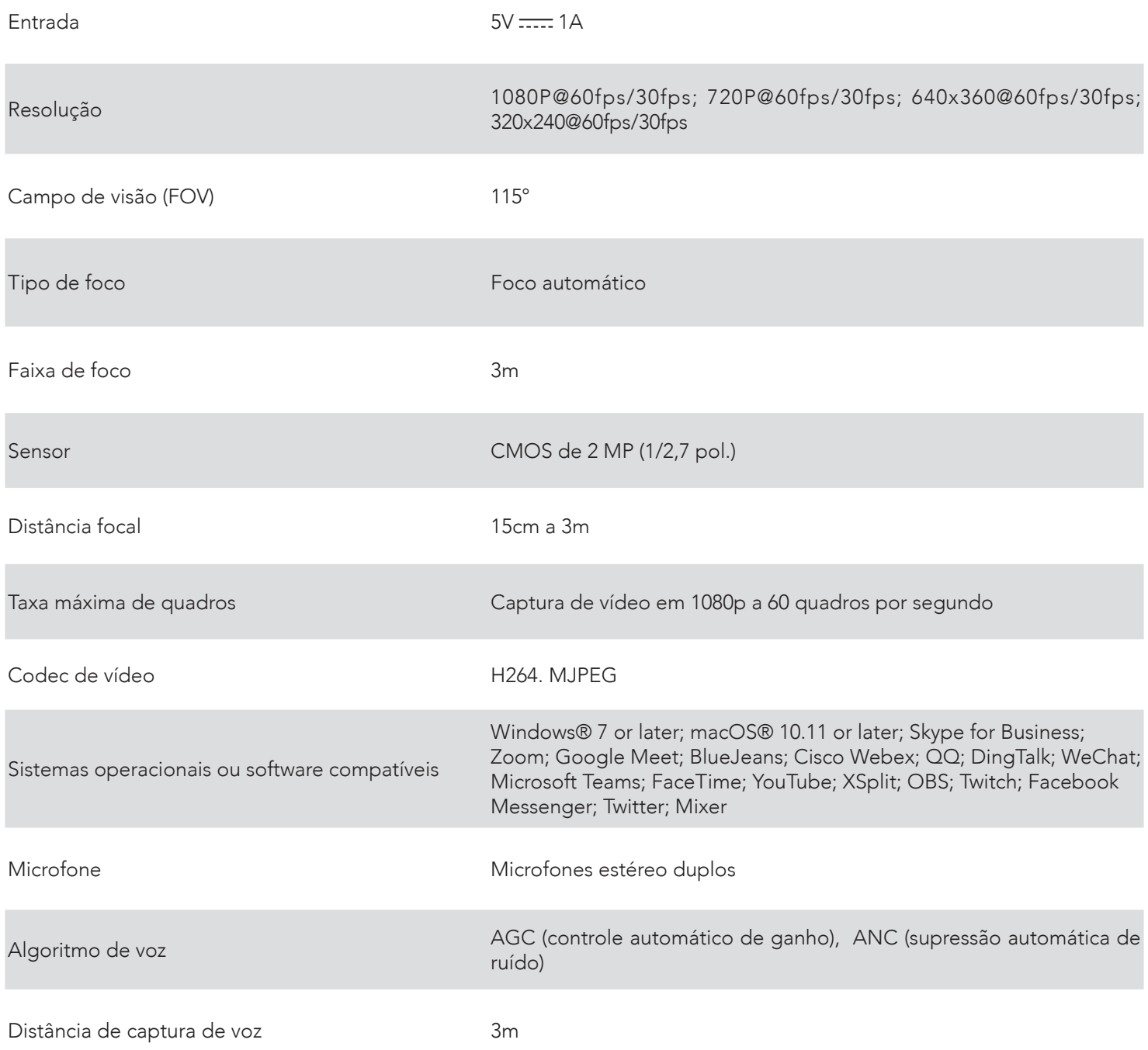

# **Genel Bakıs**

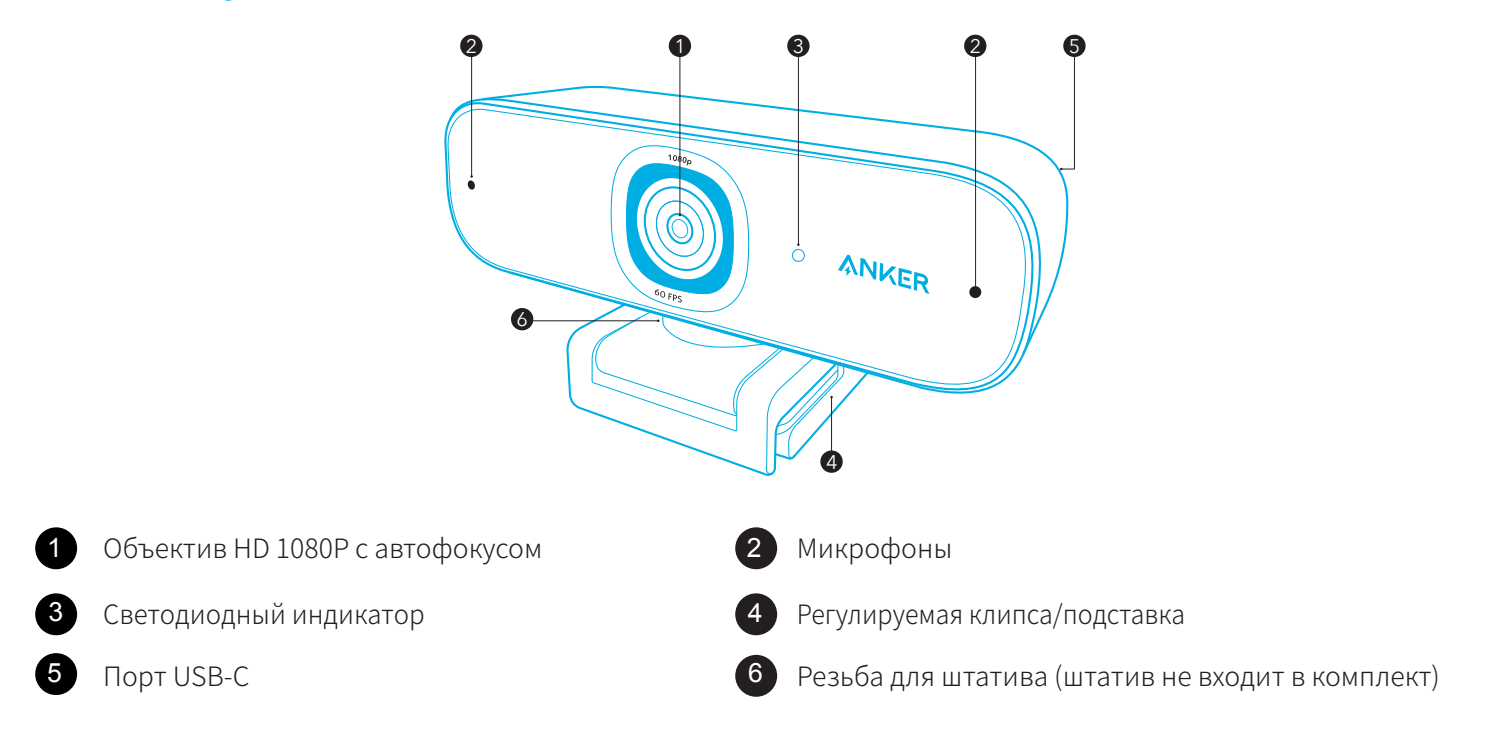

### Установка шторки конфиденциальности

Веб-камера поставляется с двумя шторками конфиденциальности. Установленная шторка позволяет легко закрыть объектив при необходимости.

1. Снимите защитную пленку с задней части шторки конфиденциальности.

2. Установите шторку на переднюю панель и убедитесь, что она закрывает объектив, но не микрофоны и светодиодный индикатор.

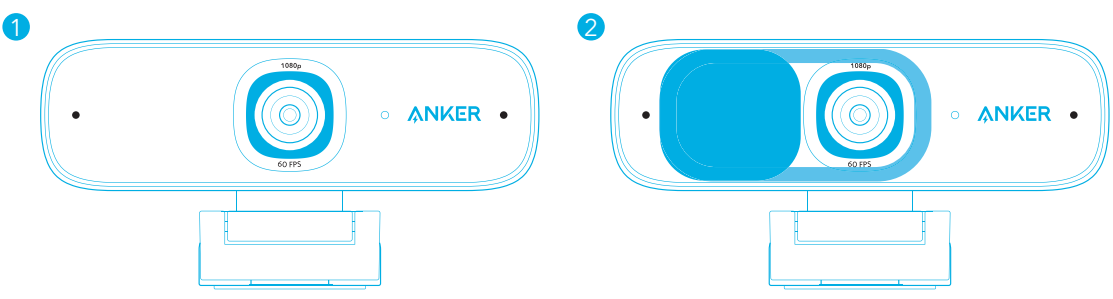

# Настройка веб-камеры

#### Вариант А: Крепление на монитор/ноутбук

1. Разверните зажим, чтобы ее можно было установить на верхнюю часть вашего монитора или экрана ноутбука. Для надежной фиксации отрегулируйте зажим, прижав его к задней части устройства.

2. Поверните камеру вверх или вниз до оптимального положения.

#### Вариант Б: Размещение на столе

Сложите зажим так, чтобы он образовал ровную поверхность, и расположите его на столе.

#### Вариант В: Крепление на штативе

При сложенном зажиме установите веб-камеру на штатив (не входит в комплект) с резьбой ¼ дюйма.

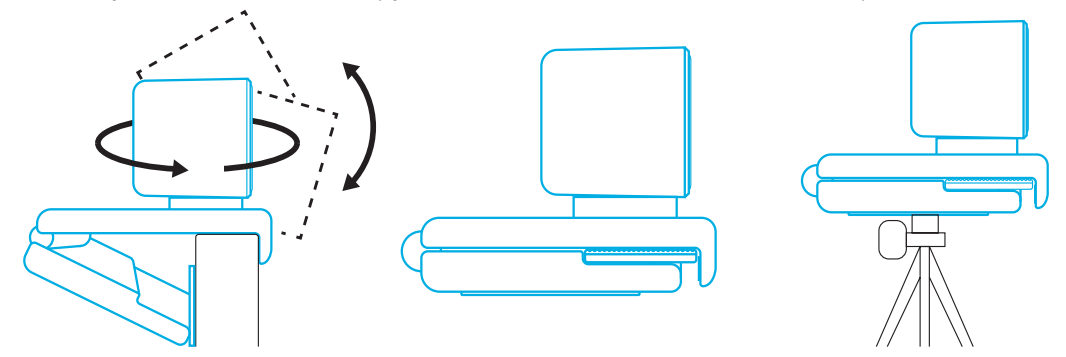

# Подключение к компьютеру

1. Вставьте штекер USB-С поставляемого в комплекте кабеля USB-С в разъем на USB-С на веб-камере.

2. Вставьте штекер USB в свободный порт на вашем компьютере. При необходимости воспользуйтесь адаптером USB-C/USB, поставляемым в комплекте.

Поддержка самонастраивающихся устройств позволит вашему компьютеру мгновенно распознать вебкамеру.

 $\blacktriangleright$  Если ваш компьютер не распознает веб-камеру сразу, попробуйте другой порт USB или перезагрузите компьютер.

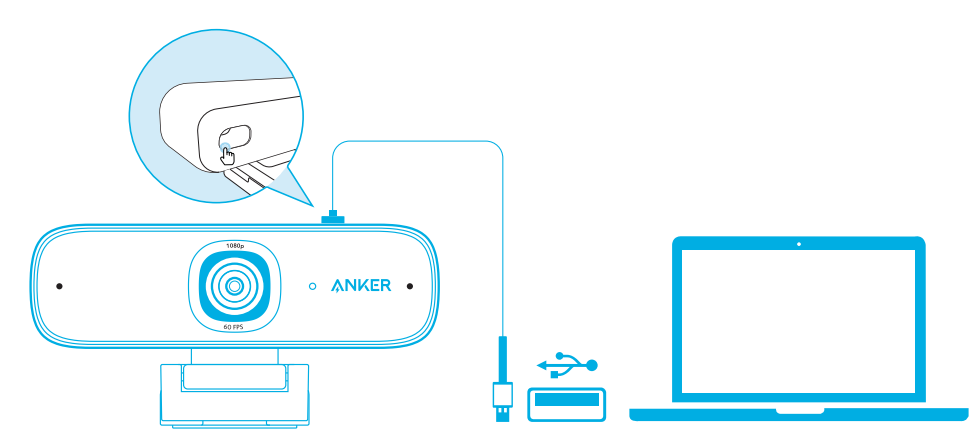

3. Откройте приложение, которое вы хотите использовать с веб-камерой.

◆ Светодиодный индикатор загорится, когда веб-камера используется приложением.

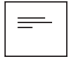

Вам может потребоваться выбрать эту веб-камеру и ее встроенные микрофоны в настройках конкретного приложения, которое вы используете.

#### a) Система Windows

1. Перейдите в меню «Настройки > Конфиденциальность > Камера» и включите параметр «Разрешить приложениям использовать камеру».

2. Включите каждое из перечисленных приложений, в котором вы хотите использовать камеру. После открытия приложения «Камера» может потребоваться переключение на камеру Full HD.

#### б) Система macOS

1. Перейдите в «меню Apple > Настройки системы > Безопасность и конфиденциальность», затем выберите «Камера» в списке слева.

2. Найдите приложения, для которых вы хотите разрешить доступ к камере, и установите флажок рядом с их названиями, чтобы включить доступ к камере для этого приложения.

#### в) Программное обеспечение (Zoom или другое)

Перейдите в «Настройки > Видео > Камера» и выберите эту веб-камеру.

### Использование программного обеспечения Anker Work

Загрузите ПО Anker Work из App Store (macOS) или с веб-сайта software.anker.com (Windows), чтобы увеличить удобство работы с этой веб-камерой.

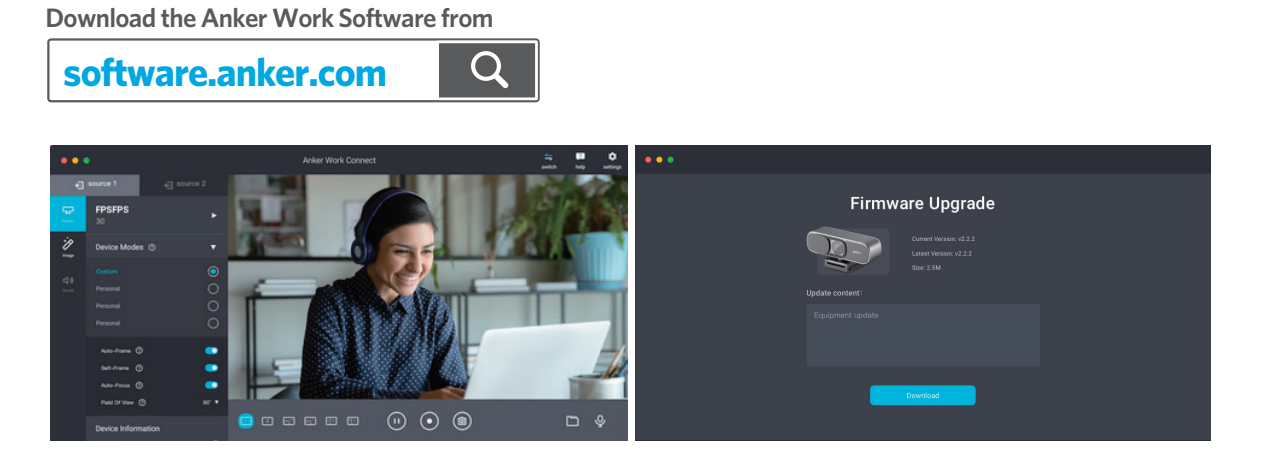

# Teknik Özellikler

 $\equiv$ 

Технические характеристики могут быть изменены без предварительного уведомления.

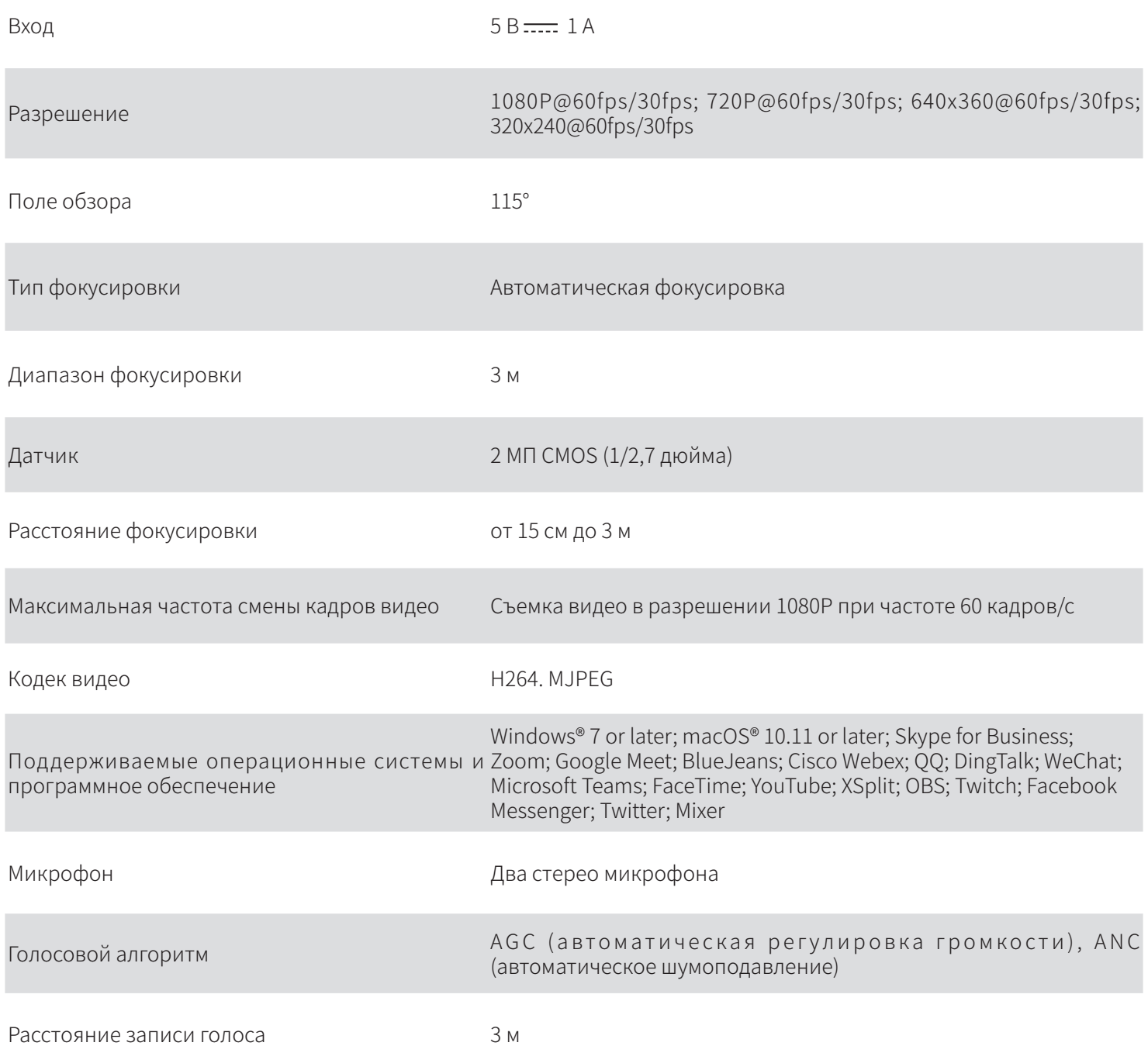

ЗМ

# Överblick

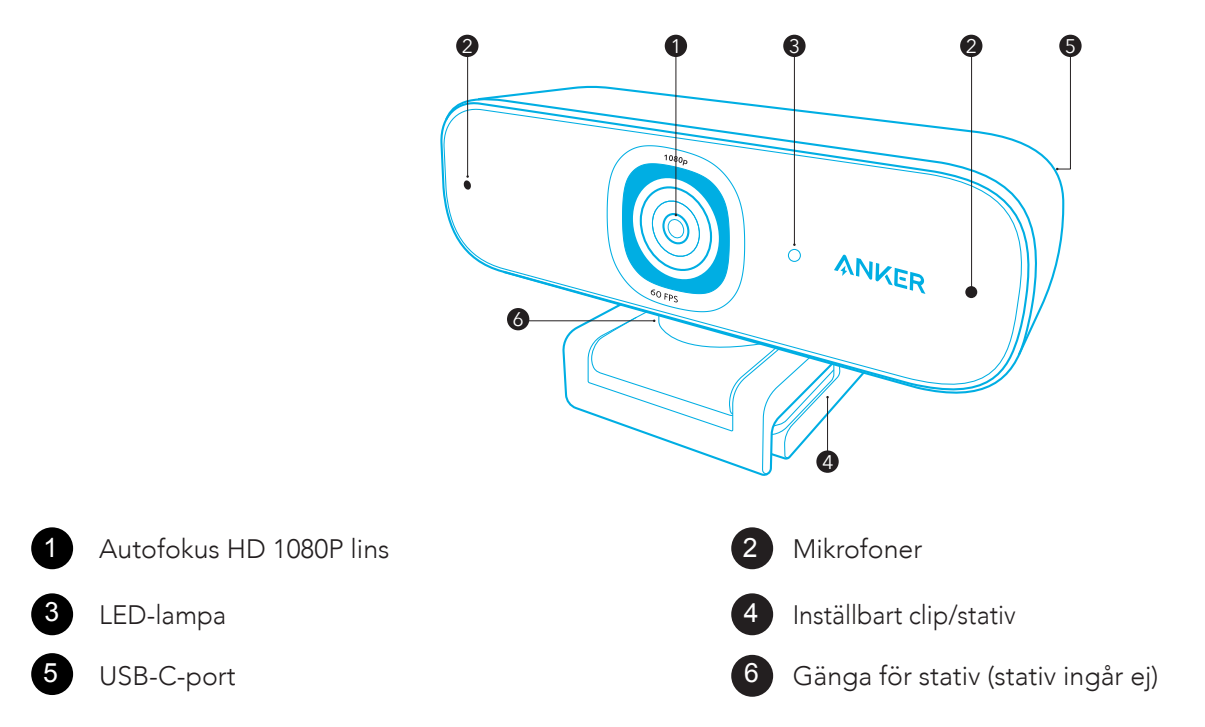

# Installera sekretesskyddet

Webbkameran levereras med två sekretesskydd. Med sekretesskyddet installerat kan du enkelt skjuta skyddet över linsen när det behövs.

1. Ta bort skyddsfilmen från baksidan av sekretesskyddet.

2. Sätt på sekretesskyddet på frontpanelen och se till att skyddet överlappar linsen för att undvika att täcka mikrofonerna och LED-lampan.

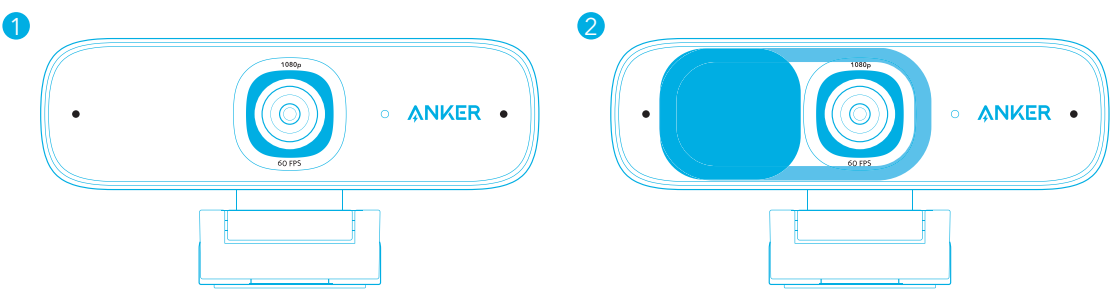

# Konfigurera webbkameran

#### Alternativ A: Montera på en bildskärm/bärbar dator

1. Fäll ut klämman så att den passar över den övre delen av bildskärmen eller skärmen på den bärbara datorn. För säker passform justerar du klämman genom att trycka den mot enhetens baksida.

2. Justera upp och ned eller vrid webbkameran till optimal position för att komponera bilden.

#### Alternativ B: Placering på skrivbord

Vik in klämman så att den bildar en plan yta och placera den på ett plant skrivbord.

#### Alternativ C: Montering på stativ

Med klämman infälld monterar du webbkameran på ett stativ (medföljer inte) med ¼-tums gänga.

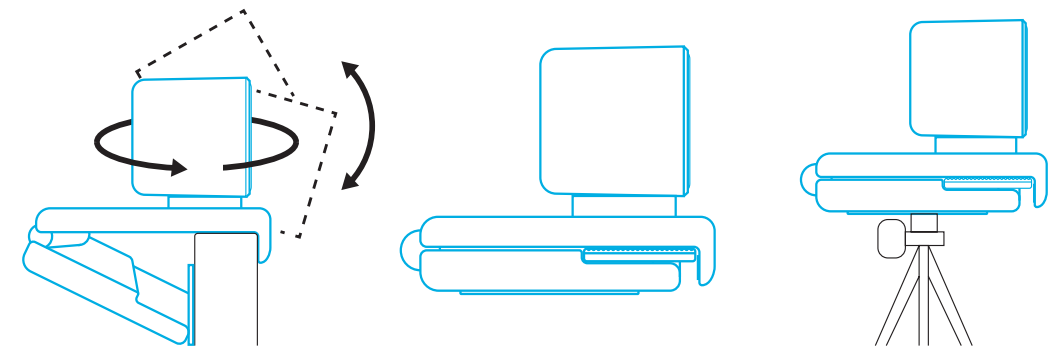

# Ansluta till datorn

- 1. Anslut USB-C-kontakten på den medföljande USB-C-kabeln till USB-C-porten på webbkameran.
- 2. Anslut USB-kontakten till en ledig port på datorn. Använd den medföljande USB-C till USB-adaptern om det behövs.
- Plug-and-play-support gör att datorn känner igen webbkameran.
- ◆ Om datorn inte genast känner igen webbkameran, försök ansluta till en annan USB-port eller starta om datorn.

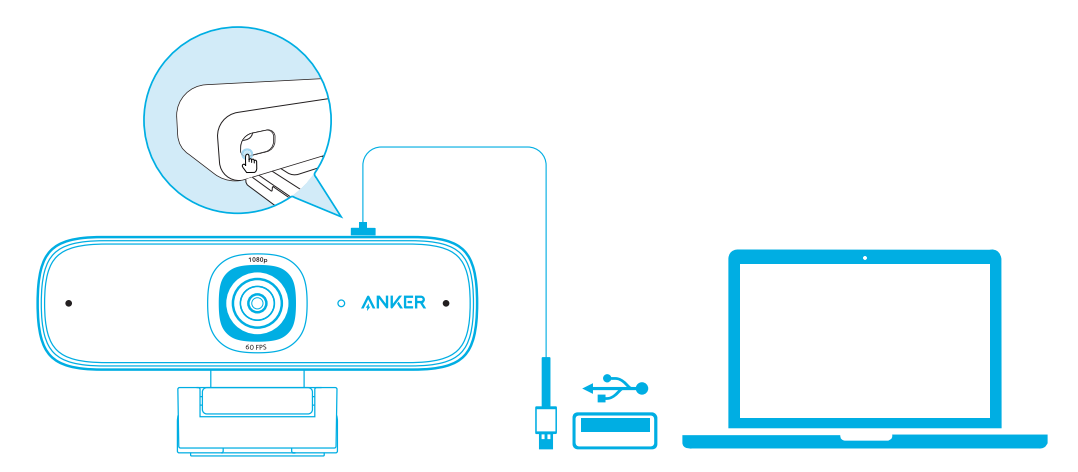

- 3. Öppna den app du vill använda med webbkameran.
- ED-lampan tänds när webbkameran används av en app.

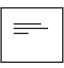

Du kan behöva välja den här webbkameran och de inbyggda mikrofonerna i inställningarna för appen du använder.

#### a) Windows-system

1. Gå till Inställningar > Sekretess > Kamera och slå på "Låt apparna använda min kamera".

2. Slå på varje app i listan där du vill använda kameran. När du har öppnat Kamera-appen kan du behöva växla till Full HDkameran

#### b) macOS-systemet

1. Gå till Apple-menyn > Systeminställningar > Säkerhet och sekretess och välj sedan Kamera i listan till vänster.

2. Leta reda på de program som du vill aktivera kameraåtkomst för och markera rutan bredvid appnamnet för att aktivera kameraåtkomst för den appen.

#### c) Programvara (Zoom eller mer)

Gå till Inställningar > Video > Kamera och välj den här webbkameran.

# Använda Anker Work Software

Hämta Anker Work Software i App Store (MacOS) eller software.anker.com (Windows) för att förbättra din upplevelse med den här webbkameran.

#### Download the Anker Work Software from

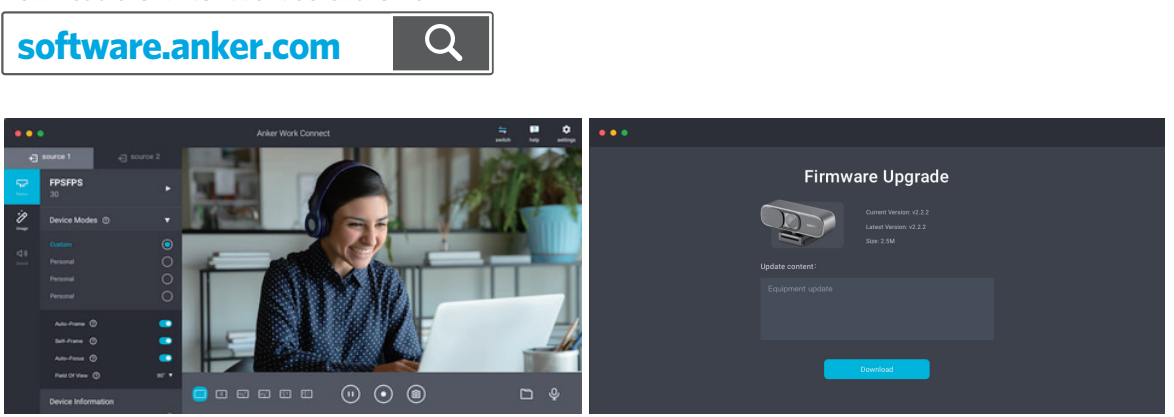

# **Specifikationer**

 $\equiv$ 

Specifikationerna kan ändras utan föregående meddelande.

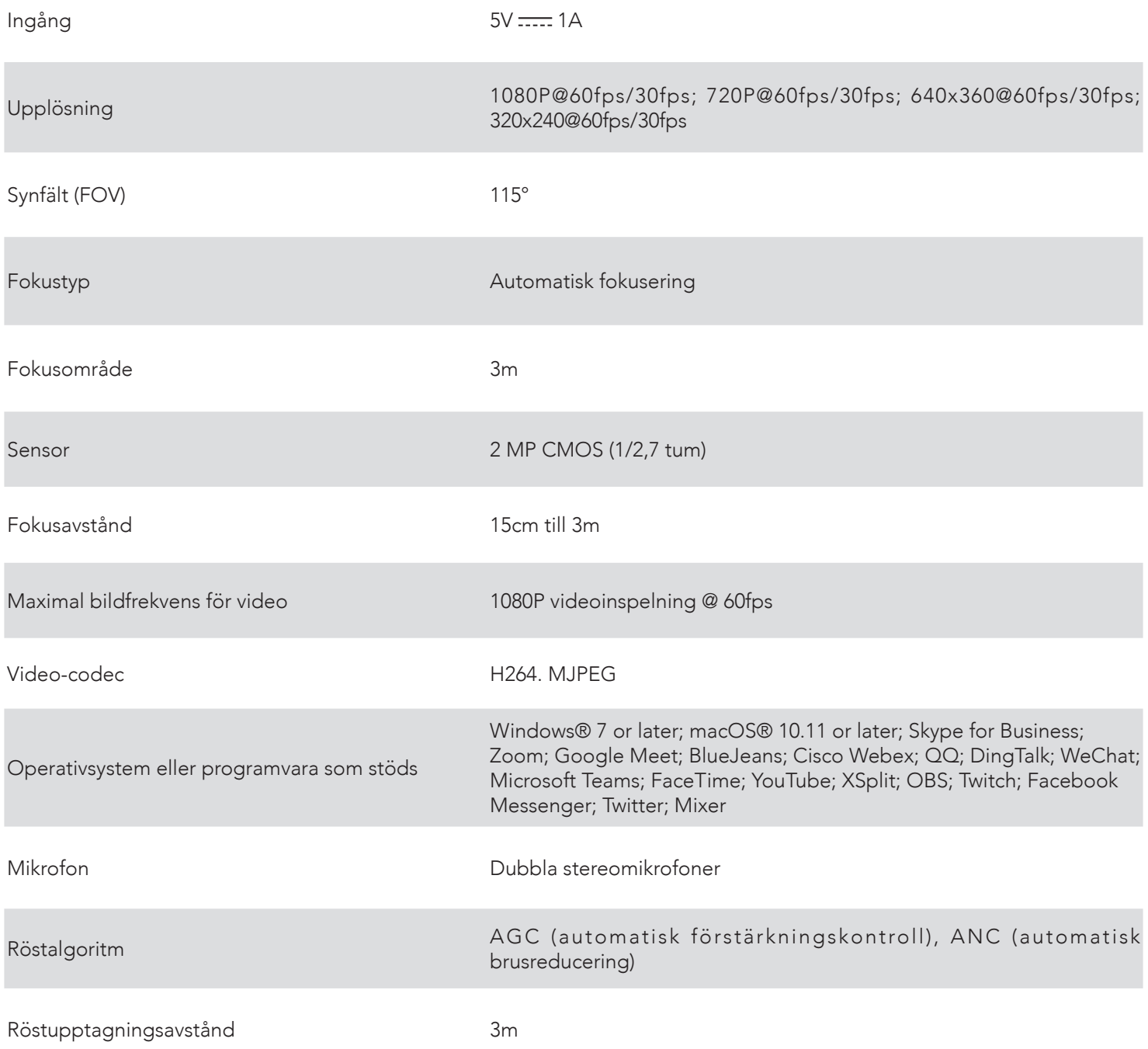

 $3m$ 

# Краткий обзор

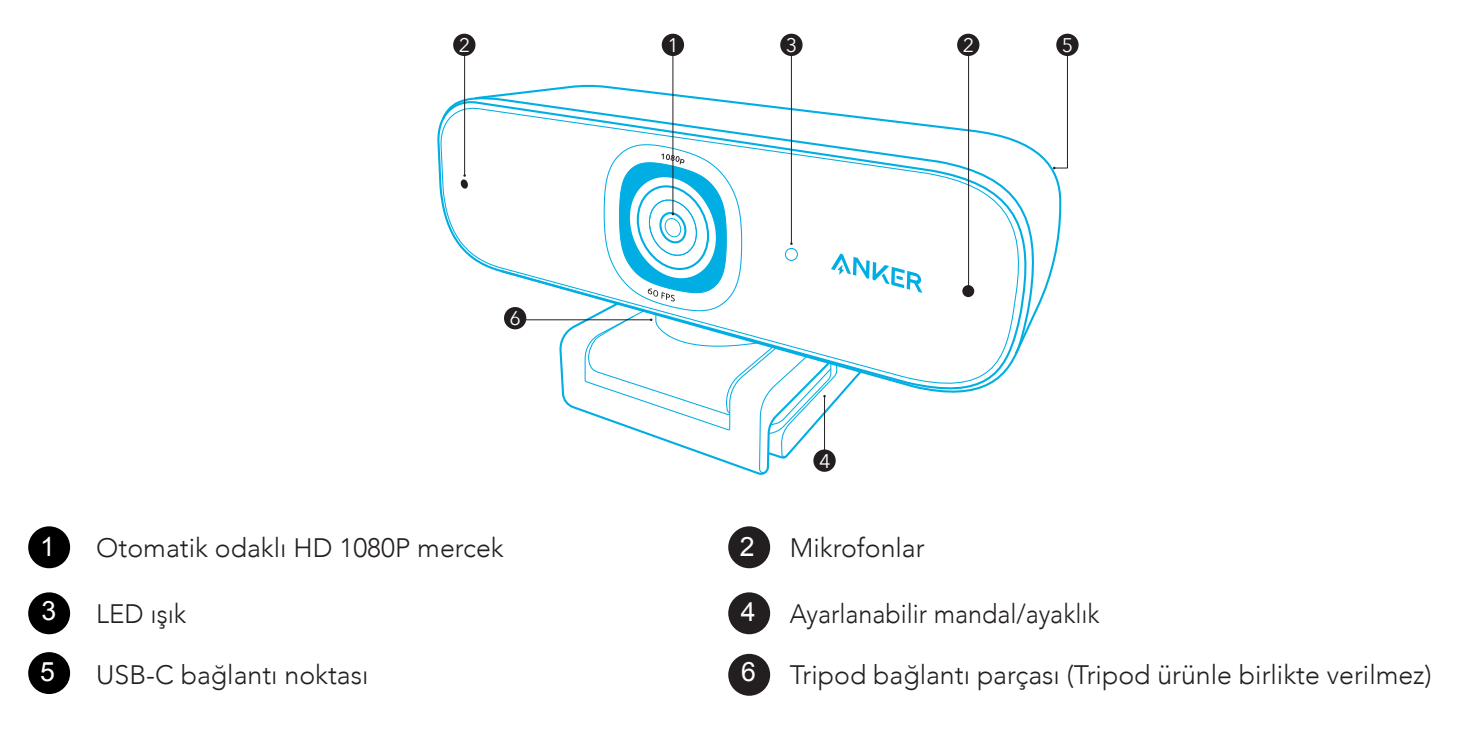

# Gizlilik Kapağı

Web kameranız iki parça gizlilik kapağıyla birlikte gelir. Gizlilik kapağı takılıyken gerektiğinde kapağı kaydırarak merceği kolayca gizleyebilirsiniz.

- 1. Gizlilik kapağının arkasındaki koruyucu filmi çıkarın.
- 2. Gizlilik kapağını ön panele takın, mikrofonları ve LED ışığı kapatmaması için yalnızca merceği örttüğünden emin olun.

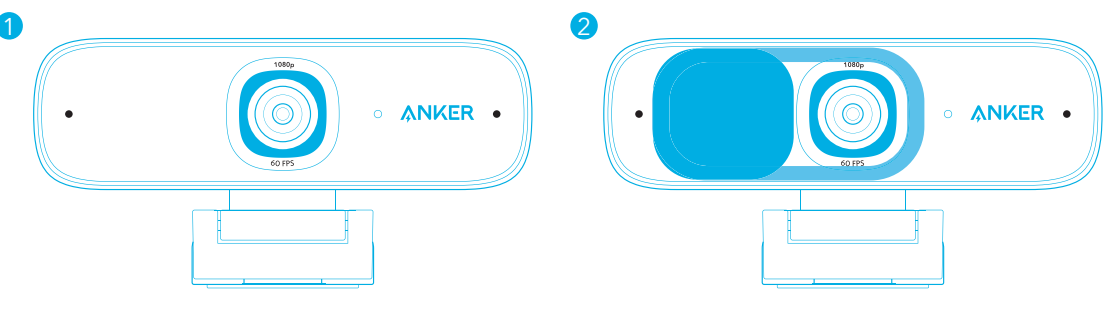

### Web Kamerasını Kurma

#### Seçenek A: Monitöre/Dizüstü Bilgisayara Monte Etme

1. Monitörünüzün veya dizüstü bilgisayarınızın ekranının üst kısmına yerleşecek şekilde mandalı düzleştirin. Sıkıca oturması için cihazınızın arka kısmına doğru bastırarak mandalı ayarlayın.

2. Yukarı ve aşağı doğru ayarlayın ya da web kamerasını çekim için en uygun konuma döndürün.

#### Seçenek B: Masaüstüne Yerleştirme

Mandalı katlayarak düzleştirin ve düz bir masanın üstüne yerleştirin.

#### Seçenek C: Tripoda Monte Etme

Mandal düz şekildeyken web kamerasını 0,63 cm'lik bağlantı parçasıyla bir tripoda (ürünle birlikte verilmez) monte edin.

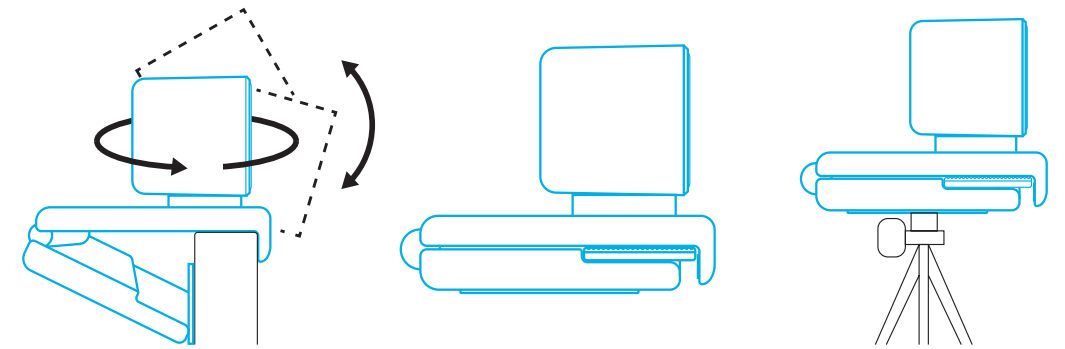

# **Bilgisayara Bağlama**

1. Ürünle birlikte verilen USB-C kablosunun USB-C konnektörünü web kamerasının USB-C bağlantı noktasına takın.

2. USB konnektörünü bilgisayarınızın kullanılabilir bir bağlantı noktasına takın. Gerekiyorsa ürünle birlikte verilen USB-C - USB adaptörünü kullanın.

Tak ve kullan özelliği sayesinde bilgisayarınız web kamerasını hemen tanıyacaktır.

Bilgisayarınız web kamerasını hemen tanımazsa farklı bir USB bağlantı noktasına takmayı veya bilgisayarı yeniden başlatmayı deneyin.

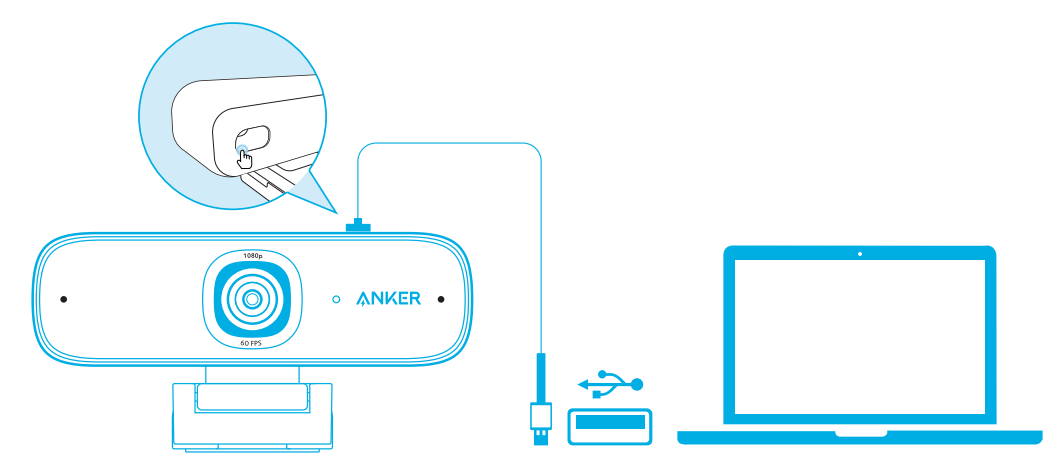

3. Web kamerasıyla birlikte kullanmak istediğiniz uygulamayı açın.

Web kamerası bir uygulama tarafından kullanıldığında LED ışık yanacaktır.

 $\equiv$ 

Kullanmakta olduğunuz belirli uygulamanın ayarlarında bu web kamerasını ve yerleşik mikrofonları seçmeniz gerekebilir.

#### a) Windows Sistemi

1. Ayarlar > Gizlilik > Kamera bölümüne gidin ve "Uygulamaların kameramı kullanmasına izin ver" seçeneğini açın.

2. Listedeki uygulamalardan kamerayı kullanmasını istediklerinizi açın. Kamera uygulamasını açtıktan sonra Tam HD Kameraya geçiş yapmanız gerekebilir.

#### b) macOS Sistemi

1. Apple menüsü > Sistem Tercihleri > Güvenlik ve Gizlilik bölümüne gidin, ardından soldaki listeden Kamera öğesini seçin. 2. Kamera erişimi vermek istediğiniz uygulamaları bulun ve bu uygulamalara kamera erişimi vermek için yanlarındaki kutucuğu işaretleyin.

#### c) Yazılım (Zoom veya diğer)

Ayarlar > Video > Kamera bölümüne gidin ve bu web kamerasını seçin.

### Anker İş Yazılımını Kullanma

Gelismis web kamerası kullanım deneyimi için App Store'dan (macOS) veya software.anker.com (Windows) adresinden Anker İs Yazılımını indirin.

# software.anker.com **Firmware Upgrade**  $\odot$   $\odot$

Download the Anker Work Software from

# Технические характеристики

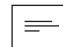

Teknik özellikler önceden bildirim yapılmaksızın değiştirilebilir.

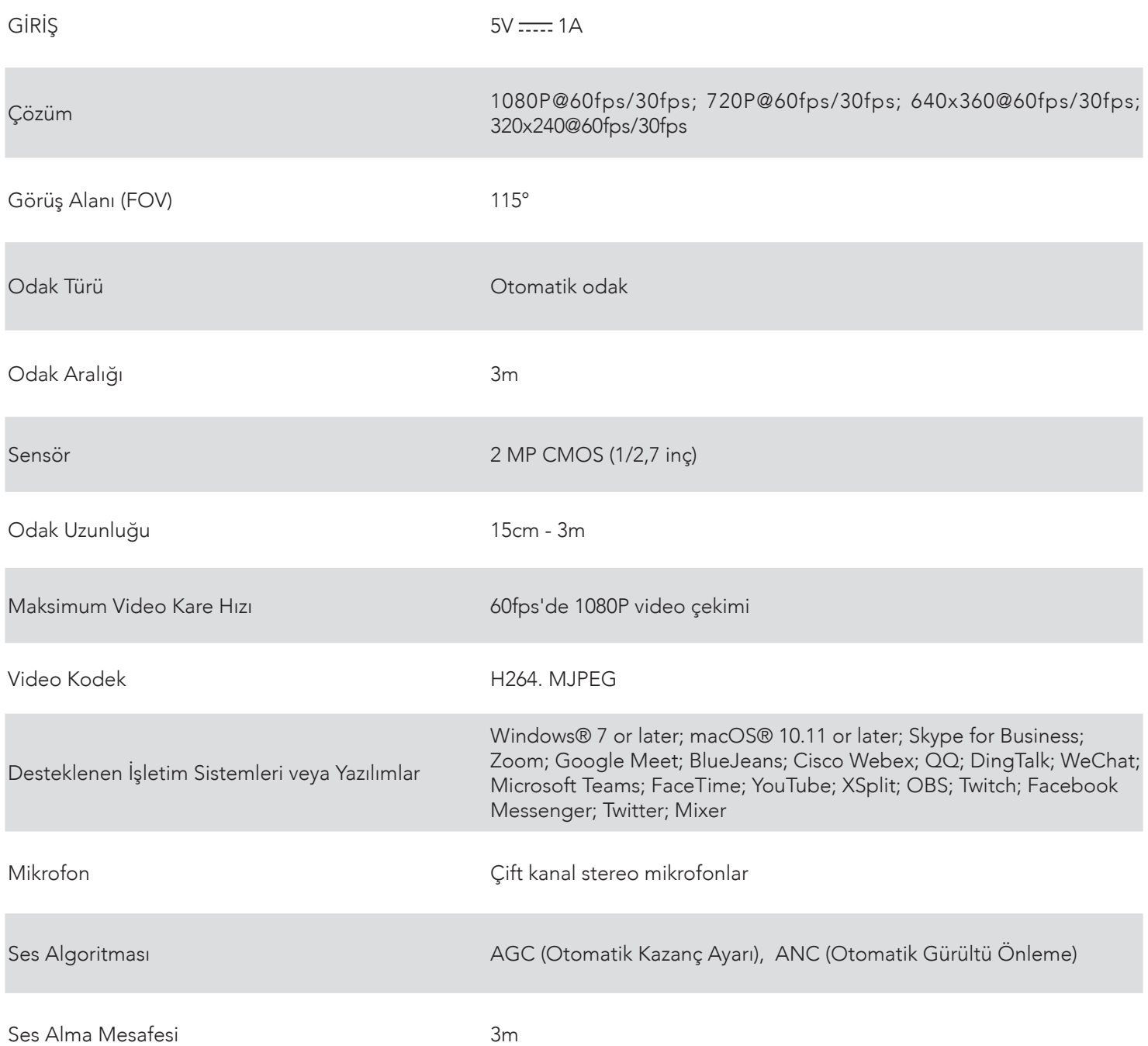

 $3m$ 

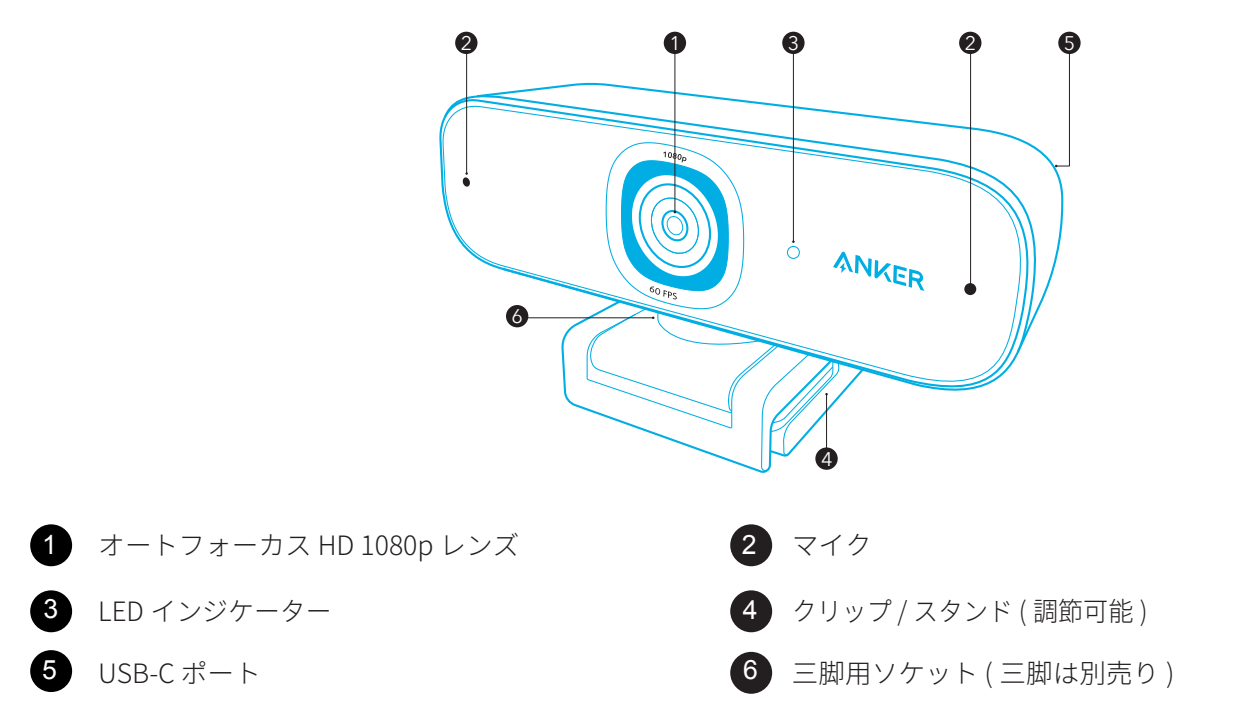

# プライバシーカバーの取り付け

本製品にはプライバシーカバーが2枚付属しています。 プライバシーカバーを取り付けると、必要に応じてカバーをスラ イドさせ、簡単にレンズを覆うことができます。

1. プライバシーカバーの背部の保護フィルムを剥がします。

2. マイクと LED インジケーターを隠さないようにしながら、プライバシーカバーをフロントパネルに取り付けてください。

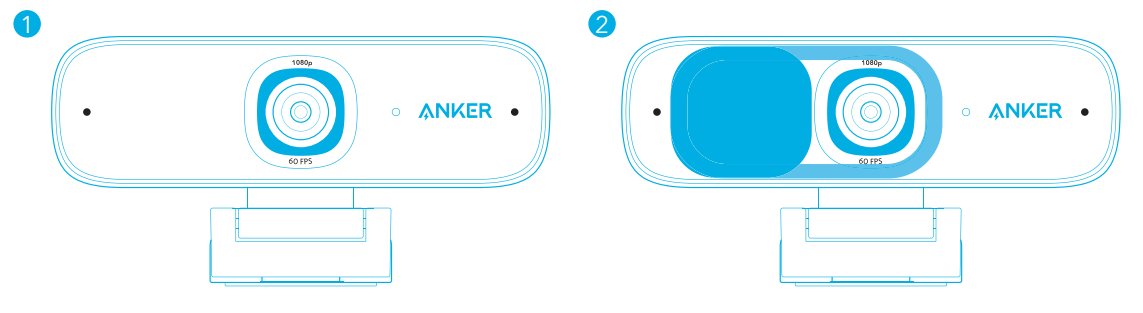

#### 設置

#### オプションA: モニター / ノートパソコンへの取り付け

1.クリップを開いて、モニターまたはノートパソコンの画面上部に合わせます。クリップをモニターや画面の背面にあわせ、 固定します。

 $2.$ カメラを上下・回転させ、フレームが最適な位置になるよう調節します。

#### オプション B:デスクトップ PC やデスクの上に設置

クリップを折りたたんで状態で、デスクトップ PC の上やデスクなどの平な表面の上に設置します。

#### オプションC:三脚への取り付け

クリップを折りたたんだ状態で、本製品の三脚ソケット (¼ インチ ネジに対応 ) を使用して三脚 ( 別売り ) に取り付けます。

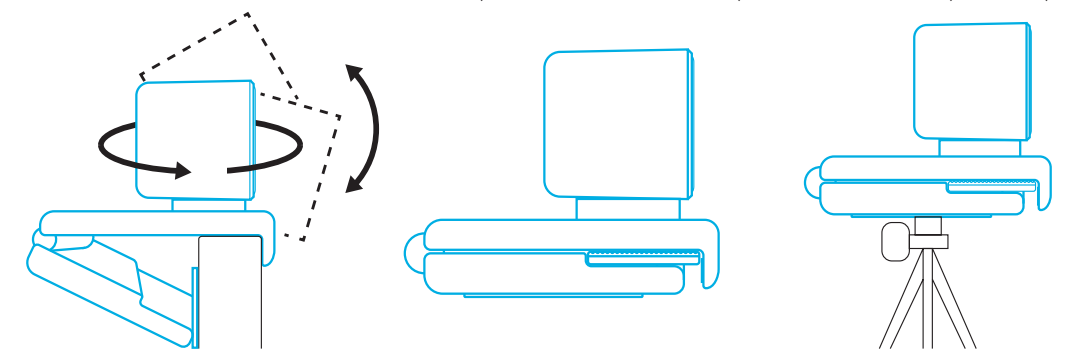

# コンピューターへの接続

1. 付属の USB-C ケーブルを本製品の USB-C ポートに差し込みます。

2. USB-C ケーブルのもう一方をお使いのコンピューターのポートに差し込みます。必要に応じて、付属の USB-C & USB-A アダプタをお使いください。

**一→** プラグアンドプレイ機能により、コンピューターに接続すると即座にウェブカメラが認識されます。

➡▶ 接続後、お使いのコンピューターですぐにウェブカメラが認識されない場合は、別の USB ポートに接続するか、コ ンピューターを再起動してから再度お試しください。

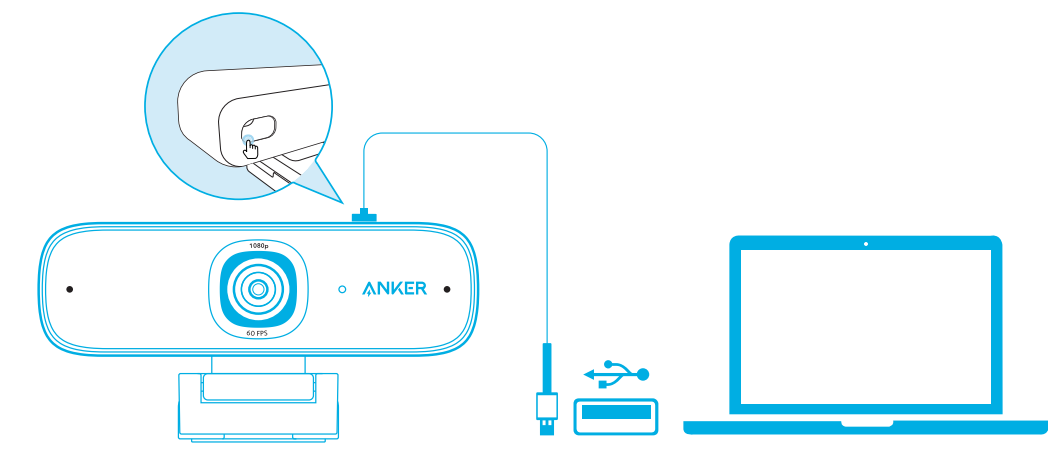

3.お使いになるアフリ (ヒテオ会議アフリなど )を開きます。

 $\rightarrow$  アプリトでウェブカメラの使用を開始すると、LED インジケーターが点灯します。

 $\equiv$ 

お使いのコンピューターやアプリによっては、各アプリの設定から、本製品と内蔵マイクを使用する機器として選択する必要があります。

#### a) Windows 拾載機器の場合

1. [設定] > [ プライバシー] > [ カメラ] から、 [ アプリがカメラを使うことを許可する] をオンにします。

2. アプリー覧から、各アプリにおけるカメラの使用を有効にします。 カメラアプリを開いた後、フル HD カメラに切り替 えることが必要になる場合があります。

#### b) macOS 搭載機器の場合

1. [アップルメニュー]>[システム環境設定]>[セキュリティとプライバシー]を選択し、左側のリストから「カメラ」を 選択します。

2. カメラへのアクセスを有効にするアプリを見つけ、そのアプリ名の横に表示されるチェックボックスを選択します。

#### c) ソフトワェア (*Z*oom など)

[ 設定 ] > [ ヒテオ ] > [ カメラ ] から本製品 (Anker PowerConf C300) を選択します。

### Anker Work ソフトウェアの使用

Anker Work アプリをダウンロードすると、本製品をより便利にお使いいただけます。

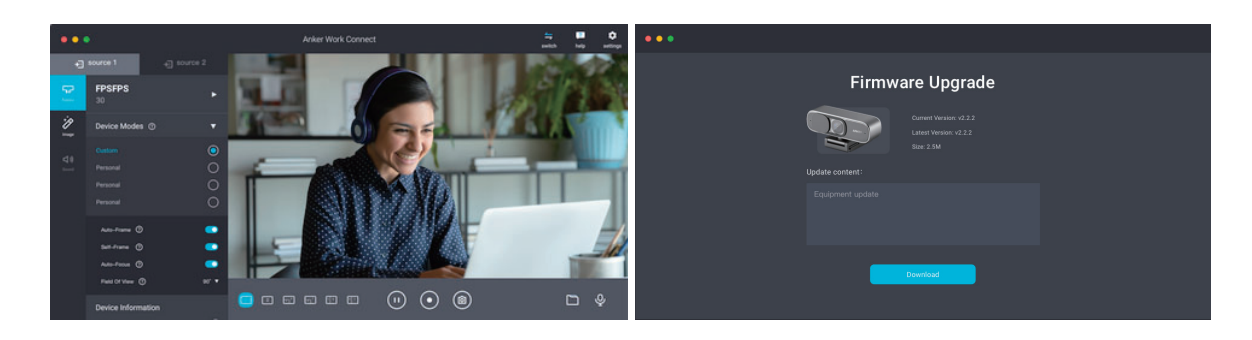

# 製品の仕様

|<br>仕様は予告なく変更されることがあります。  $\equiv$ 

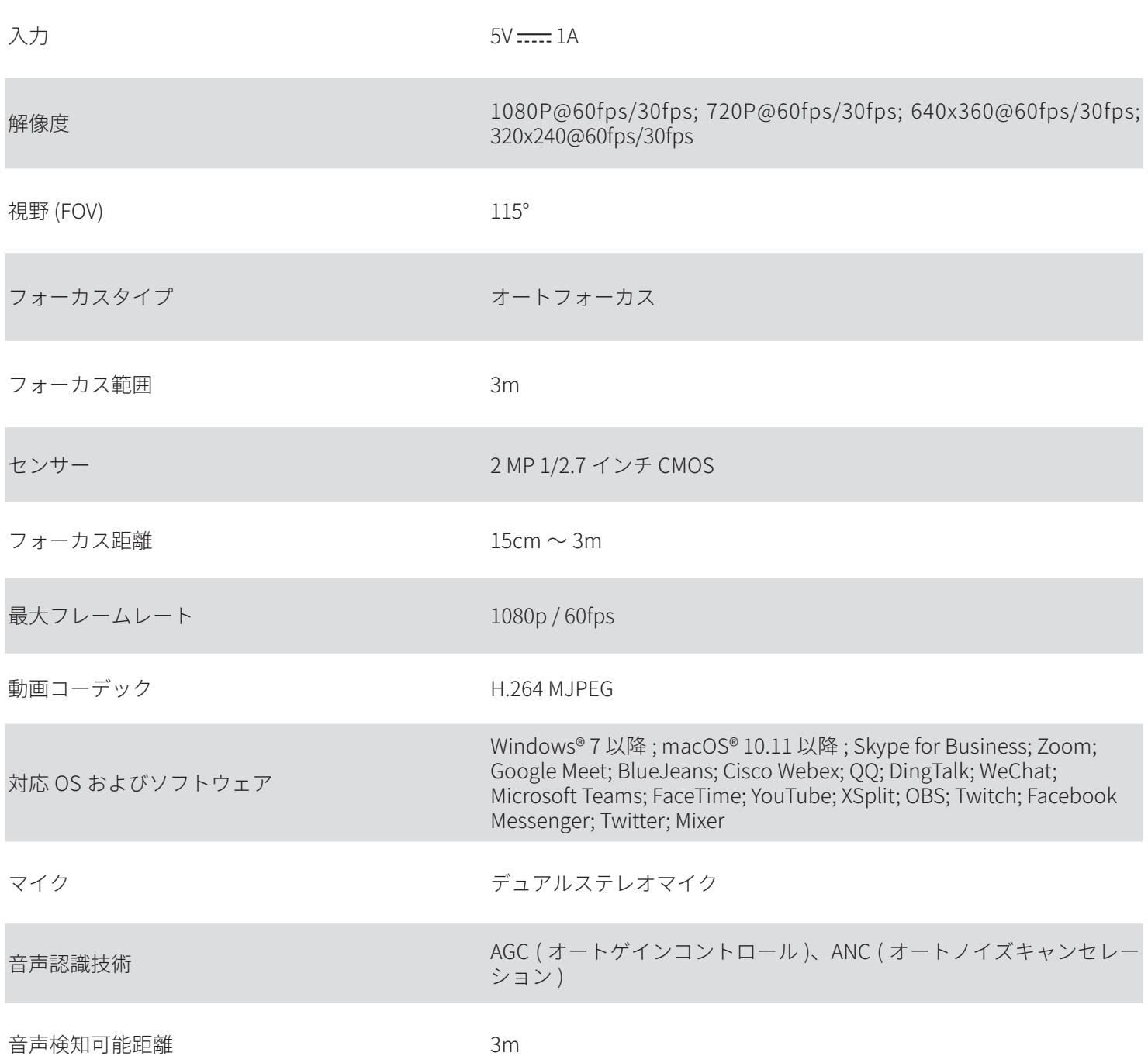

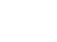

푢퍋

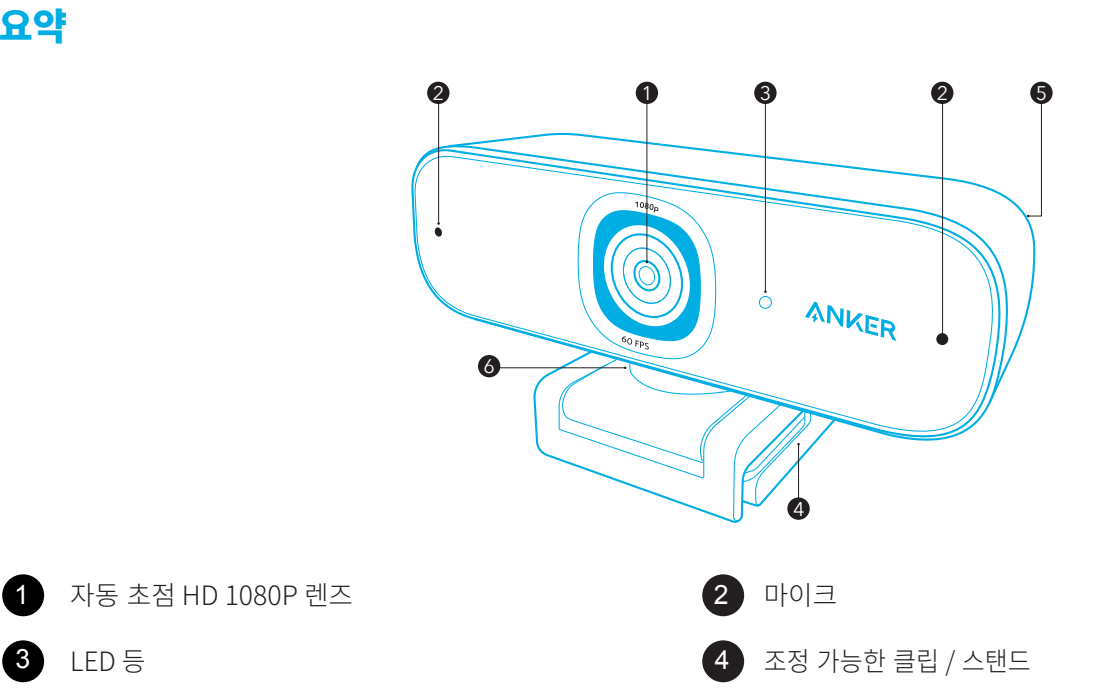

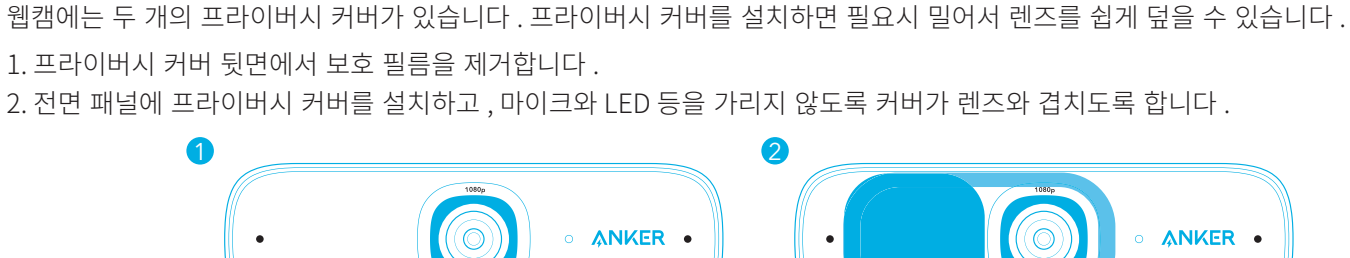

5 64#\$ 6 캊맏샎빦칺 캊맏샎쁢헪뫃쇦힎팘픚

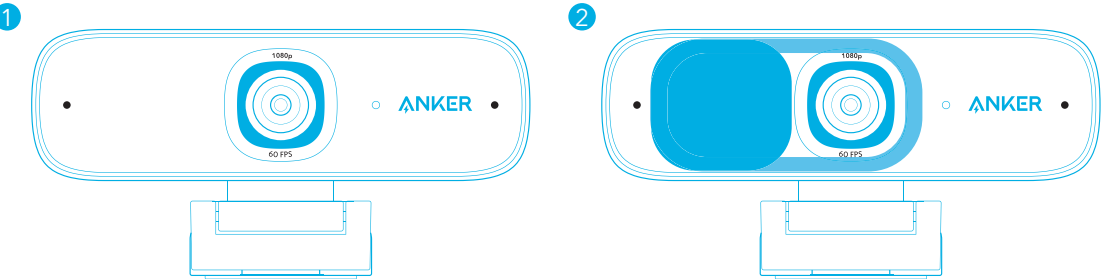

# 웹캠 설정하기

### 옵션 A: 모니터 / 노트북에 장착

프라이버시 커버 설치

1. 클립을 펼쳐 모니터나 노트북 화면 위쪽에 맞춥니다. 단단히 고정되도록 화면 뒤쪽을 눌러서 클립을 조정하십시오. 2. 웹캠을 위아래로 조정하거나 최적의 프레임 위치로 회전합니다.

### 옵션 B: 탁상에 배치

클립을 접어서 편평하게 만든 후, 평평한 책상 위에 놓습니다.

### 옵션 C: 삼각대에 장착

클립을 섭은 상태에서 ¼ 인지 나사산이 있는 삼각대 ( 제공뇌시 않음 ) 에 웹캠을 상작합니다 .

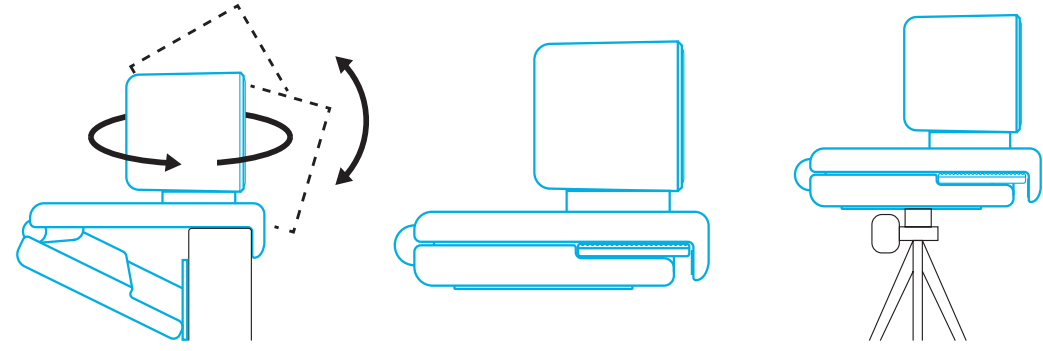

# 컴퓨터에 연결

1. 제공된 USB-C 케이블의 USB-C 커넥터를 웹캠의 USB-C 포트에 연결합니다.

2. 컴퓨터 USB 포트에 USB 커넥터를 연결해 주십시오 . 필요한 경우 제공된 USB-C-USB 어댑터를 사용하십시오.

- - 플러그애드플레이 지워을 통해 컴퓨터가 웹캠을 즉시 인식합니다.
	- ━▶ 컴퓨터가 웹캠을 즉시 인식하지 못하는 경우 . 다른 USB 포트에 연결하거나 컴퓨터를 다시 시작하십시오 .

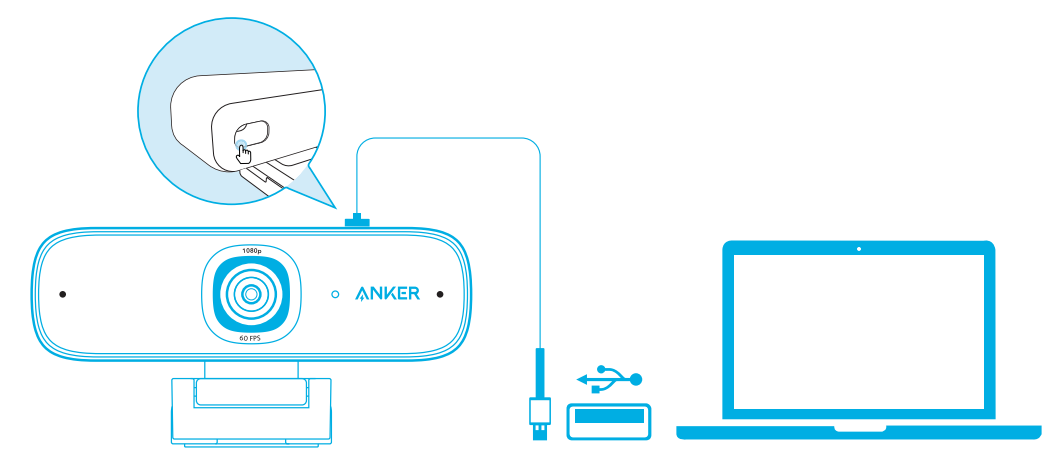

3. 웹캠에 사용하려고 하는 앱을 여십시오.

- 앱에서 웹캠을 사용 중이면 LED 등이 켜집니다.

 $\equiv$ 

사용 중인 특정 앱의 설정에서 이 웹캠과 내장 마이크를 선택해야 할 수 있습니다.

#### a) Windows 시스템

1. 설정 > 개인 정보 보호 > 카메라로 이동하여 " 앱에서 내 카메라를 사용하도록 허용 " 을 켭니다.

2. 목록에 나와 있는 앱 중 카메라를 사용하도록 하고 싶은 각 앱을 켜십시오. 카메라 앱을 연 뒤, 풀 HD 카메라로 전환해야 할 수 있습 니다.

#### b) macOS 시스템

1. Apple 메뉴 > 시스템 환경설정 > 보안 및 개인 정보 보호로 이동한 다음 왼쪽 목록에서 카메라를 선택합니다.

2. 카메라 접근을 허용하려는 앱을 찾아 앱 이름 옆에 있는 체크박스에 체크하여 해당 앱의 카메라 접근을 가능하게 하십시오.

#### c) 소프트웨어 (Zoom 등)

설정 > 동영상 > 카메라로 이동하여 이 웬캠을 선택합니다.

### **Anker Work Software 사용**

이 웹캠에 대한 경험을 향상시키려면 App Store(macOS) 또는 software.anker.com(Windows) 에서 Anker Work Software 를 다운 로드하십시오.

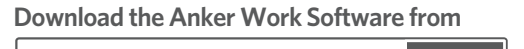

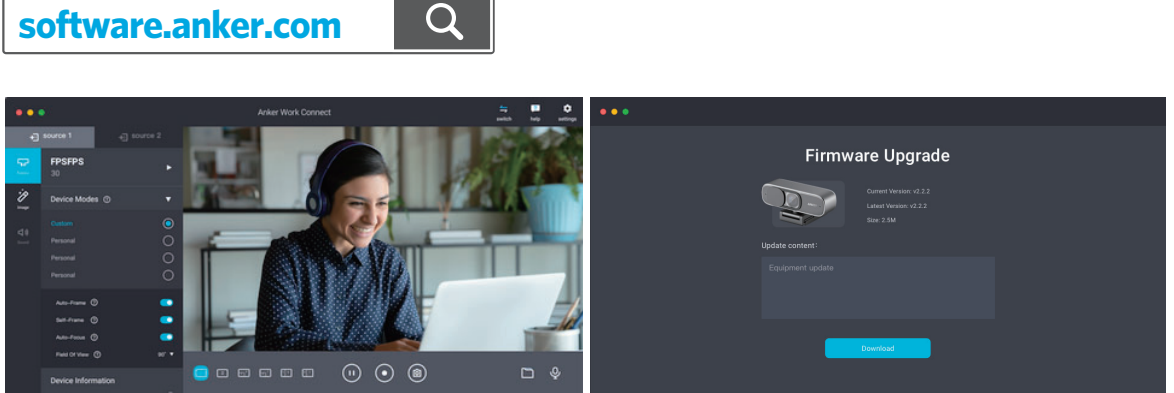

# 사양

-<br>|== |<br>사양은 사전 통지 없이 변경될 수 있습니다 .

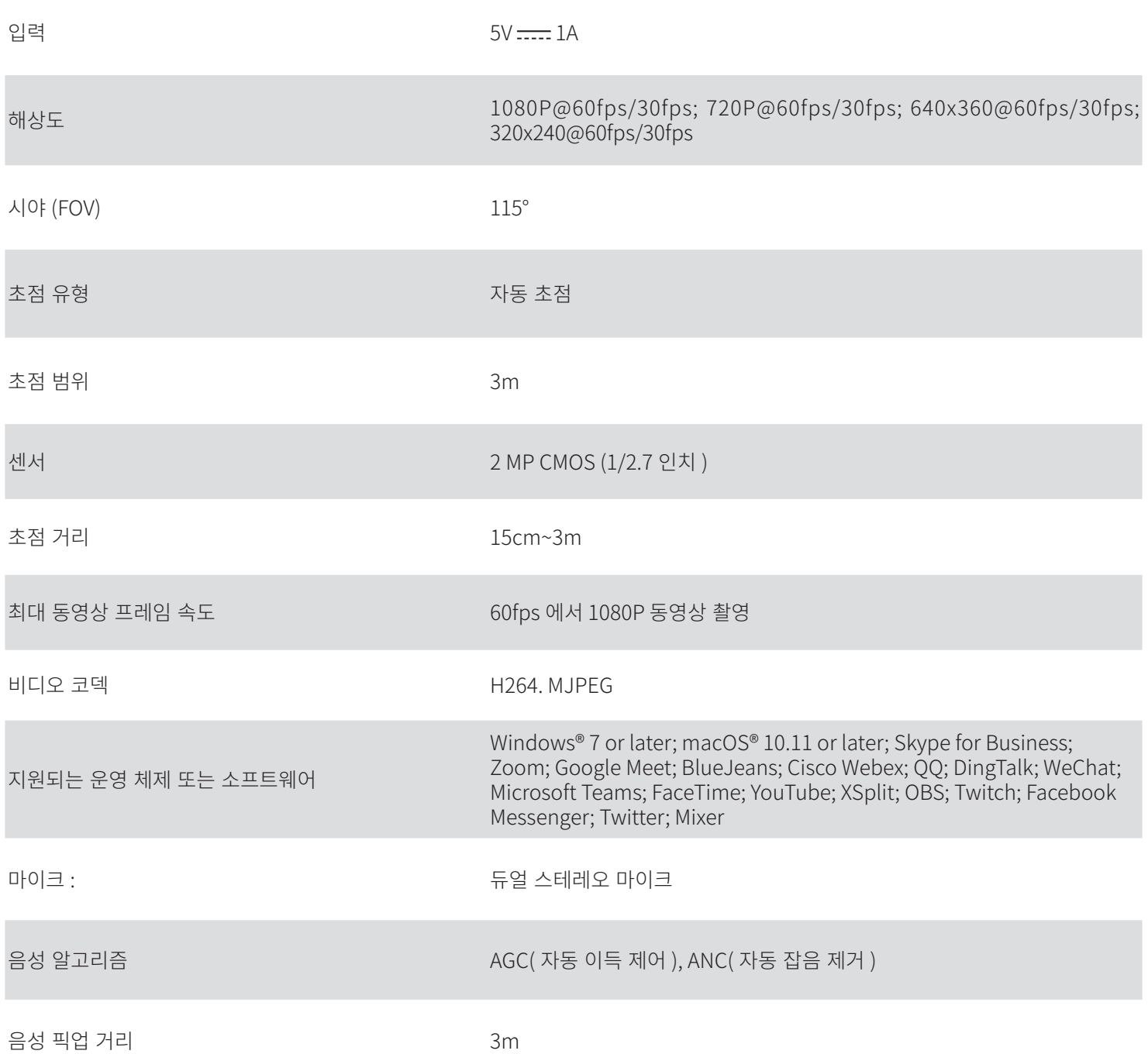

 $3m$ 

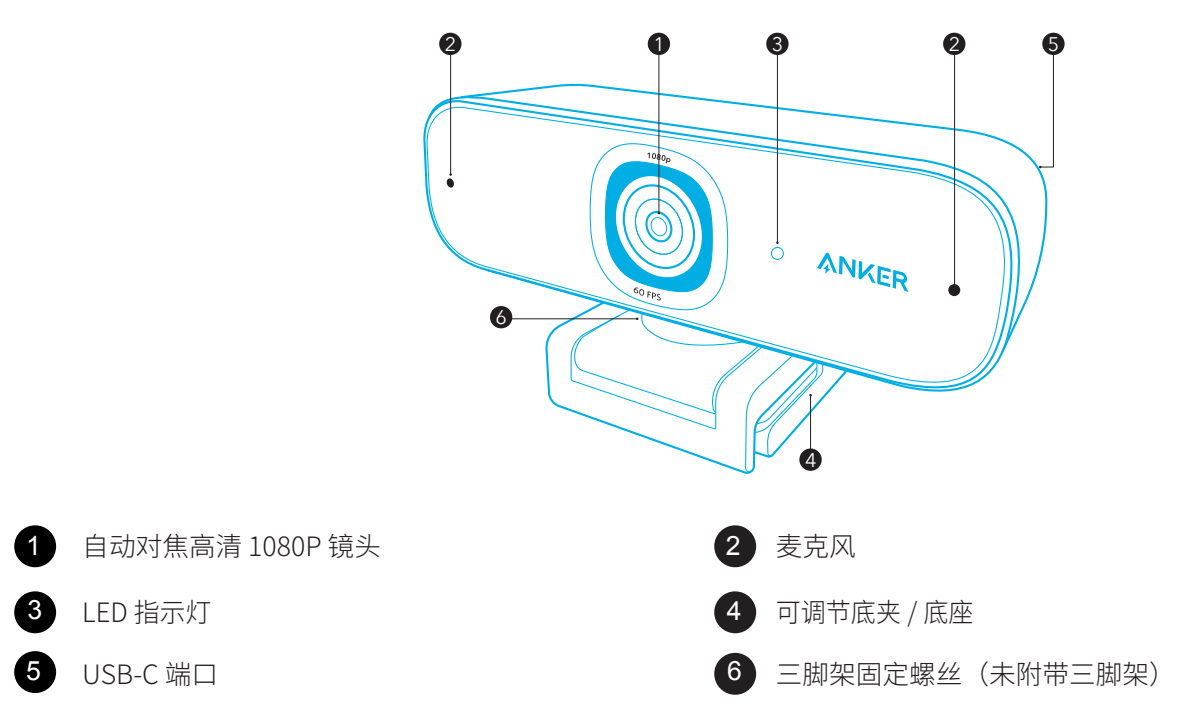

# 安装隐私盖

本摄像头附带有两片隐私盖。 在安装完成后,只需轻松拨动隐私盖,即可根据需要遮挡镜头。

1. 揭下隐私盖背面的保护膜。

2. 将隐私盖安装在前面板上,确保隐私盖与镜头重叠,避免遮挡麦克风与 LED 指示灯。

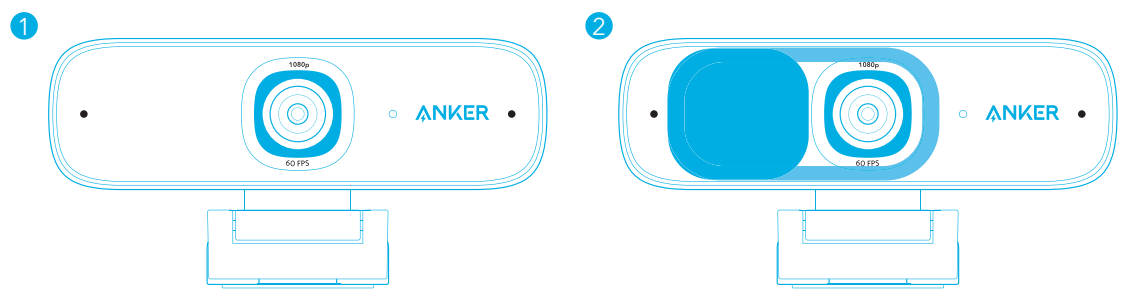

# 安装摄像头

#### 选项 A: 安装在显示器 / 笔记本电脑上

1. 打开底夹, 使其贴合于显示器或笔记本电脑屏幕顶部。 向设备背面按压底夹, 进行调整, 确保贴合牢固。 2. 上下移动或旋转摄像头, 将其调整至最佳取景位置。

#### 选项 B: 放置于桌面

折叠底夹, 使其成为平面底座, 然后放置于平整桌面上。

#### 选项 C: 安装在三脚架上

折叠底夹后, 使用 ¼ 英寸螺丝将摄像头安装在三脚架 (未附带) 上。

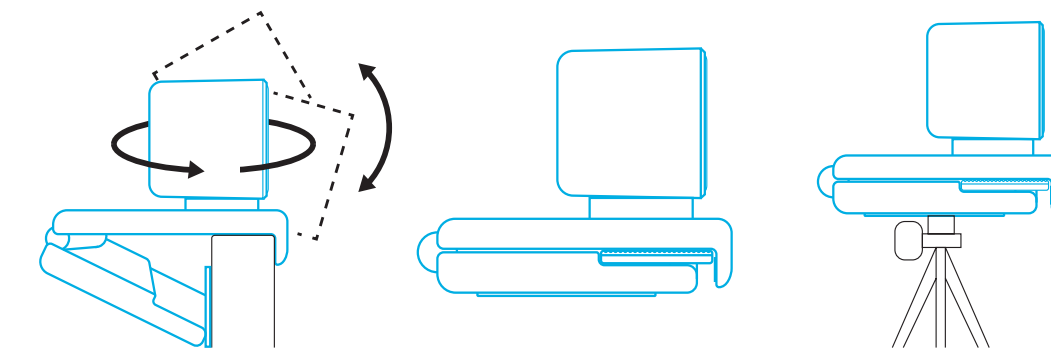

# 连接至电脑

1. 将附带的 USB-C 连接线上的 USB-C 接头插入摄像头上的 USB-C 端口。

2. 将 USB 接头插入电脑上可用的端口。如有需要,可使用附带的 USB-C 转 USB 转接器。

- ━━▶ 由于支持即插即用, 因此电脑会立刻识别出摄像头。
	- ➡ 如果电脑没有立刻识别出摄像头,请尝试插入其他 USB 端口,或重新启动电脑。

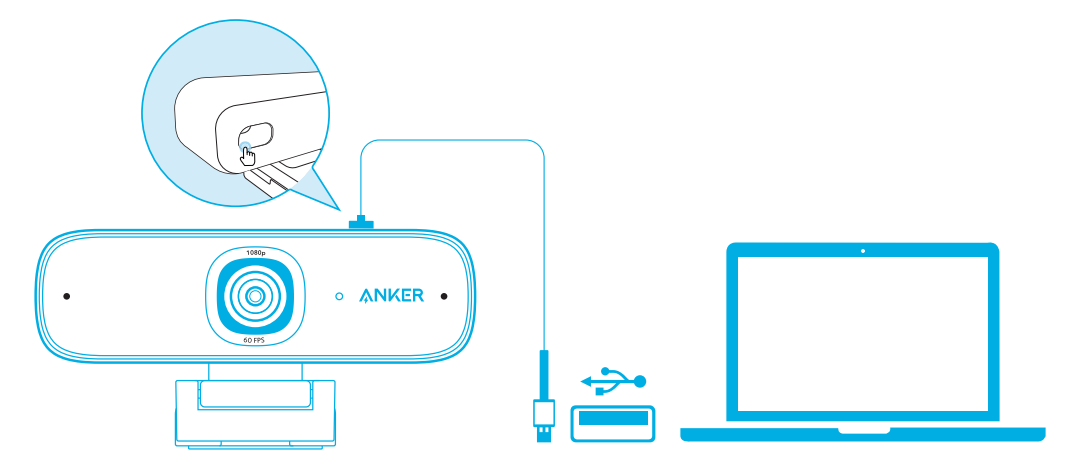

3. 打开您想配合摄像头使用的应用。

**→** 当应用正在使用摄像头时,LED 指示灯将会亮起。

```
\equiv
```
您可能需要在所使用的特定应用的设置中,选择此摄像头及其内置麦克风。

#### a) Windows 糸统

1. 打开"设置">"隐私">"相机"并启用"允许应用使用我的相机"。

2. 启用列表中需要使用摄像头的应用。 打开"相机"应用后, 可能需要切换至全高清相机。

#### b) macOS 糸统

1. 打开"苹果菜单">"系统偏好设置">"安全性与隐私",然后在左侧列表中选择"相机"。 2. 找到需要启用相机访问权限的应用, 然后勾选应用名称旁的复选框, 允许其访问摄像头。

c) 软仵(Zoom 或其他软仵)

打开"设置">"视频">"摄像头"并选择此摄像头。

**software.anker.com**

### 使用 Anker Work Software

从 App Store (macOS) 或 software.anker.com (Windows) 下载 Anker Work Software, 进一步提开摄像头旳使用体验。

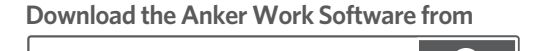

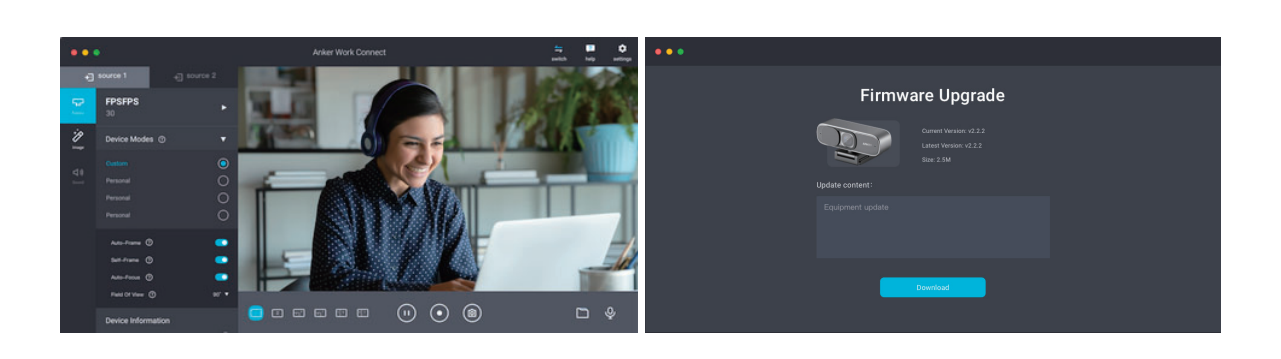

### 规格

初格如有变更, 恕不另行通知。  $\equiv$ 

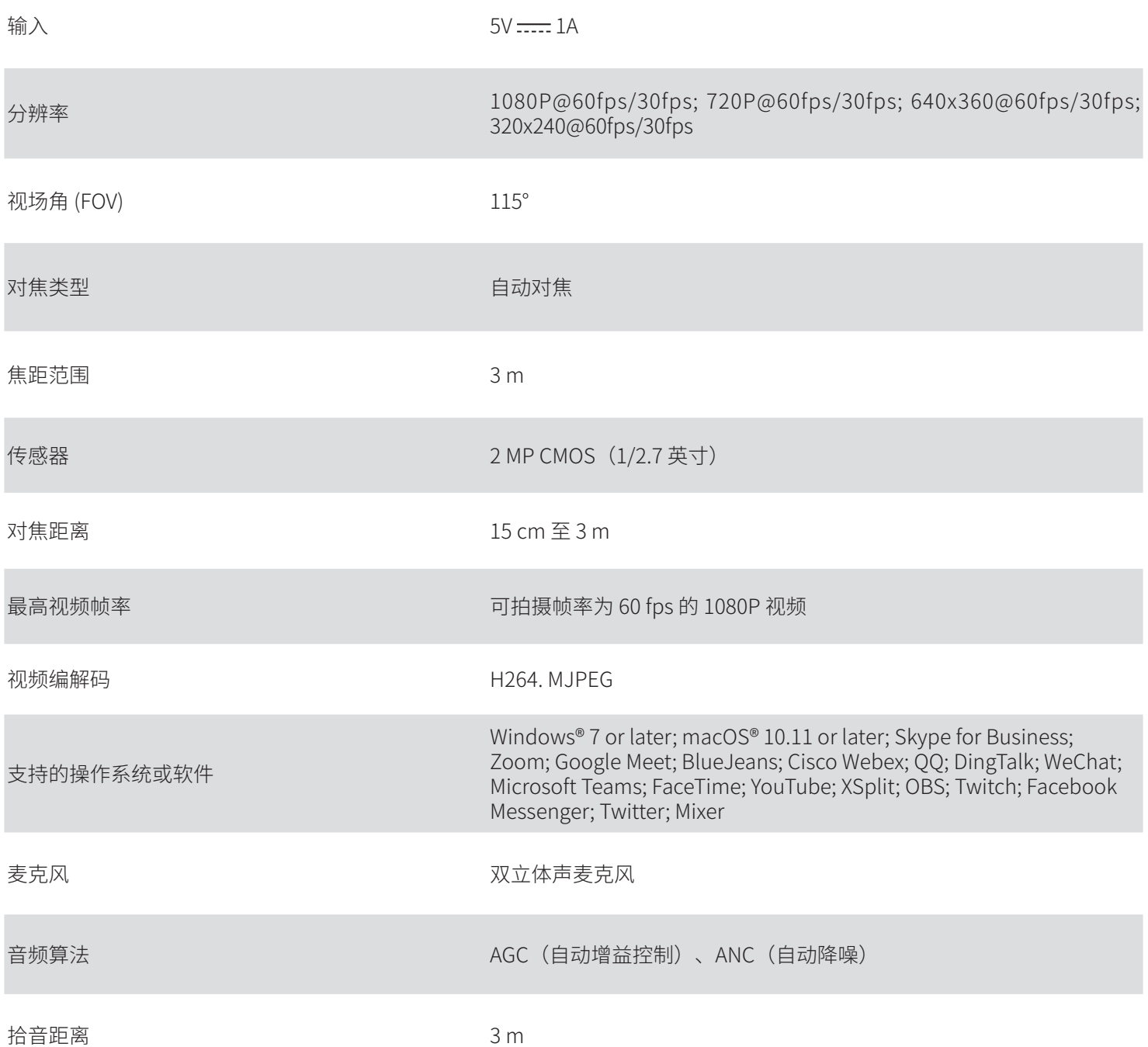

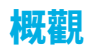

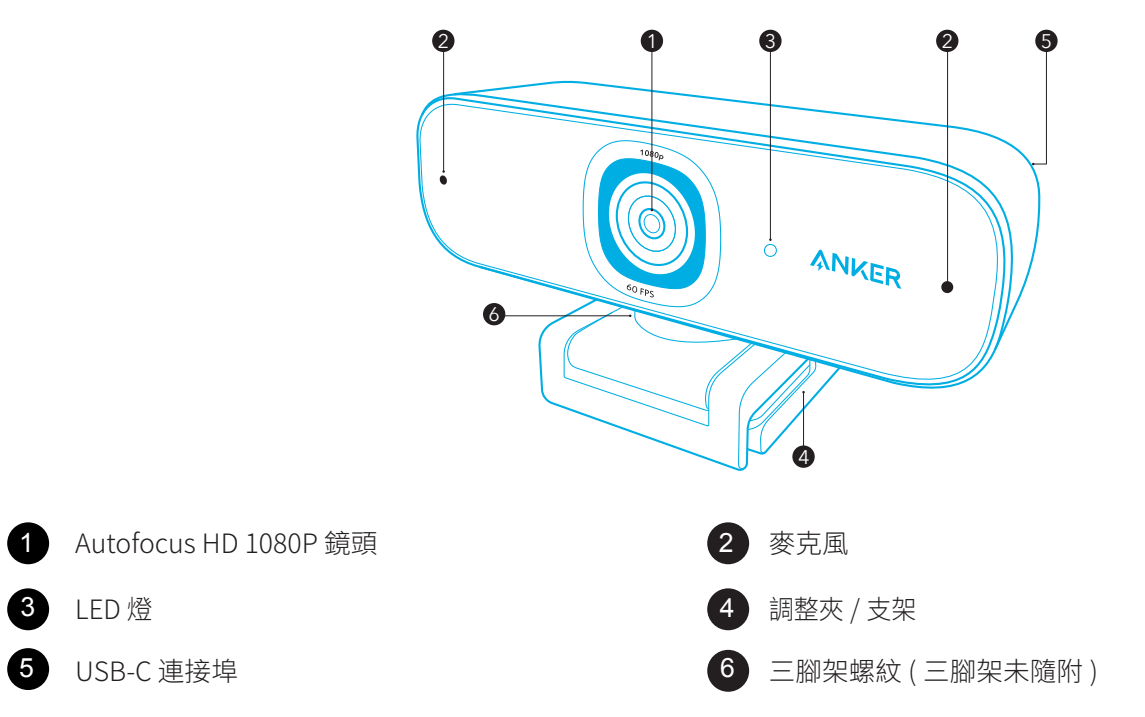

# 安裝隱私保護蓋

您的網路攝影機隨附兩個隱私保護蓋。 安裝隱私保護蓋後,您可以視需要輕鬆推動保護蓋,將鏡頭遮住。

1. 撕下隱私保護蓄背面的保護膜。

2. 將隱私保護蓋裝在正面面板上,確定保護蓋已遮住鏡頭,請勿遮住麥克風和 LED 燈。

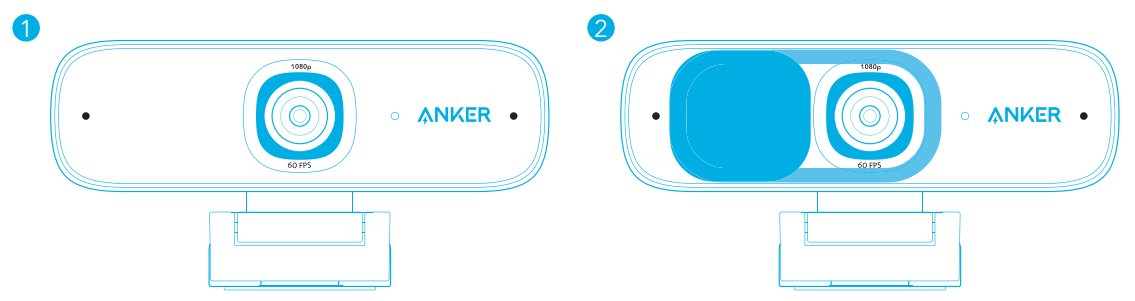

### 設定網路攝影機

#### 選項 A: 安裝在顯示器 / 筆記型電腦上

1. 拉開固定夾, 將它安裝在顯示器或筆記型電腦螢幕頂部。如要固定它, 抵住裝置背面壓下固定夾, 以調整固定夾。 2. 上下調整或旋轉網路攝影機, 將它調整至最佳畫面位置。

#### 選項 B: 置於桌面上

摺疊固定夾使它形成平坦表面, 然後將它置於桌面。

#### 選項 C: 裝在三腳架上

摺豐固定夾,使用 ¼ 吋螺紋將網路攝影機裝在三腳架 ( 禾隨附 ) 上。

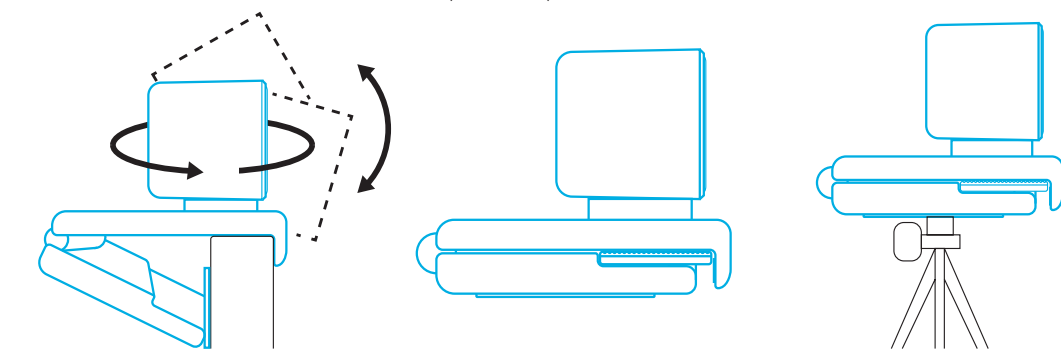

# 連接至雷腦

1. 將隨附 USB-C 纜線的 USB-C 接頭接至網路攝影機的 USB-C 連接埠。

2. 將 USB 接頭連接霍郿腦上的可用連接埠。 視需要使用隨附的 USB-C 轉 USB 轉接頭。

- ━━▶隨插即播支援可讓您的雷腦立即識別網路攝影機。
	- ━▶ 如果您的電腦未能立即識別網路攝影機,請嘗試插入不同的 USB 連接埠或重新啟動電腦。

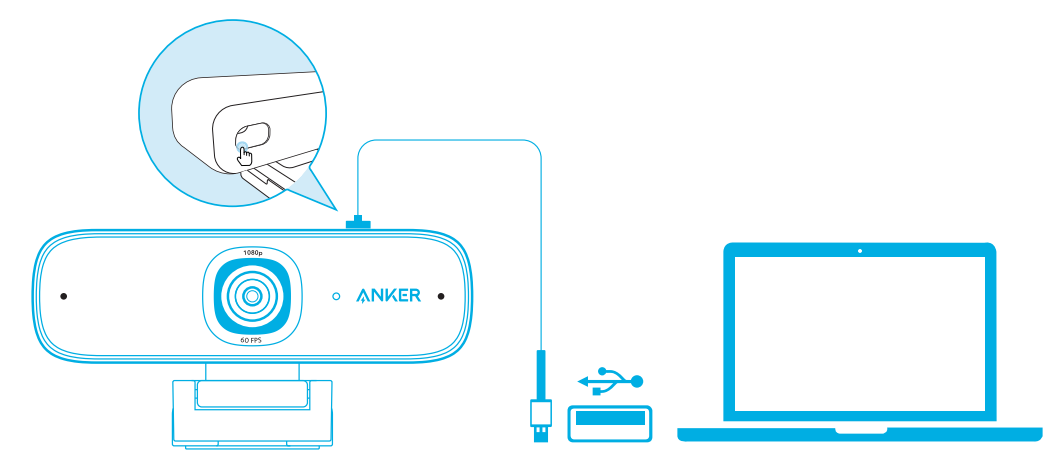

3. 開啟您要搭配網路攝影機使用的應用程式。

◆ 當有應用程式正在使用網路攝影機時, LED 燈將會亮起。

```
\equiv
```
您可能需要在您要使用的應用程式設定中選擇網路攝影機和內建麥克風。

#### a) Windows 糸統

1. 移至「設定 > 隱私權 > 相機」, 然後啟動「讓應用程式使用我的相機」。

2. 啟動您要使用攝影機的每個應用程式。 在開啟相機應用程式之後,您可能需要切換至 Full HD 攝影機。

#### b) macOS 糸統

1. 移至「Apple 選單 > 系統偏好設定 > 安全性與隱私權」,然後從左側清單中選擇相機。

2. 找到您要啟用攝影機存取權限的應用程式,然勾選該應用程式名稱旁的方塊,以啟用該應用程式的攝影機存取權限。

#### D 鮿넒 ;PPN䧴刿㢴

移至「設定>視訊>相機」,然選擇此網路攝影機。

### 使用 Anker Work Software

從 App Store (macOS) 或 software.anker.com (Windows) 下載 Anker Work Software,以增強您使用本網路攝影機時的體驗。

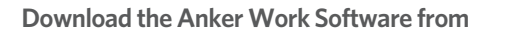

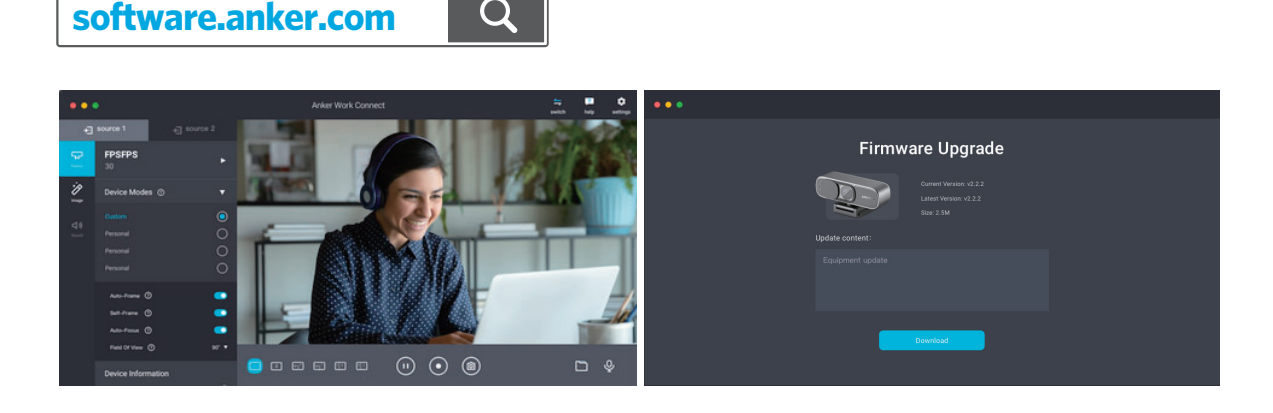

# 規格

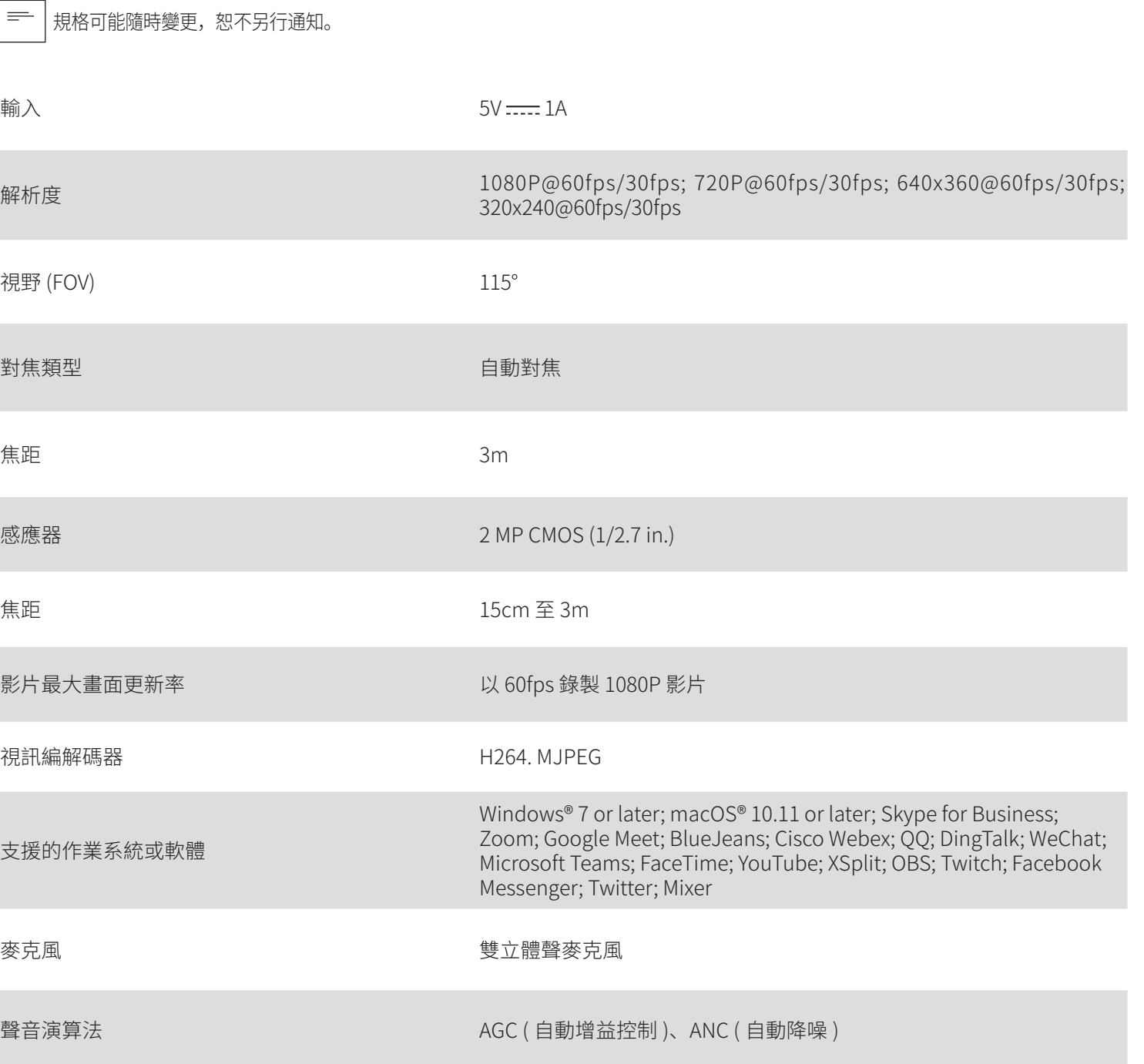

收音距離 **No. 2012年 11:00 12:00 12:00 12:00 12:00 12:00 12:00 12:00 12:00 12:00 12:00 12:00 12:00 12:00 12:00 12:0** 

#### <mark>نظر ة سر يعة</mark>

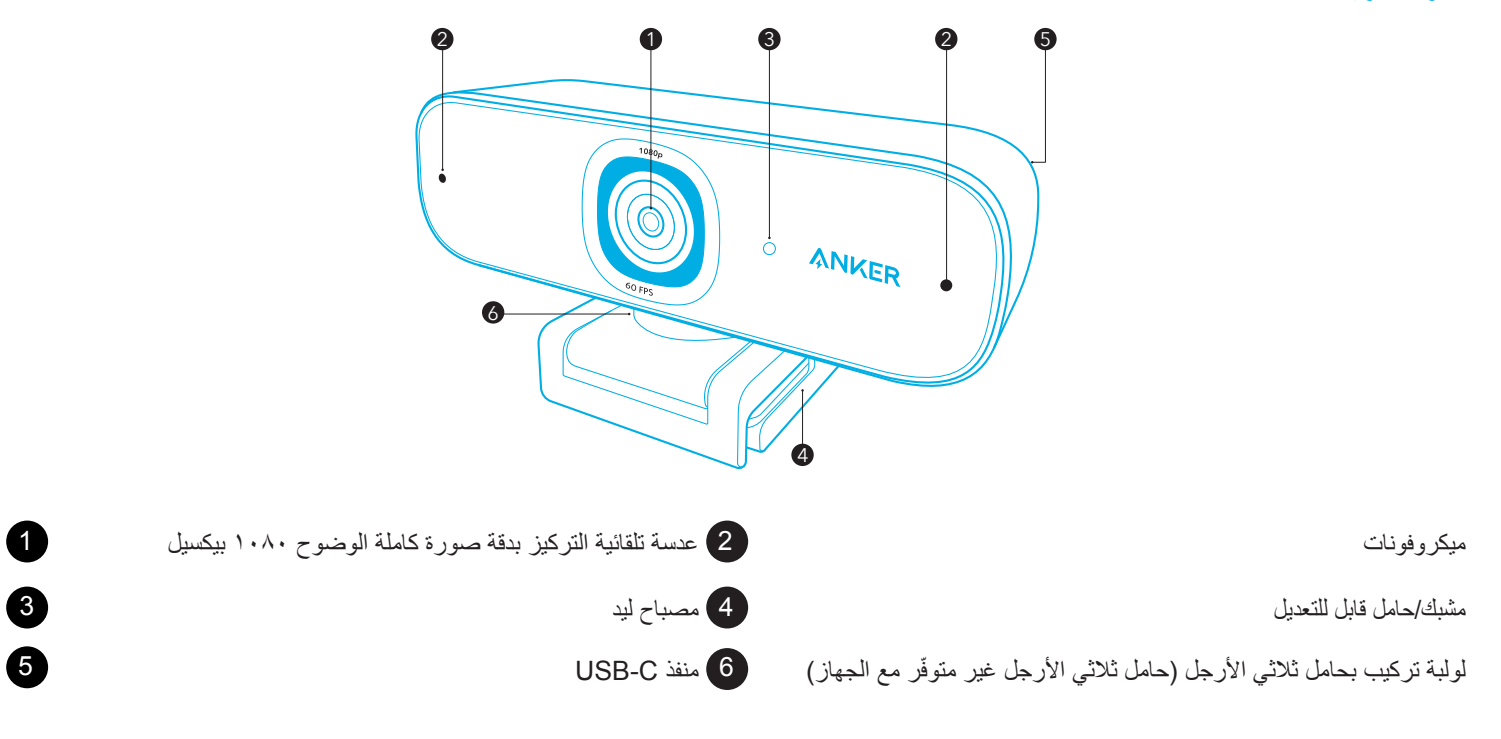

### <mark>تركيب غطاء الخصوصية</mark>

تأتي كاميرا الويب مزودة بقطعتين من غطاء الخصوصية. عند تركيب غطاء الخصوصية، يمكنك بسهولة إغلاق الغطاء المنزلق لتغطية العدسة عند الحاجة.

- 1. انزع الغشاء الواقي من الجهة الخلفية لغطاء الخصوصية.
- 2. ثَبَت غطاء الخصوصية على اللوحة الأمامية، تأكد من تداخل الغطاء مع العدسة لتلافي تغطية الميكروفونات ومصباح الليد.

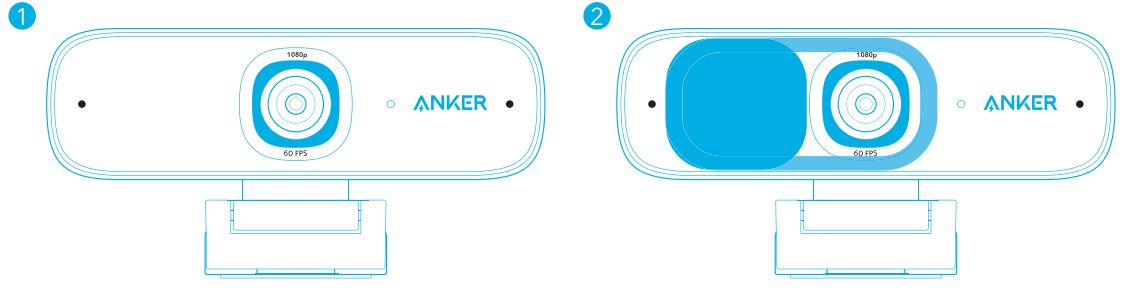

### ضبط إعدادات كاميرا الويب

الخيار أ: التثبيت على شاشة/ حاسوب محمول

1. فكك المشبك بحيث يوضع على الجزء العلوي من الشاشة أو شاشة الحاسوب المحمول لتثبيت آمن، اضبط المشبك بالضغط عليه مقابل الجهة الخلفية من جهازك. 2. اضبط وضع كاميرا الويب لأعلى أو أسفل أو قم بتدوير ها للحصول على أمثل وضع للإطار .

الخيار ب: الوضع على سطح المكتب

اطو المشبك بحيث يصنع سطحًا مستويًا، ثم ضعه على سطح مكتب مستو.

الخيار ج: التثبيت على حامل ثلاثي الأرجل

مع طي المشبك للدخل، ثبت الكامير ا على الحامل ثلاثي الأرجل (غير متوفّر) بواسطة اللولبة قياس ربع بوصة.

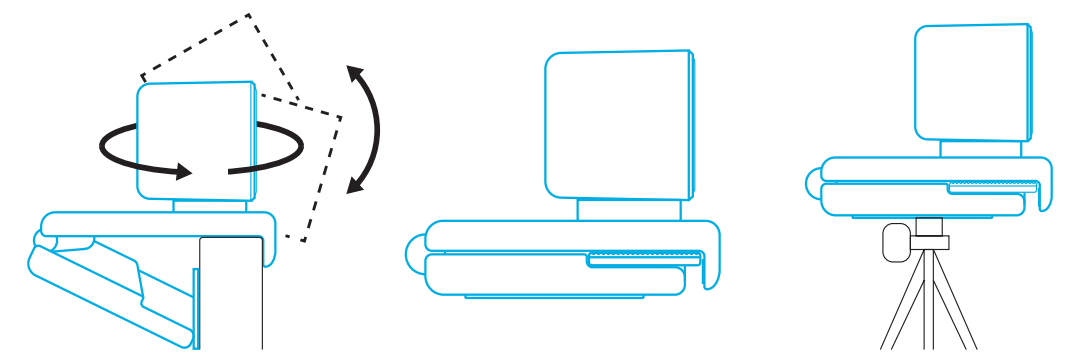

#### ا**ئتوصيل بالحاسو**ب

1. قم بتوصيل وصلة يو إس بي-سي (USB-C) الخاصة بالكابل المرفق مع الكاميرا بمنفذ يو إس بي-سي (USB-C) بالكاميرا.

2. قم بتوصيل وصلة يو إس بي-سي (USB-C) بالمنفذ المتاح في حاسوبك. استخدم مُهيئ يو إس بي-سي (USB-C) إلى يو إس بي (USB) عند الحاجة لذلك.

ΓέηΎΑϣΏϳϭϟέϳϣΎϛϰϠϋϙΑϭγΎΣϑέόΗϰϟ·έηΎΑϣϟϝϳϐηΗϟϭϝϳλϭΗϟ ˱ ϡϋΩΔϳλΎΧϱΩ΅Ηγ

♦ في حال لم يتعرف حاسوبك على كاميرا الويب مباشرةً، حاول توصيل كابل الكاميرا بمنفذ آخر بالحاسوب أو إعادة تشغيل الحاسوب.

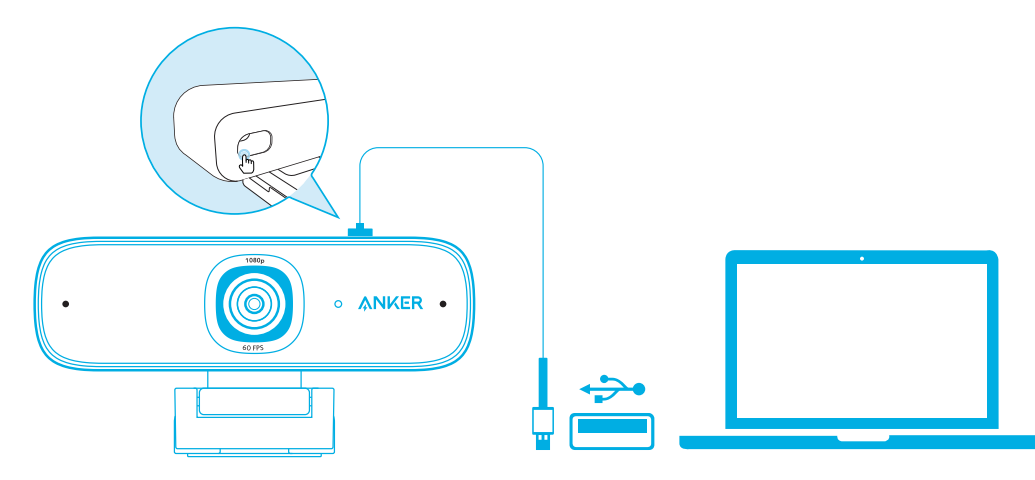

3. افتح التطبيق الذي تريد استخدامه مع كاميرا الويب.

حضل سيضيىء مصباح الليد حال استخدام كاميرا الويب بواسطة التطبيق

قد تضطر إلى تحديد كاميرا الويب هذه والميكر وفونات المدمجة بها في إعدادات التطبيق المحدد الذي تستخدمه.

أ) نظام ويندوز

 $\equiv$ 

1. اذهب إلى الإعدادات > الخصوصية > الكاميرا وفعّل خيار "اسمح للتطبيقات باستخدام الكاميرا الخاصة بي".

2. شغّل كافة التطبيقات المدرجة التي تر غب في استخدام كاميرا الويب معها. بعد فتحك لتطبيق الكاميرا ، قد تحتاج إلى التحويل إلى الكاميرا عالية الدقة الكاملة (Full HD). ب) نظام تشغيل ماك

1. اذهب إلى قائمة أبل > تفضيلات النظام > الأمن والخصوصية، ثم اختر الكامير ا من القائمة جهة اليسار .

2. حدد موقع التطبيق/التطبيقات التي تريدها لتمكين الوصول إلى الكاميرا ثم ضع علامة داخل المربعات بجوار اسم التطبيق المراد لتمكين التطبيق من الوصول للكاميرا.

ج) البرمجيات (تكبير وغيره)

اذهب إلى الإعدادات > الفيديو > الكامير ا و اختر هذه الكامير ا

### استخدام برمجية أنكر وورك

نزّل برمجية أنكر وورك من متجر التطبيقات (نظام تشغيل ماك) أو موقع software.anker.com (نظام تشغيل ويندوز) لتحسين تجربة استخدامك لكاميرا الويب هذه.

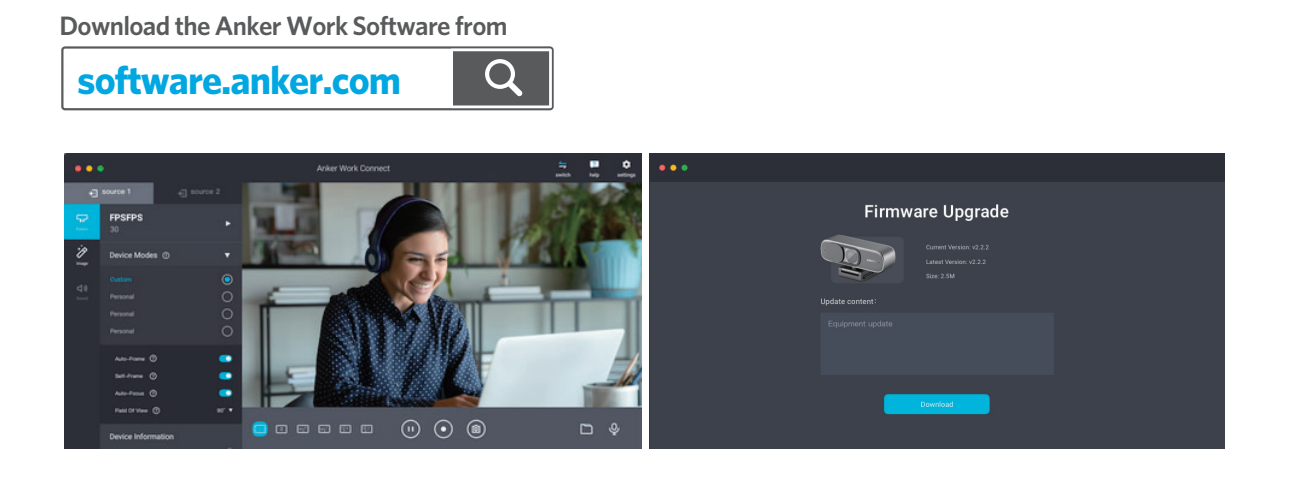

#### المواصفات

 $\equiv$ المواصفات عرضة للتغيير دون إشعار

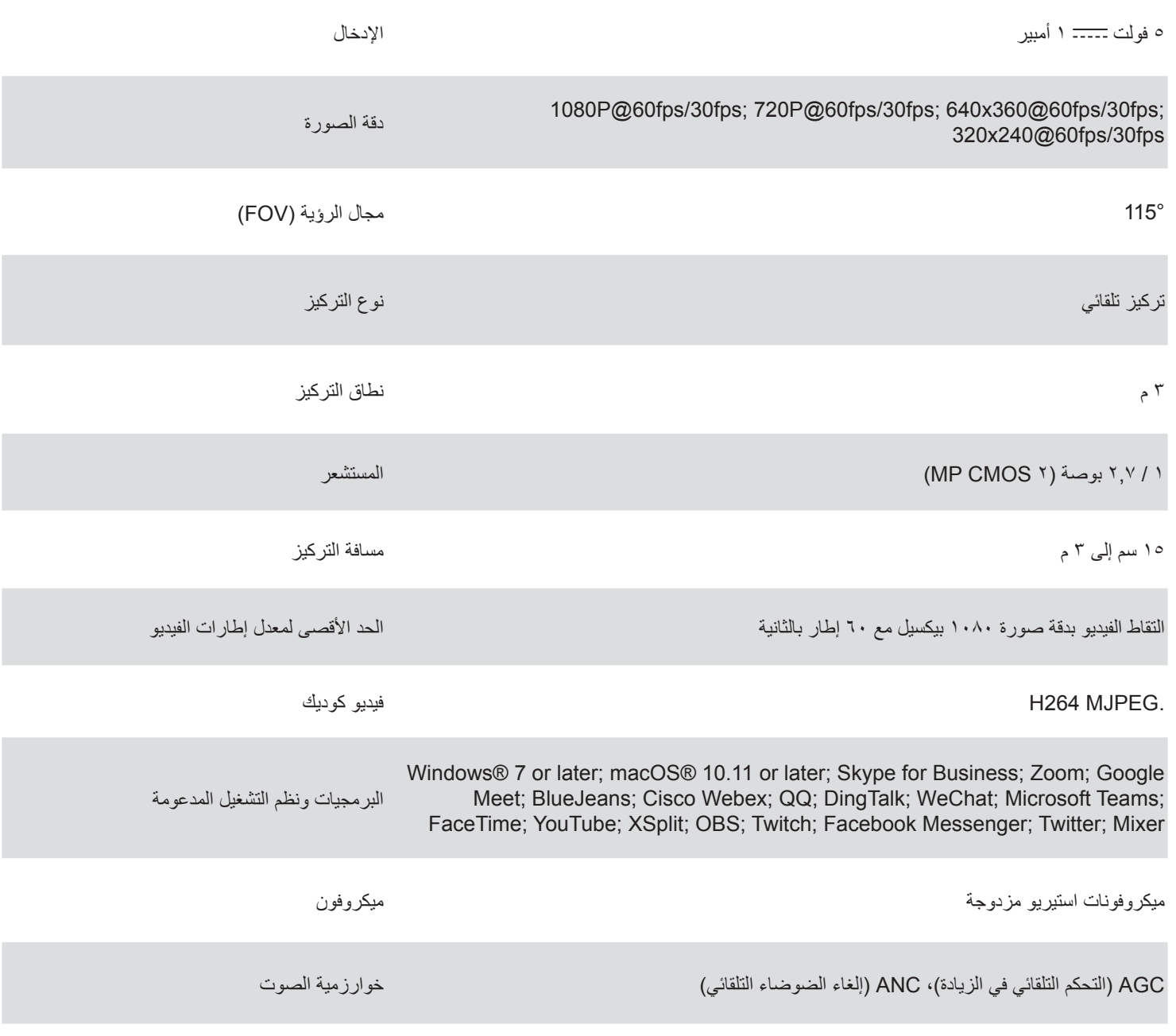

مسافة التقاط الصوت

#### סקירה מהירה

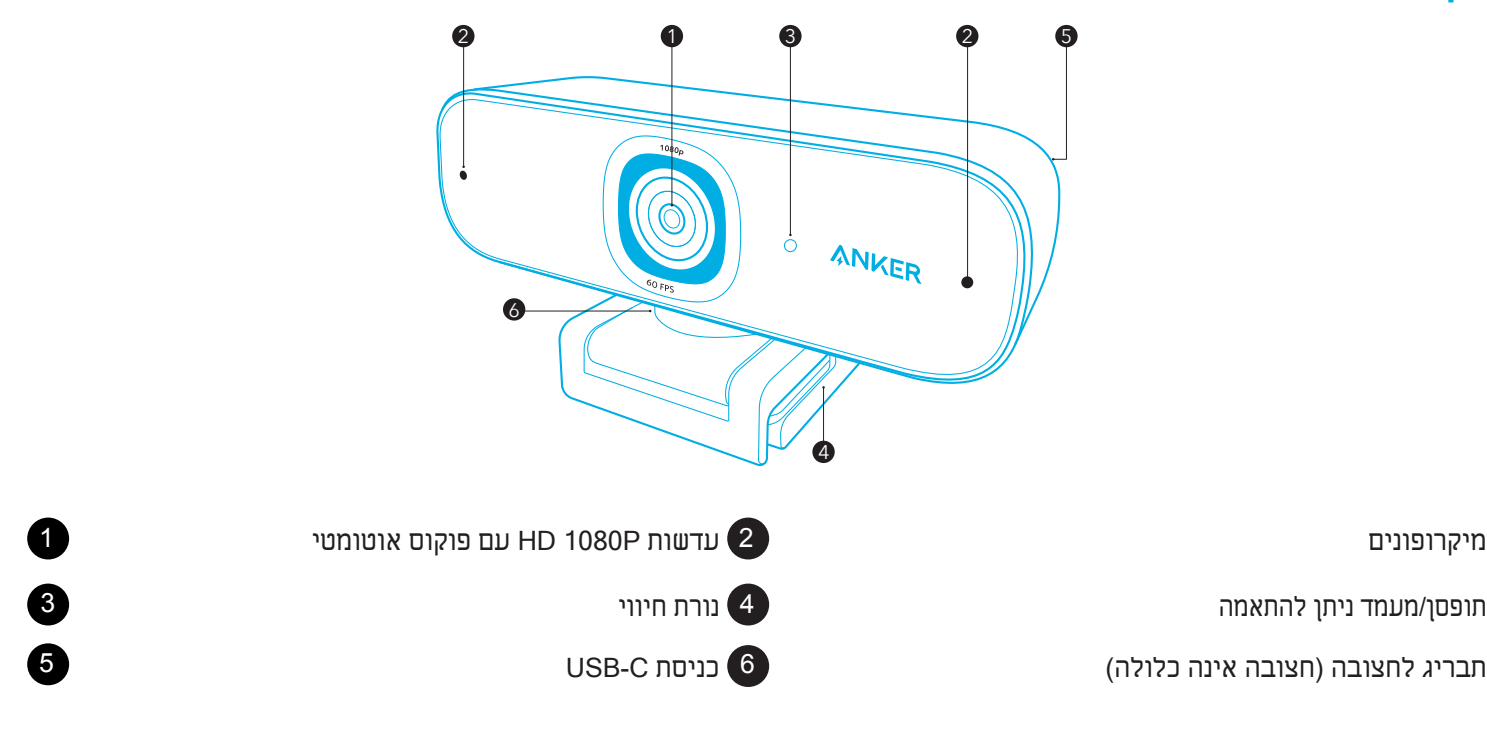

#### התקנת כיסוי הפרטיות

מיקרופונים

מצלמת הרשת שלך כוללת שני חלקים של כיסוי פרטיות. כאשר כיסוי הפרטיות מותקן, ניתן להחליק אותו בקלות על מנת לכסות את העדשות בעת הצורר.

- 1. הסירו את ציפוי ההגנה מצדו האחורי של כיסוי הפרטיות.
- 2. הרכיבו את כיסוי הפרטיות על הפאנל הקדמי, וודאו שהכיסוי ממוקם בחפיפה לעדשות על מנת שלא לחסום את המיקרופונים ואת נורת החיווי.

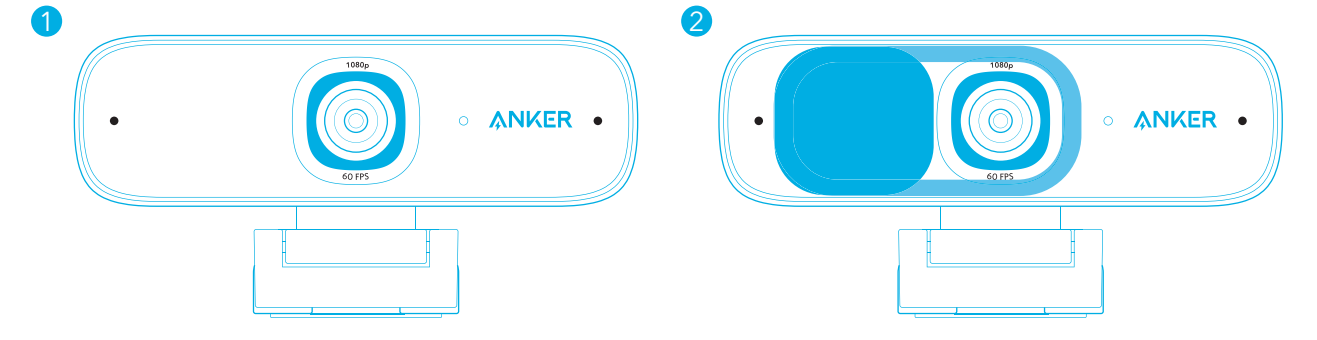

#### הגדרת מצלמת הרשת

אפשרות א׳: הרכבה על מסך/מחשב נייד

ו. פתחו את התופסן כך שיוכל להיתפס על ראש המסך או צג המחשב הנייד שלכם. על מנת לאבטח את המצלמה למקומה, התאימו את התופסן באמצעות הצמדתו לגב המכשיר שלכם.

2. כוונו את מצלמת הרשת למעלה ולמטה או סובבו אותה כדי להגיע למיקום התמונה האופטימלי.

אפשרות ב׳: מיקום על גבי שולחן עבודה

קפלו את התופסן ליצירת משטח ישר, ומקמו אותו על שולחן עבודה שטוח.

אפשרות ג׳: הרכבה על חצובה

כאשר התופסן מקופל, הרכיבו את מצלמת הרשת על חצובה (אינה כלולה) באמצעות התבריג בקוטר ¼ אינץ׳.

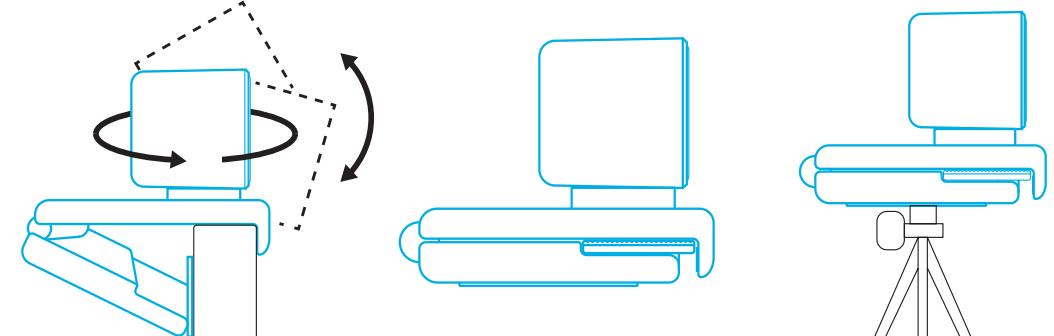

#### חירור למחשב

1. חברו את תקע ה-USB-C של כבל ה-USB-C המצורף לכניסת ה-USB-C של מצלמת הרשת.

- 2. חברו את תקע ה-USB לכניסה פנויה במחשב שלכם. השתמשו במתאם USB-C ל-USB המצורף במידת הצורך.
	- ▶ תמיכה בטכנולוגיית ״הכנס-הפעל״ תאפשר למחשב שלכם לזהות מיד את מצלמת הרשת.

אם המחשב שלכם לא מזהה מיד את מצלמת הרשת, נסו לחבר את הכבל לכניסת USB אחרת או לבצע אתחול למחשב.

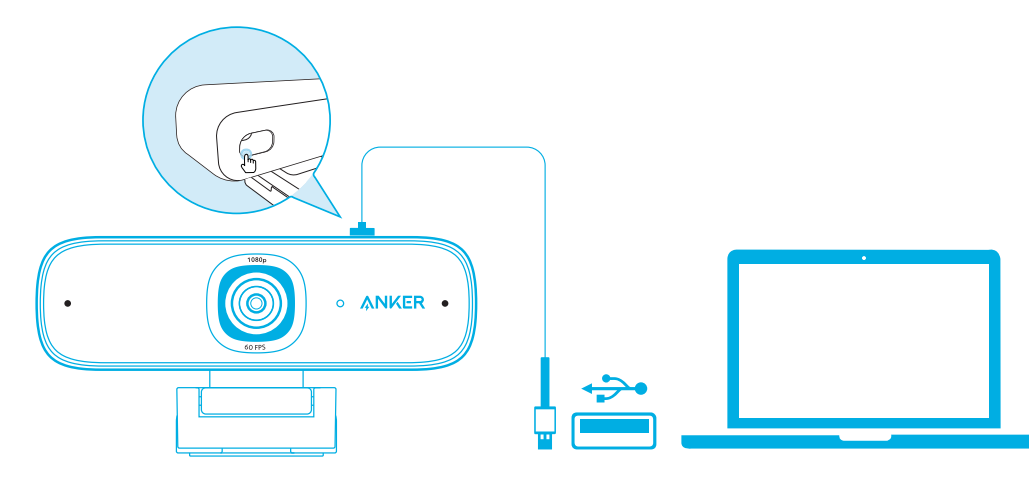

3. פתחו את האפליקציה שבה תרצו להשתמש במצלמת הרשת.

נורת החיווי תידלק כאשר מצלמת הרשת נמצאת בשימוש על ידי אפליקציה.

יתכו ותידרשו לבחור את מצלמת הרשת ואת המיקרופונים המובנים שלה בהגדרות האפליקציה המסוימת שברצונכם להפעיל.

Windows א) מערכת

1. היכנסו להגדרות > פרטיות > מצלמה והפעילו את האפשרות ״אפשר לאפליקציות להשתמש במצלמה שלי״.

2. סמנו כל אחת מהאפליקציות הרשומות שבהן תרצו להשתמש במצלמה. לאחר פתיחת אפליקציית המצלמה, יתכן שתצטרכו לעבור למצלמת ה-Full HD.

macOS ב) מערכת

1. היכנסו לתפריט Apple > העדפות מערכת > אבטחה ופרטיות, ואז בחרו במצלמה מהרשימה בצד ימין.

2. מצאו את האפליקציות שברצונכם לאפשר להן גישה למצלמה וסמנו את התיבה לצד שם אפליקציה על מנת לאפשר לאפליקציה זו גישה למצלמה.

ג) תוכנה (זום ואחרות)

היכנסו להגדרות > וידאו > מצלמה ובחרו במצלמת רשת זו.

### שימוש בתוכנת Anker Work

הורידו את תוכנת Anker Work מחנות האפליקציות (macOS) או מאתר software.anker.com (על Windows) על מנת להעצים את החוויה שלכם עם מצלמת הרשת.

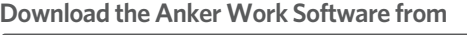

software.anker.com

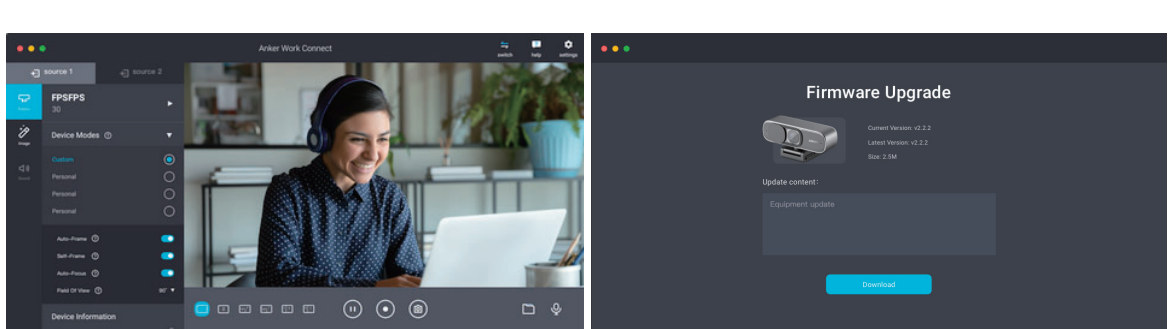

#### מפרט טכני

 $\equiv$ המפרט כפוף לשינויים ללא הודעה מראש.

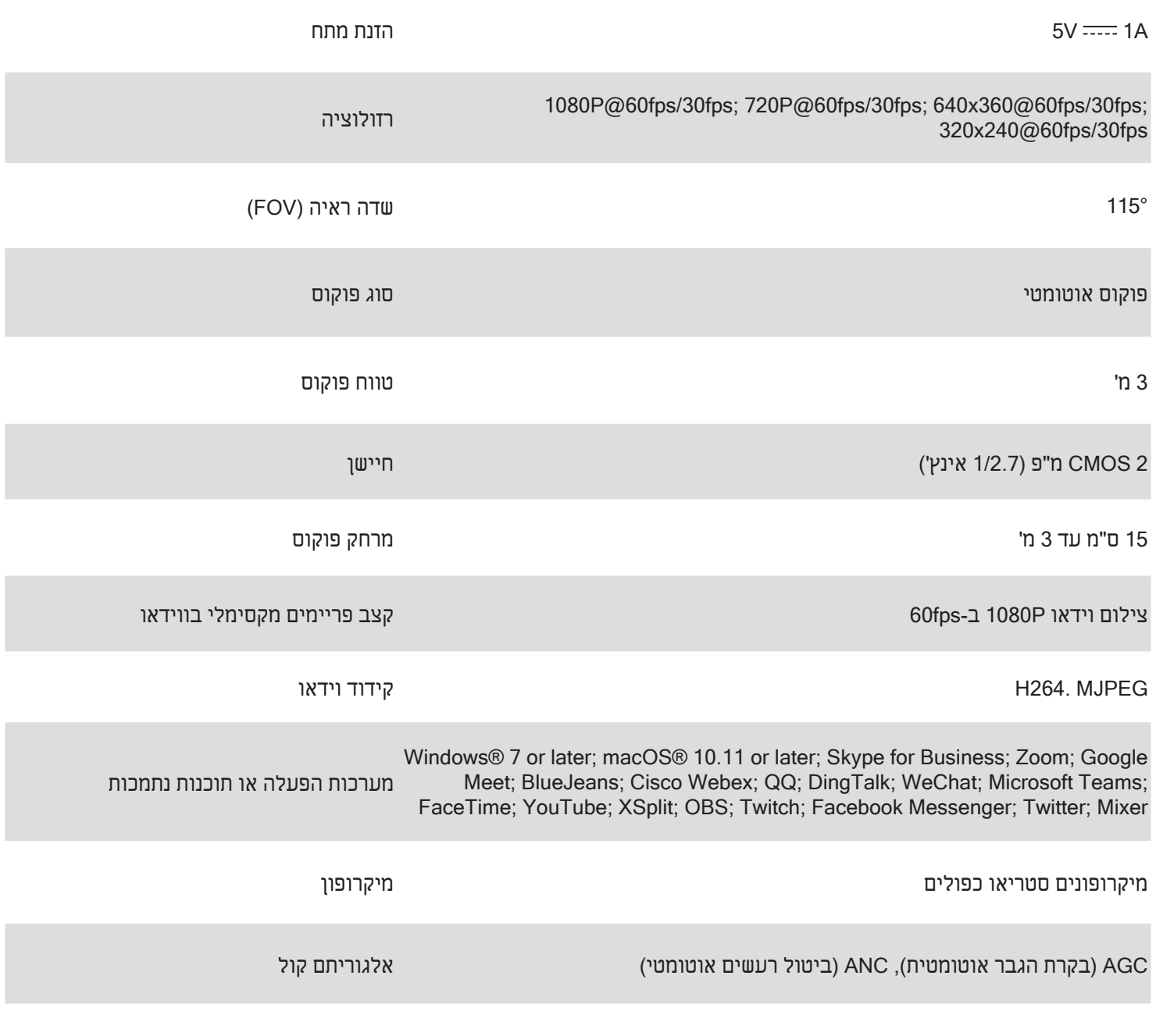

מרחק לקליטת קול